SUBSECRETARÍA DE EDUCACIÓN SUPERIOR DIRECCIÓN GENERAL DE EDUCACIÓN SUPERIOR TECNOLÓGICA INSTITUTO TECNOLÓGICO DE TUXTLA GUTIÉRREZ

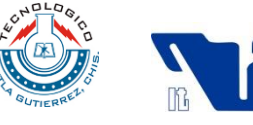

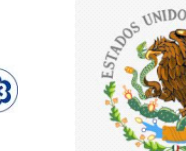

SECRETARÍA DE EDUCACIÓN PÚBLICA

INFORME TÉCNICO **DE RESIDENCIA PROFESIONAL** 

**INGENIERÍA INDUSTRIAL**

**PRESENTA: Velasco Marina Lilia Margarita**

# **NOMBRE DEL PROYECTO:**

**"Elaboración de un Manual de Usuario del Sistema de Información de Accidentes de la Comisión Federal de Electricidad"**

# PERIODO DE REALIZACIÓN:

**ENERO-JUNIO 2011**

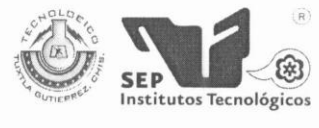

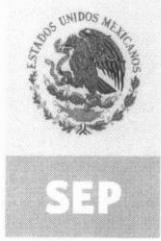

SUBSECRETARÍA DE EDUCACIÓN SUPERIOR DIRECCIÓN GENERAL DE EDUCACIÓN SUPERIOR TECNOLÓGICA INSTITUTO TECNOLÓGICO DE TUXTLA GUTIÉRREZ

SECRETARÍA DE EDUCACIÓN PÚBLICA

#### CONSTANCIA DE LIBERACIÓN Y EVALUACIÓN DE PROYECTO DE RESIDENCIA PROFESIONAL

#### **M.C. ROBERTO ANTONIO MEZA MENESES** JEFE DEL DEPTO. DE INGENIERÍA INDUSTRIAL EDIFICIO.

Por medio de la presente me permito informarle que ha concluido la asesoría y revisión del proyecto de Residencia Profesional cuyo título es: "Elaboración de un Manual de Usuario del Sistema de Información de Accidentes de la Comisión Federal de Electricidad.". desarrollado por la C. VELASCO MARINA LILIA MARGARITA, con número de control 07270118, desarrollado en el período "ENERO-JUNIO 2011".

Por lo que, se emite la presente Constancia de Liberación y Evaluación del Proyecto a los veintinueve días del mes de junio de 2011.

**ATENTAMENTE** "CIENCIA Y TECNOLOGÍA CON SENTIDO HÚMANO" M.C. Jorge Antonio Orozco Torres Asesor del Proyecto Ing. Vicente Agustin Coello Constantino Ing Jorge Elf Castellanos Martínez Reylsor del Proyecto Revisor del Proyecto c.c.p.- Archivo. Carretera Panamericana Km.1080, C.P. 29050, Apartado Postal 599<br>Teléfonos: (961) 61 5-03-80 (961) 61 5-04-61 Fax: (961) 61 5-16-87 http://www.ittg.edu.mx Alcance del Sistema: Proceso Educativo

Ingeniería Industrial Página 1995 - Página 1996 - Página 1996 - Página 1996 - Página 1997 - Página 1997 - Pági<br>Página 1997 - Página 1997 - Página 1997 - Página 1998 - Página 1998 - Página 1998 - Página 1998 - Página 1999

# Una empresa<br>de clase mundial COMISIÓN FEDERAL DE ELECTRICIDAD

**GERENCIA REGIONAL DE TRANSMISIÓN SURESTE** 

Oficio No. SPR-016/11 Tuxtla Gutiérrez, Chiapas 03 de Junio del 2011

#### M.C. ROBERTO ANTONIO MEZA MENESES JEFE DEPTO. ING. INDUSTRIAL Y GESTION FINANCIERA INSTITUTO TECNOLOGICO DE TUXTLA GUTIERREZ PRESENTE

121 **CONCLUSIÓN RESIDENCIA PROFESIONAL** 

Por medio del presente comunico a usted que el alumno(a):

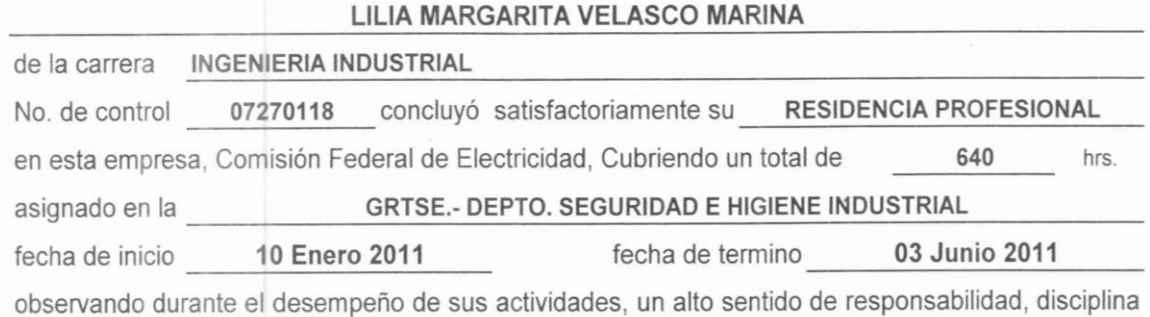

y buena conducta.

CIONAL DE TRANSAT Sin otro particular de momento, quedo de usted. D<br>Una empresa<br>declasemundial ATEN M E+A F A **ADNERGY**  $v_{\ell s}$ OFICINA DE CAPACITACIÓN **Y SEGURIDAD** CASTILLO VAZQUEZTRIAL **ING. MANUEL** Jefe de Ofna. de Capacitación y Seguridad Industrial C.c.p.- C.P. Luís Alfredo Acuña Araujo.- Secretario Gral. de la Secc. 47 SUTERM. **INSTITUTO TECNOLÓGICO** DE TUXTLA GUTIÉRREZ Oficina de Prácticas omoción C.c.p.- Interesado. C.c.p.- EXPEDIENTE \*JAMG-MCV-FCV Tel. y Fax. (961) 617-36-24 M.O. 35220 al 227 Carretera Panamericana No. 5675 Int. 500 MST Tuxtla Gutiérrez, Chiapas

Ingeniería Industrial Página 0

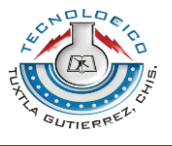

<sup>1</sup> Una empresa<br>declasemundial  $\overline{\mathbb{F}}$ 

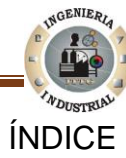

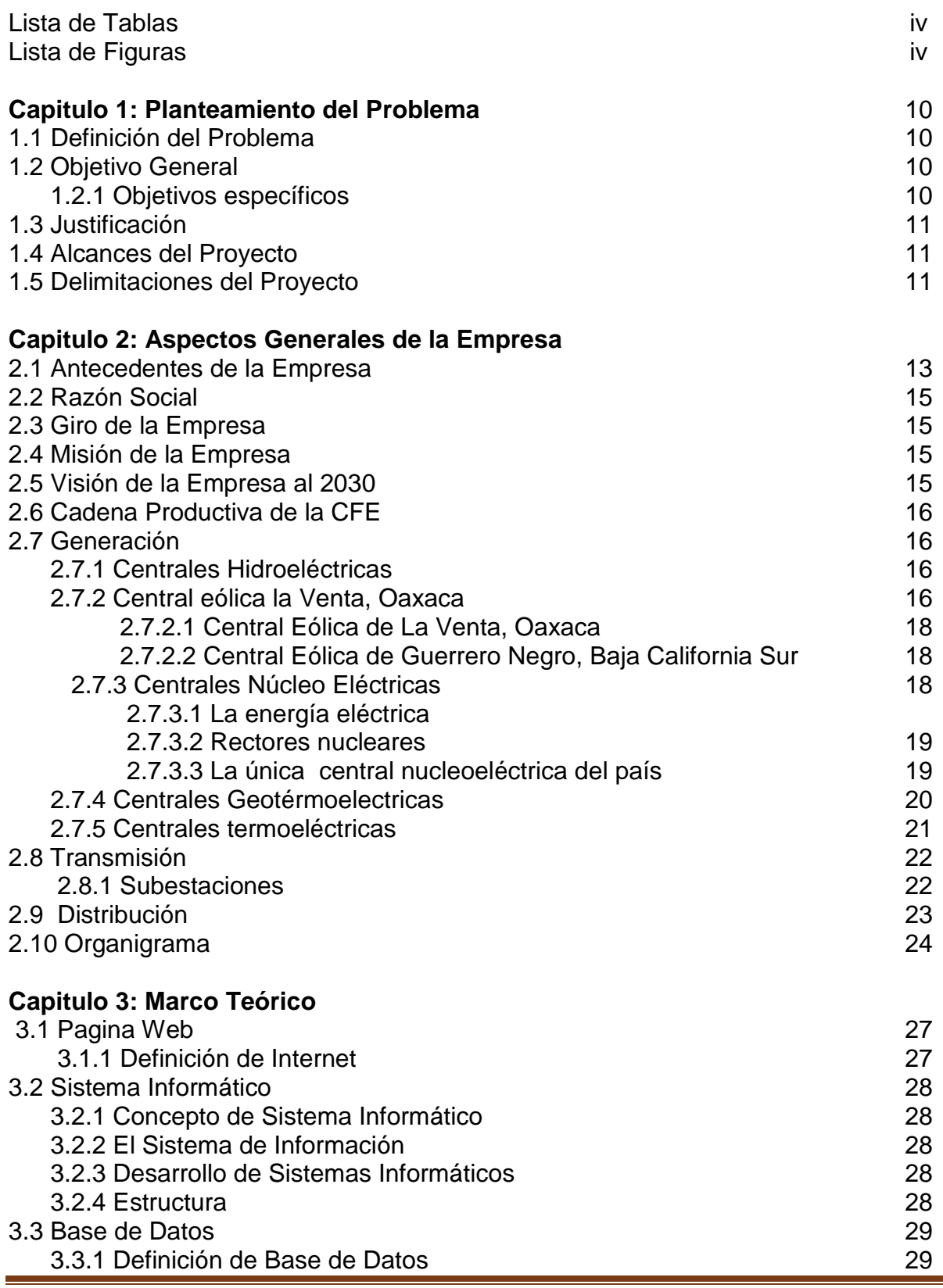

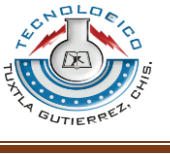

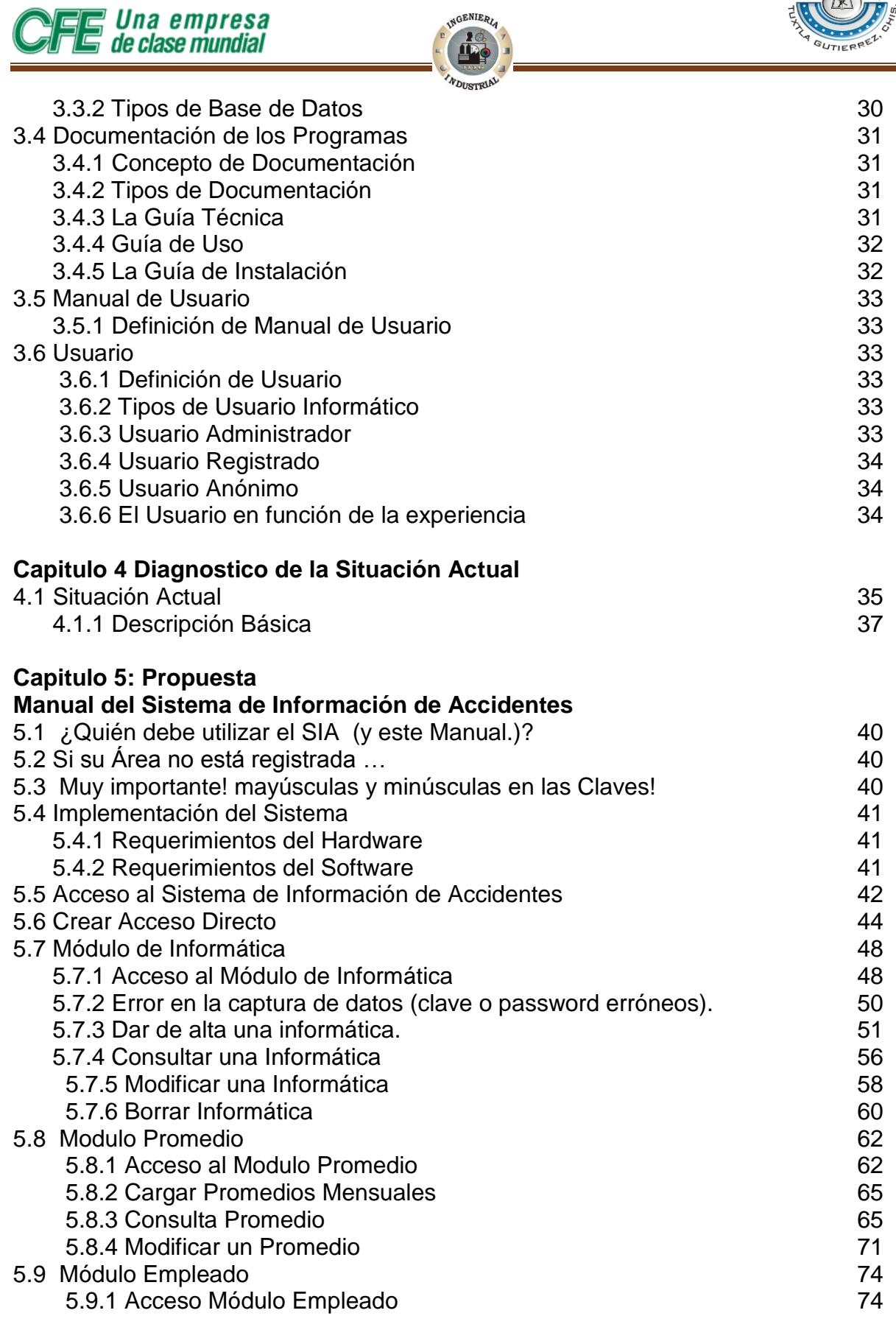

s

<sup>1</sup> Una empresa<br>declasemundial  $\overline{\mathbb{F}}$ 

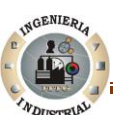

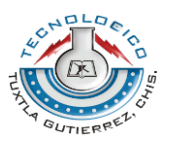

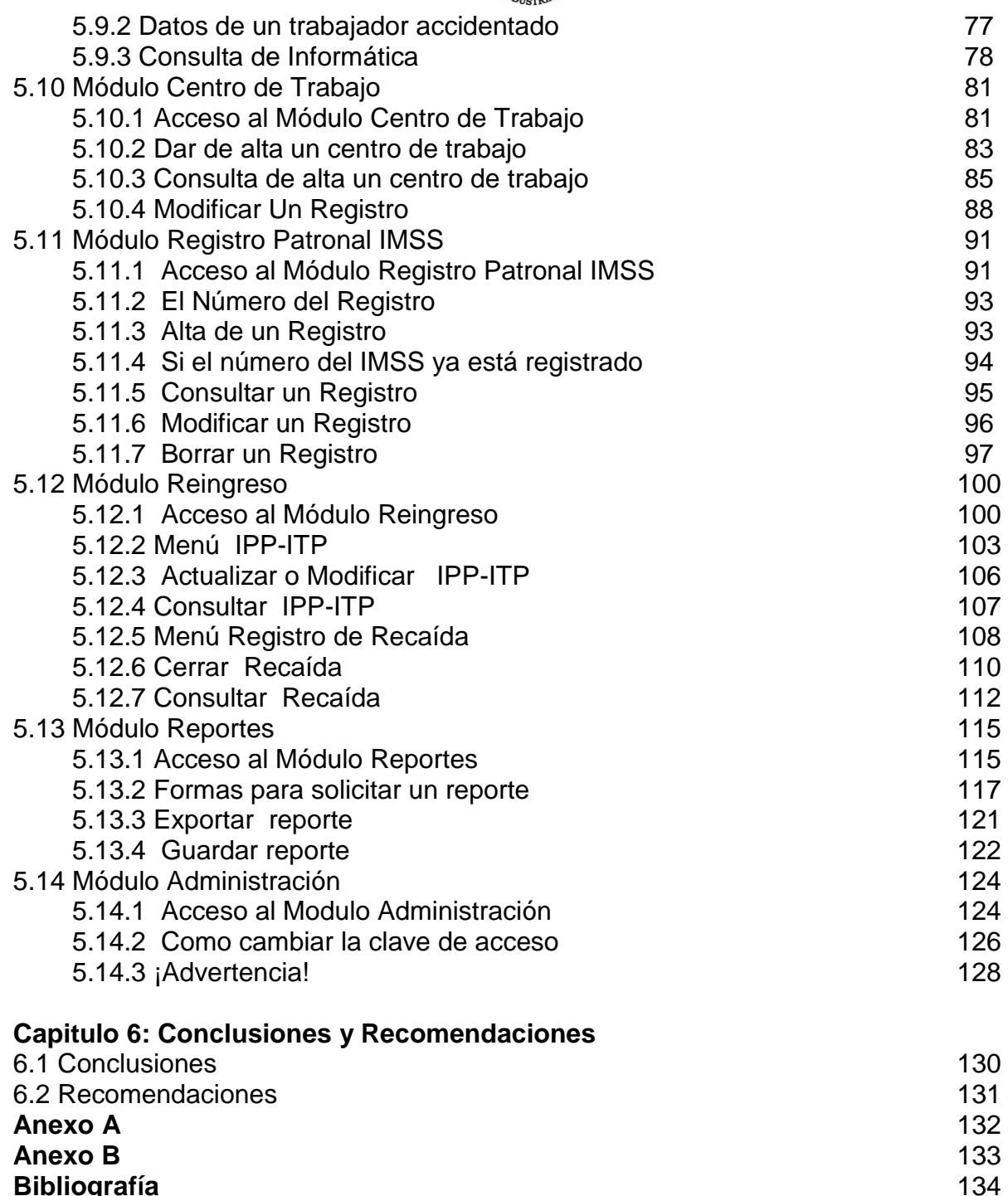

**Bibliografía** 

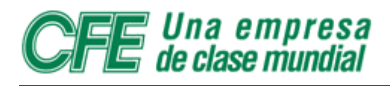

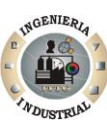

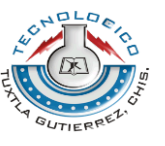

#### **Lista de Tablas**

**Tabla 2.1** Capacidad en subestaciones (GVA), GVA= un millón de kVA

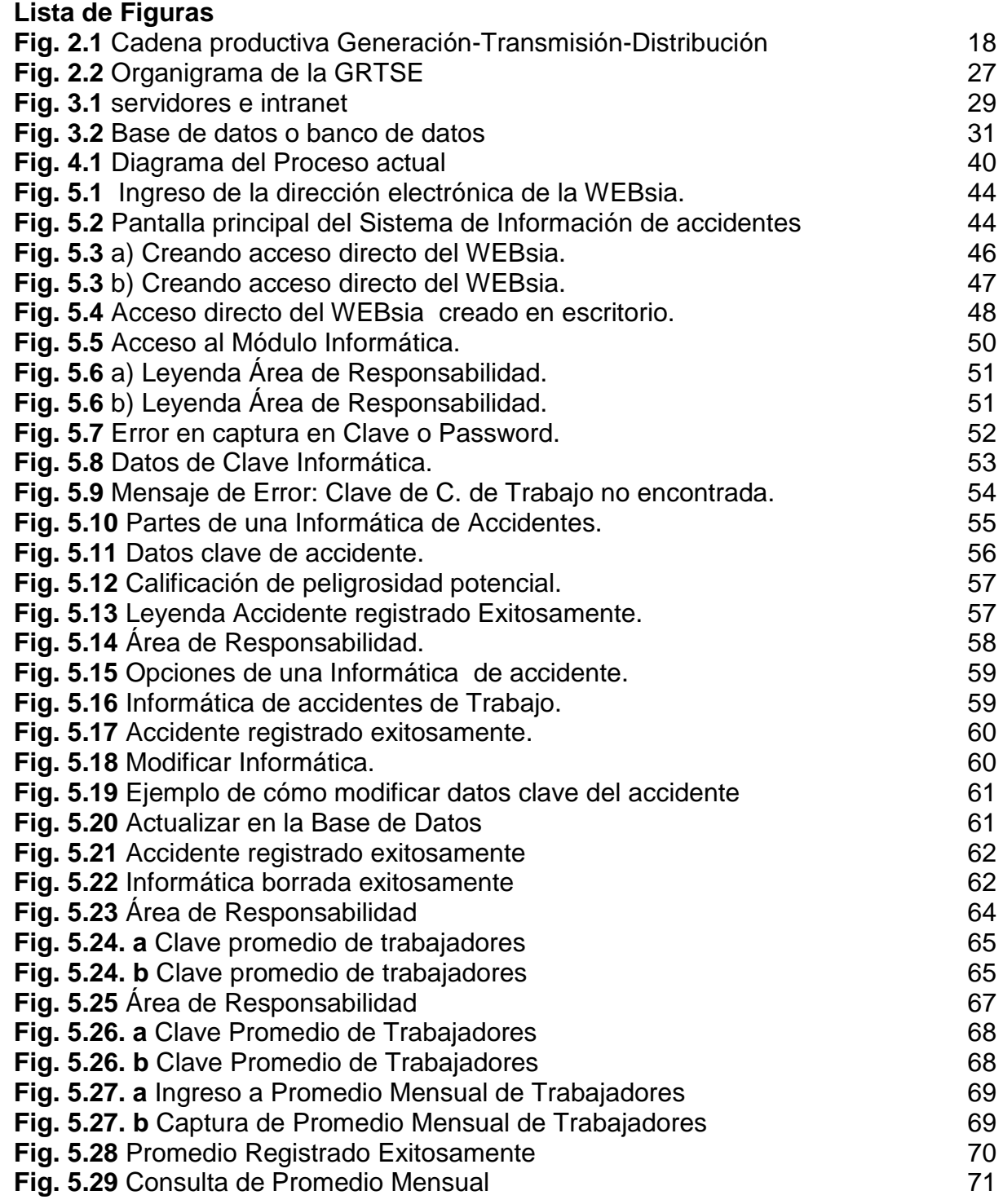

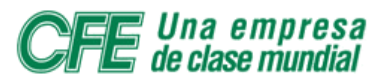

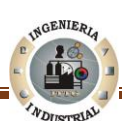

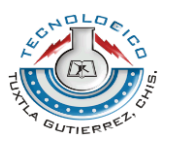

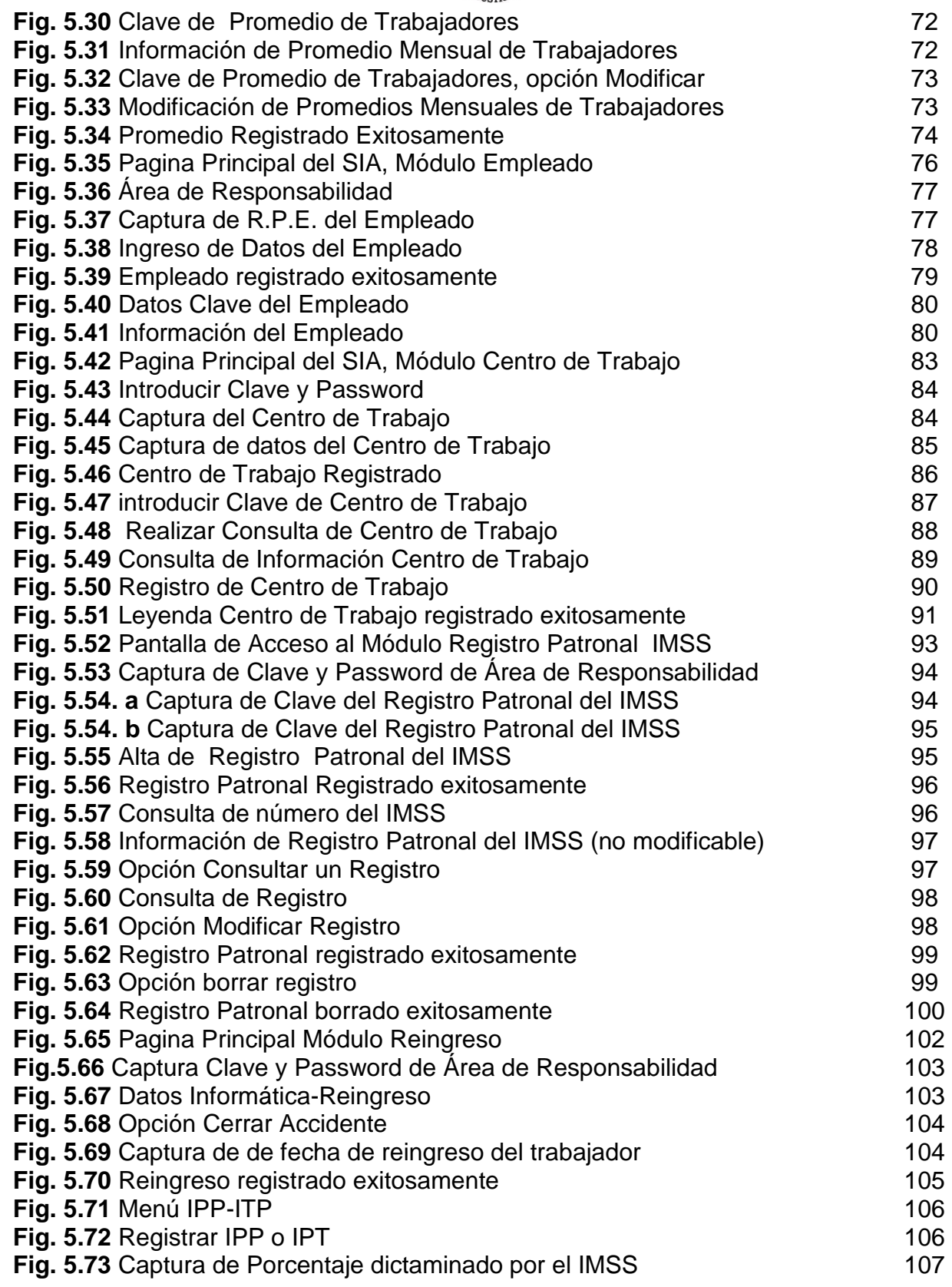

<sup>1</sup> Una empresa<br>declasemundial  $\overline{\mathbf{5}}$ G

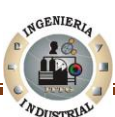

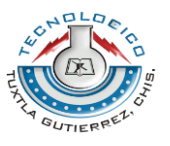

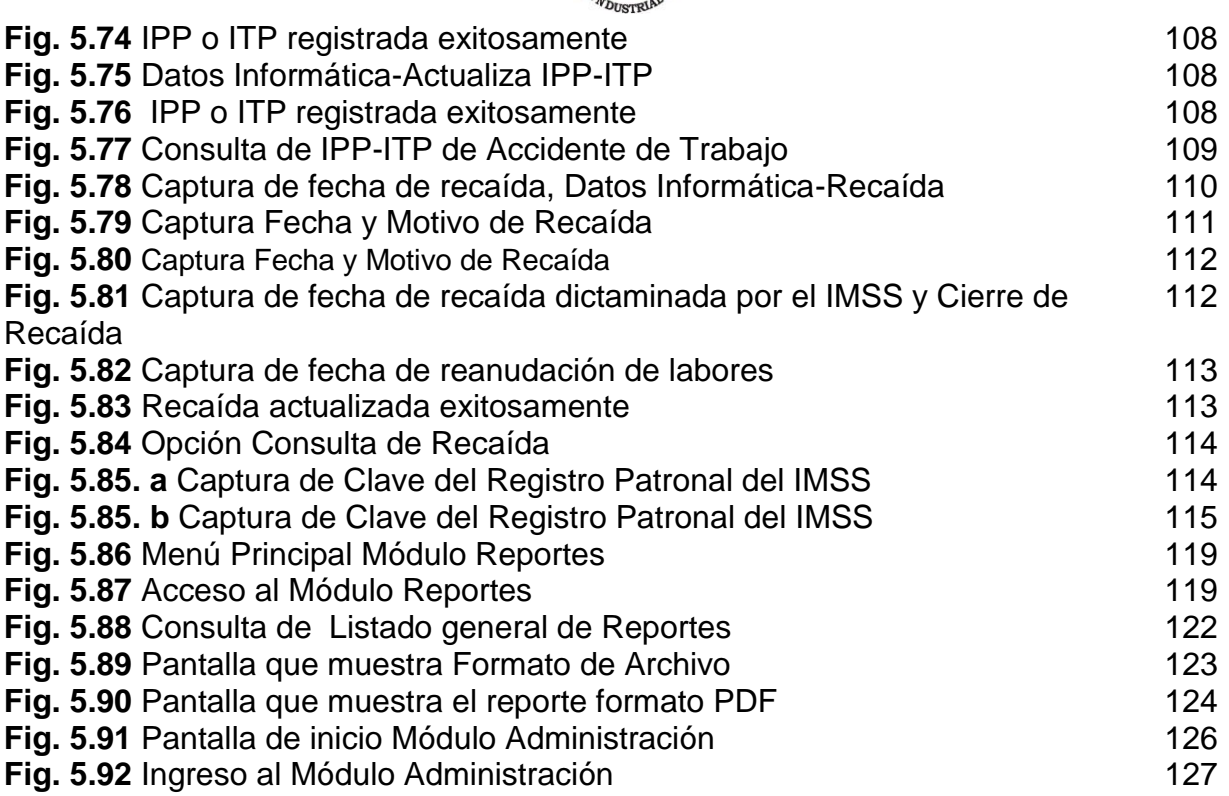

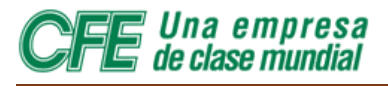

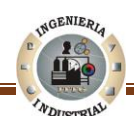

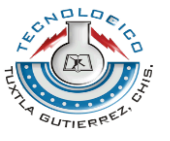

# **INTRODUCCIÓN**

Para todo lo concerniente a las tareas de Seguridad e Higiene, dentro de la Comisión Federal de Electricidad ( CFE ), se integra una Comisión Nacional de Seguridad e Higiene en el Trabajo, con un número de Representantes igual para la CFE y para el SUTERM, que con capacidad ejecutiva tendrá a su cargo las funciones previstas en las disposiciones legales y reglamentarias en materia de higiene y seguridad.

La CFE, para evitar riesgos y preservar la vida y salud de sus trabajadores, establecerá en todos los lugares de trabajo, los aditamentos, dispositivos, equipos y en general, las condiciones físicas, que garanticen la máxima seguridad e higiene para todas las personas que se encuentren en tales centros de trabajo de manera habitual o transitoria, así como también desarrollará programas de capacitación entre los mismos trabajadores, para el control y disminución de accidentes, atención a los accidentados y en general para la prevención de riesgos.

La Oficina de Estadística de la Subgerencia de Seguridad e Higiene ( Oficinas Nacionales ), tiene como principal objetivo dar a conocer a las autoridades que lo soliciten, toda la información relativa a los accidentes de trabajo que ocurren en la CFE.

Para lograr los objetivos de la Oficina de Estadística mencionada, se creó el Sistema de Información de Accidentes ( WEBsia ). Su objetivo principal es el de obtener la información necesaria acerca de todos los accidentes que ocurren a los trabajadores de CFE en el país y ponerla al alcance de los interesados.

Una labor de suma importancia para la Oficina de Estadística es verificar que el total de la información relativa a los accidentes de trabajo que ocurren en toda la CFE, sea proporcionada al WEBsia.

Existe un factor importante en el flujo de información que puede afectar de manera esencial a los programas, ese factor es el tiempo, por lo que otro objetivo de la Oficina de Estadística, es vigilar que todas las áreas proporcionen al Sistema su información a la mayor brevedad, para así estar en condiciones de ofrecer un servicio oportuno a quien se lo solicite.

El presente documento es el tercer Manual perteneciente a un grupo de tres Manuales para el manejo de datos de Seguridad e Higiene en el trabajo.

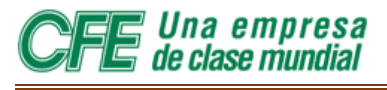

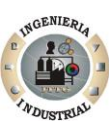

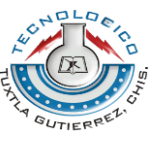

Este manual explica todo lo necesario para la utilización del sistema y un breve apartado en el cual se detallan algunas de sus especificaciones técnicas.

El presente proyecto está redactado en seis capítulos:

En el capitulo uno se describe de manera amplia, la situación u objeto de estudio, ubicándola en un contexto que permita comprender su origen ye relación

Así también en el capitulo dos se describen los antecedentes históricos de la empresa giro, visión, misión, cadena productiva y su estructura organizacional.

En el capítulo tres se comprende un conjunto de conceptos y proposiciones que constituyen un punto de vista o enfoque determinado, dirigido a explicar el fenómeno o el problema planteado, expresiones inmersas al problema.

Continuando con el capítulo cuatro, se realiza el análisis y diagnostico de la situación actual la Utilización de Sistema de Información de Accidentes en la Gerencia de Regional de Transmisión Sureste Comisión Federal de Electricidad.

El capitulo cinco presenta la propuesta de un Manual del Sistema de información de accidentes que ayudara a cada Zona de Transmisión y Transformación a conocer todo lo concerniente al SIA, El Manual de Sistema de Información de Accidentes (SIA) tiene como fin ofrecer una herramienta de alto valor tecnológico, al mismo tiempo poderosa y accesible, para facilitar el manejo y el control del mismo Sistema de Información de Accidentes, dentro de todas las áreas de la Comisión Federal de Electricidad. Para mejor comprensión, el Manual de Usuario del Sistema de Información de accidentes de presenta en nueve secciones o Módulos.

Así mismo se redacto un capitulo de Conclusiones y Recomendaciones, todo con relación al desarrollo del proyecto.

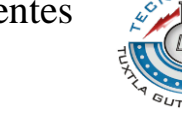

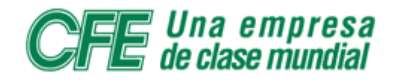

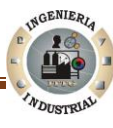

# **CAPÍTULO 1 PLANTEAMIENTO DEL PROBLEMA**

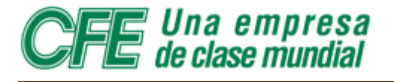

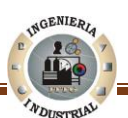

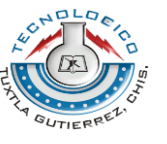

# **1.1 Definición del problema**

El WEBsia es un sistema de información de accidentes que fue desarrollado por la Subgerencia de Seguridad e Higiene con el propósito de obtener la información necesaria acerca de los accidentes que ocurren en todo el país y ponerla al alcance de los interesados. A través de un sistema computarizado, en el centro de trabajo se introduce la información correspondiente cuando ocurre un accidente y de inmediato se generan los reportes pertinentes. El único inconveniente o el problema es que la Gerencia de Regional de Transmisión Sureste de la Comisión Federal de Electricidad no cuenta con un manual que describa a detalle la estructura, módulos y utilización de esta importante herramienta tecnológica.

# **1.2 Objetivo General**

Elaborar un Manual de Usuario el cual explique de manera clara y precisa la operativa a seguir del Usuario para la correcta utilización, para satisfacer las necesidades de registro y explotación del mismo, que los usuarios de CFE tienen del propio WEBsia.

#### **1.2.1 Objetivos Específicos**

- Brindar al Usuario una herramienta en la que se asegure el uso adecuado del Sistema de Información de Accidentes.
- Especificar cada uno de los componentes que conforman el sistema, es decir, su estructura, para una mejor comprensión de cada una de sus funciones.
- Proporcionar comprensiones claras sobre algunos conceptos que puedan ser desconocidas para el Usuario.
- Especificar todo tipo de ayuda con que cuenta el Sistema de Información de Accidentes.

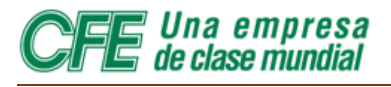

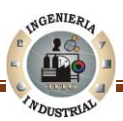

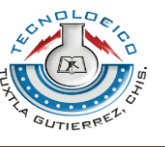

# **1.3 Justificación**

Mediante la elaboración de un Manual de Usuario todas las Zonas de Transmisión y Transformación que conforman a la Gerencia Regional de Transmisión Sureste de la Comisión Federal de Electricidad, podrán conocer el funcionamiento y la operativa del Sistema De Información de Accidentes, al mismo tiempo cada Zona de Transmisión tendrá a un Usuario, quien se encargara de subir información de accidentes de su respectiva área, el administrador del Sistema (GRTS) solo se encargara de aclara dudas si se surgiera en algún caso.

# **1.4 Alcances del Proyecto**

El presente manual está diseñado y es aplicable para las aéreas que conforman a la Comisión Federal de Electricidad: Divisiones de Distribución, Regiones de Producción, Áreas de Transmisión, Transformación y Control, Residencias Generales de Generación, Residencias de Construcción, el LAPEM y Oficinas Nacionales.

# **1.5 Delimitaciones del Proyecto**

El Proyecto se desarrollará en la Empresa Comisión Federal de Electricidad, Gerencia Regional de Transmisión Sureste, en la ciudad de Tuxtla Gutiérrez Chiapas, durante el periodo Enero-Junio del 2011.

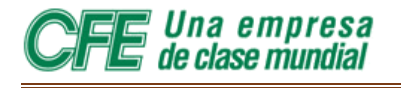

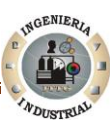

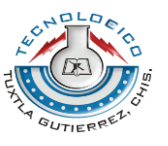

# **CAPÍTULO 2.**

# **ASPECTOS GENERALES DE LA EMPRESA**

Ingeniería Industrial Página 12

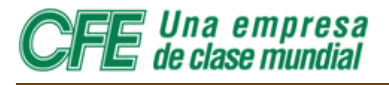

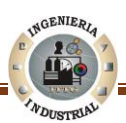

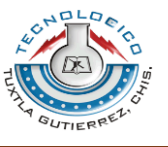

# **2.1 Antecedentes de la Empresa**

La Comisión Federal de Electricidad es un Organismo Público Descentralizado con personalidad jurídica y patrimonio propio que tiene a su cargo la prestación del servicio público de energía eléctrica en los términos del artículo 27 Constitucional y de la Ley del Servicio Público de Energía Eléctrica.

El servicio que ofrece la Comisión Federal de Electricidad, comprende la planeación del Sistema Eléctrico Nacional, así como la generación, conducción, transformación, distribución y comercialización de energía eléctrica para el servicio público, en conformidad con lo dispuesto en la Ley del Servicio Público de Energía Eléctrica, la Ley Orgánica de la Administración Pública Federal, la Ley Federal de las Entidades Paraestatales, Secretaría de Hacienda y Crédito Público y demás ordenamientos aplicables , así como la colaboración con diversas instituciones educativas y de investigación, para mejorar los lineamientos y la metodología de protección ambiental, como parte de la Responsabilidad social.

En 1937, México tenía 18.3 millones de habitantes; de los cuales, únicamente siete millones (38%) contaban con servicio de energía eléctrica, proporcionado con serias dificultades por tres empresas privadas. La oferta no satisfacía la demanda, las interrupciones de luz eran constantes y las tarifas muy elevadas. Además, esas empresas se enfocaban a los mercados urbanos más redituables, sin contemplar en sus planes de expansión a las poblaciones rurales, donde habitaba más de 62% de la población.

Para dar respuesta a esas situaciones que no permitían el desarrollo económico del país, el Gobierno federal decidió crear, el 14 de agosto de 1937, la Comisión Federal de Electricidad. Los primeros proyectos de CFE se emprendieron en Teloloapan, Guerrero; Pátzcuaro, Michoacán; Suchiate y Xía, en Oaxaca, y Ures y Altar, en Sonora.

En 1938, la empresa tenía apenas una capacidad de 64 kW, misma que, en ocho años, aumentó hasta alcanzar 45,594 kW. Entonces, las compañías privadas dejaron de invertir y nuestra empresa se vio obligada a generar energía para que éstas la revendieran.

En 1960, de los 2,308 MW de capacidad instalada en el país, CFE aportaba 54%; la Mexican Light, 25%; la American and Foreign, 12%, y el resto de las compañías, 9%; sin embargo, a pesar de los esfuerzos de generación y electrificación, para esas fechas apenas 44% de la población contaba con electricidad. Tal situación del Sector Eléctrico Mexicano motivó al entonces Presidente Adolfo López Mateos a nacionalizar la industria eléctrica, el 27 de septiembre de 1960.

Para 1961, la capacidad total instalada en el país ascendía a 3,250 MW. CFE vendía 25% de la energía que producía y su participación en la propiedad de centrales

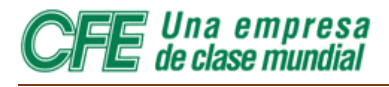

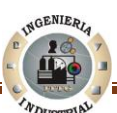

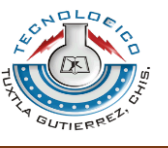

generadoras de electricidad pasó de cero a 54%. En poco más de 20 años, la empresa había cumplido uno de sus más importantes cometidos: ser la entidad rectora en la generación de energía eléctrica. Al finalizar los 70, se superó el reto de sostener el mismo ritmo de crecimiento, al instalarse entre 1970 y 1980 centrales generadoras por el equivalente a 1.6 veces, para llegar a una capacidad instalada de 17,360 MW. En la década de los 80, el crecimiento fue menos espectacular, principalmente por la disminución en la asignación de recursos. No obstante, en 1991 la capacidad instalada ascendía a 26,797 MW.

Actualmente, la capacidad instalada en el país es de 48,260 MW\*, de los cuales 46.12% corresponde a generación termoeléctrica de CFE; 21.39% a \*productores independientes de energía (PIE); 22.11% a hidroelectricidad; 5.39% a centrales carboeléctricas; 1.99% a geotérmica; 2.83% a nucleoeléctrica, y 0.18% a eoloeléctrica.

En sus inicios, la industria eléctrica mexicana operó varios sistemas aislados, con características técnicas diferentes; llegando a coexistir casi 30 voltajes de distribución, siete de alta tensión para líneas de transmisión y dos frecuencias eléctricas de 50 y 60 hertz. Ello dificultaba el suministro de electricidad a todo el país, por lo que CFE definió y unificó los criterios técnicos y económicos del Sistema Eléctrico Nacional, normalizando los voltajes de operación, con la finalidad de estandarizar los equipos, reducir sus costos y los tiempos de fabricación, almacenaje e inventariado. Luego, unificó la frecuencia a 60 hertz en todo el país e integró los sistemas de transmisión, en el Sistema Interconectado Nacional.

Otro rubro con logros contundentes, se refiere a la red de transmisión de electricidad, el cual se compone actualmente de: 47,884 kilómetros de líneas de 400, 230 y 161 kV; 327 subestaciones de potencia con una capacidad de 137,522 MVA, y 47,134 kilómetros de líneas de subtransmisión de 138 kV y tensiones menores.

Por su parte, el sistema de distribución (que también estaba en ceros en 1937) cuenta actualmente con 1,583 subestaciones con 41,663 MVA de capacidad; 6,798 circuitos de distribución con una longitud de 371,041 kilómetros; 998,587 transformadores de distribución con una capacidad de 32,748 MVA; 237,546 kilómetros de líneas secundarias de baja tensión y 606,051 kilómetros de acometidas.

El día de hoy, 128,446 localidades tienen electricidad y sus habitantes reciben una atención más rápida y cómoda en las 951 oficinas de atención al público y los 1,980 cajeros CFEmático, en los que se puede pagar el recibo de luz a cualquier hora, los 365 días del año.

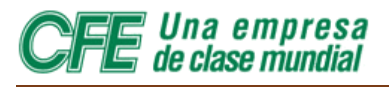

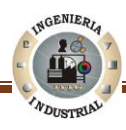

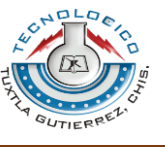

# **2.2 Razón Social**

Gerencia de Regional de Transmisión Sureste, Comisión Federal De Electricidad

# **2.3 Giro de la Empresa**

La Comisión Federal de Electricidad es una empresa del gobierno mexicano que genera, transmite, distribuye y comercializa energía eléctrica para más de 34.2 millones de clientes, lo que representa a más de 100 millones de habitantes, e incorpora anualmente más de un millón de clientes nuevos.

# **2.4 Misión de la Empresa**

Prestar el servicio público de energía eléctrica con criterios de suficiencia, competitividad y sustentabilidad, comprometidos con la satisfacción de los clientes, con el desarrollo del país y con la preservación del medio ambiente.

# **2.5 Visión de la Empresa al 2030**

Ser una empresa de energía, de las mejores en el sector eléctrico a nivel mundial, con presencia internacional, fortaleza financiera e ingresos adicionales por servicios relacionados con su capital intelectual e infraestructura física y comercial.

Una empresa reconocida por su atención al cliente, competitividad, transparencia, calidad en el servicio, capacidad de su personal, vanguardia tecnológica y aplicación de criterios de desarrollo sustentable.

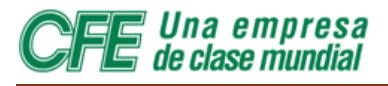

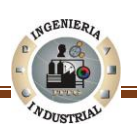

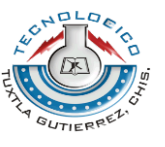

# **2.6 Cadena Productiva de CFE**

La Comisión Federal de Electricidad tiene como producto el suministro del servicio de energía eléctrica. La figura 2.1 muestra la cadena productiva de la CFE **Generación-Transmisión-Distribución.**

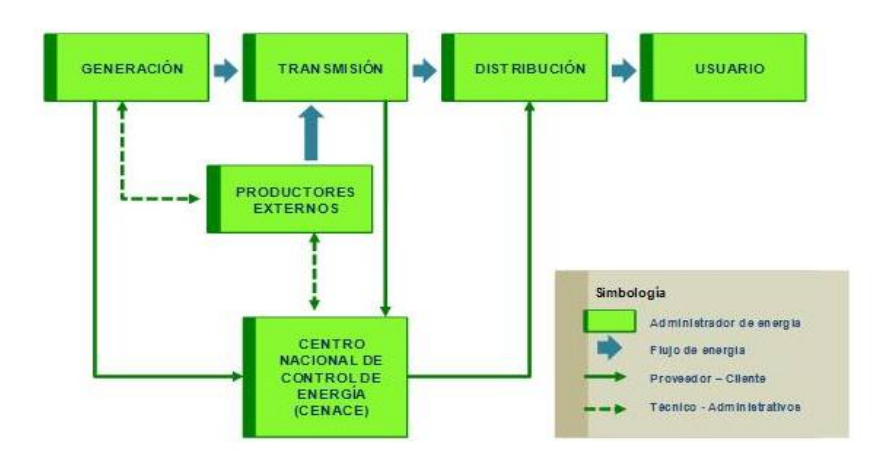

**Fig. 2.1** Cadena productiva Generación-Transmisión-Distribución

# **2.7 Generación**

Sistema de Generación. La energía eléctrica se genera en las centrales eléctricas, que son una instalación que utiliza una fuente de energía primaria, donde se gira una turbina y un alternador y se genera electricidad. La electricidad a nivel industrial no se almacena y debe consumirse en el momento en que se produce, lo que obliga a disponer de capacidades de producción con potencias elevadas para hacer frente a las puntas de consumo, con flexibilidad de funcionamiento para adaptarse a la demanda.

# **2.7.1 Centrales hidroeléctricas**

El aprovechamiento de la energía potencial acumulada en el agua para generar electricidad es una forma clásica de obtener energía. Alrededor del 20% de la electricidad usada en el mundo procede de esta fuente. Es, por tanto, una energía renovable pero no alternativa, estrictamente hablando, porque se viene usando desde hace muchos años como una de las fuentes principales de electricidad.

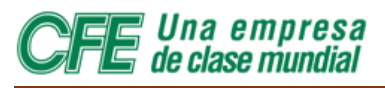

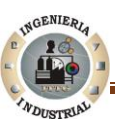

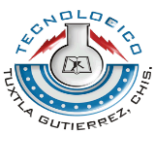

La energía hidroeléctrica que se puede obtener en una zona depende de los cauces de agua y desniveles que tenga, y existe, por tanto, una cantidad máxima de energía que podemos obtener por este procedimiento. Se calcula que si se explotara toda la energía hidroeléctrica que el mundo entero puede dar, sólo se cubriría el 15% de la energía total que consumimos. En realidad se está utilizando alrededor del 20% de este potencial, aunque en España y en general en los países desarrollados, el porcentaje de explotación llega a ser de más del 50%.

En México hay 64 Centrales Hidroeléctricas, de las cuales 20 son de gran importancia y 44 son centrales pequeñas. Suman un total de 181 unidades generadoras de este tipo. Las 20 centrales más grandes se ubican de la siguiente manera: 5 en la Gerencia Regional de Producción Noroeste, 2 en la Gerencia Regional de Producción Norte, 5 en la Gerencia Regional de Producción Occidente, 2 en la Gerencia Regional de Producción Central y 6 en la Gerencia Regional de Producción Sureste.

Actualmente 57 plantas hidroeléctricas estan produciendo energía eléctrica y 7 centrales hidroeléctricas están fuera de servicio. Esta información está actualizada hasta el 29 de mayo de 2009.

#### **2.7.2 Centrales Eólicas**

Este tipo de central convierte la energía del viento en electricidad mediante una aeroturbina que hace girar un generador. Es decir, aprovecha un flujo dinámico de duración cambiante y con desplazamiento horizontal, de donde resulta que la cantidad de energía obtenida es proporcional al cubo de la velocidad del viento.

Los aerogeneradores aprovechan la velocidad de los vientos comprendidos entre 5 y 20 metros por segundo. Con velocidades inferiores a 5 metros por segundo, el aerogenerador no funciona y por encima del límite superior debe pararse, para evitar daños a los equipos.

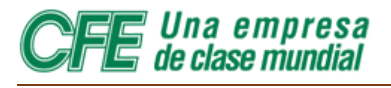

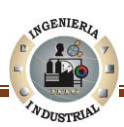

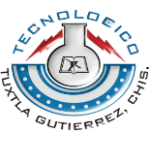

Además de la geotermia, la única fuente de energía alterna susceptible de desarrollarse en zonas de corrientes de viento a precios competitivos en gran escala, es la energía eólica

#### **2.7.2.1 Central Eólica de La Venta, Oaxaca**

La Central de La Venta se localiza en el sitio del mismo nombre, a unos 30 kilómetros al noreste de Juchitán, Oaxaca. Fue la primera planta eólica integrada a la red en América Latina. Con una capacidad instalada de 84.875 megavatios, consta de 105 aerogeneradores, ya que a partir de enero de 2007 entraron en operación comercial 98 nuevas unidades generadoras.

#### **2.7.2.2 Central Eólica de Guerrero Negro, Baja California Sur**

Se ubica en las afueras de Guerrero Negro, Baja California Sur, dentro de la Zona de Reserva de la Biósfera de El Vizcaíno. Tiene una capacidad de 0.600 megavatios y se integra por un solo aerogenerador.

#### **2.7.3 Centrales Núcleo eléctricas.**

#### **2.7.3.1 La energía nuclear**

Toda la materia del universo está formada por moléculas que a su vez están constituidas por átomos, los cuales están formados por partículas aún más pequeñas.

Un átomo contiene protones, neutrones y electrones, los átomos se pueden imaginar cómo sistemas solares en miniatura, en su centro se encuentran los protones y los neutrones firmemente unidos formando el núcleo atómico. Alrededor de este núcleo, como si fuesen pequeños planetas girando alrededor del sol, se encuentran los electrones.

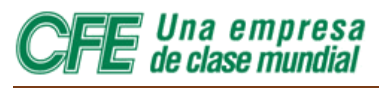

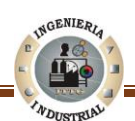

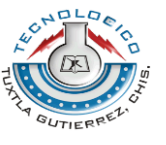

#### **2.7.3.2 Reactores Nucleares**

Un reactor nuclear es un enorme recipiente dentro del cual se está efectuando una reacción de fisión en cadena de manera controlada. Está colocado en el centro de un gran edificio de gruesas paredes de concreto, que protegen al personal que lo opera y al público en general de la radiactividad que produce. Básicamente un reactor consta de tres elementos esenciales: combustible, moderador y refrigerante.

En las centrales nucleares el calor se obtiene a partir de la fisión del uranio, no se genera combustión, por analogía con las centrales convencionales se le denomina combustible nuclear. Como combustible se utiliza Uranio, como moderador y refrigerante agua.

#### **2.7.3.3 La única central nucleoeléctrica del país**

Dispone de 370 hectáreas localizadas sobre la costa del Golfo de México, en el km 42.5 de la carretera federal Cd. Cardel-Nautla, municipio de Alto Lucero; a 60 km al noreste de la ciudad de Xalapa, a 70 km del puerto de Veracruz y a 290 km al noreste del Distrito Federal.

La central consta de dos unidades, cada una con capacidad de 682.44 megavatios, equipadas con reactores del tipo agua hirviente y contenciones de ciclo directo. El sistema nuclear de suministro de vapor fue adquirido a General Electric y el Turbogenerador a Mitsubishi Heavy Industries.

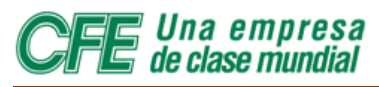

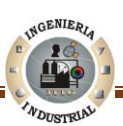

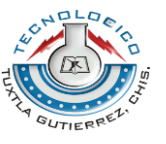

#### **2.7.4 Centrales Geotérmoelectricas**

Las plantas geotérmicas aprovechan el calor generado por la tierra. A varios kilómetros de profundidad en tierras volcánicas los geólogos han encontrado cámaras magmáticas, con roca a varios cientos de grados centígrados. Además en algunos lugares se dan otras condiciones especiales como son capas rocosas porosas y capas rocosas impermeables que atrapan agua y vapor de agua a altas temperaturas y presión y que impiden que éstos salgan a la superficie. Si se combinan estas condiciones se produce un yacimiento geotérmico.

Una vez que se dispone de pozos de explotación se extrae el fluido geotérmico que consiste en una combinación de vapor, agua y otros materiales.

La energía geotérmica utiliza el agua y la salud; por lo que se reunieron en ciertos lugares subterráneos conocidos como capas geotérmicas. La energía geotérmica, como su nombre lo dice, es la salud de la energía procedente de la esencia misma del planeta, desplazando hacia arriba en el propio magma que fluye a través de las fisuras existentes en las rocas sólidas y semisólidas en el interior de la Tierra, alcanzando cerca de los niveles de la superficie, donde existen condiciones geológicas favorables para su recolección.

Este tipo de capa es ligada al fenómeno volcánico y terremoto, a causa de la profunidad y de movimientos pasando continuamente entre los límites de las placas litosféricas en las que la porción sólida más externa de la Tierra se divide. Una capa típica de la energía geotérmica se compone de una fuente de salud, un acuífero y la llamada capa sello. La salud suele ser una fuente de cámara magmática en proceso de enfriamiento. El acuífero es cualquier formación litológica permeable suficiente para alojar agua meteórica asomando desde la superficie o desde otros acuíferos. La capa sello es otra formación, o parte de ella, con menor permeabilidad, su función es impedir que el total de los fluidos geotérmicos se dispersan en la superficie. México tiene un gran historial en el uso de la energía geotérmica, con el fin de generar electricidad, que se inicia en los años 50 cuando la primera planta eléctrica geotérmica se instaló en el continente americano. La capacidad de energía eléctrica geotérmica es de 964.50 megawatts (MW), la generación de 3.03% de los 177.795 GWh producidos al 30 de septiembre de 2008. El campo geotérmico de Cerro Prieto, es el segundo más grande del mundo, produce 46,37% de la electricidad distribuida en Baja California, este sistema es, aparte de la Dirección Nacional del Sistema Eléctrico.

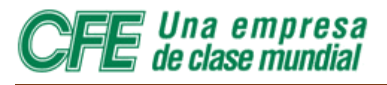

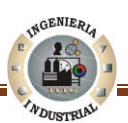

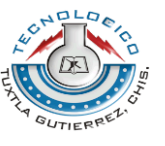

#### **2.7.5 Centrales termoeléctricas**

En el proceso termoeléctrico existe una clasificación de tipos de generación, según la tecnología utilizada para hacer girar los generadores eléctricos:

- Vapor, Con vapor de agua se produce el movimiento de una turbina acoplada al generador eléctrico.
- Turbotas, Con los gases de combustión se produce el movimiento de una turbina acoplada al generador eléctrico.
- Combustión Interna, Con un motor de combustión interna se produce el movimiento del generador eléctrico.
- Ciclo Combinado, Combinación de las tecnologías de turbogas y vapor. Constan de una o más unidades turbogas y una de vapor, cada turbina acoplada a su respectivo generador eléctrico.

Otra clasificación de las centrales termoeléctricas corresponde al combustible primario para la producción de vapor:

- Vapor (combustóleo, gas natural y diesel)
- Carboeléctrica (carbón)
- Dual (combustóleo y carbón o combustóleo y gas)
- Geotermoeléctrica (vapor extraído del subsuelo)
- Nucleoeléctrica (uranio enriquecido)

En México existen 30 plantas termoeléctricas, 13 plantas hidroeléctricas y una planta dual -termoeléctrica e hidroeléctrica-. En total, en México hay 44 plantas productoras de energía.

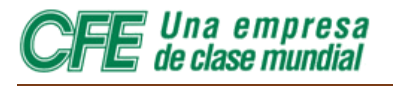

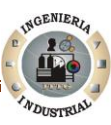

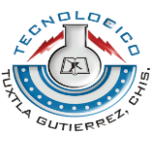

# **2.8 Transmisión.**

Las líneas de transmisión llevan energía eléctrica de un punto a otro en un sistema eléctrico, transportando corriente alterna o corriente directa o una combinación de ambas, por líneas aéreas o subterráneas. Se constituye por los elementos: conductor, usualmente cables de cobre o aluminio; soporte, las torres de alta tensión y estructuras hechas de perfiles de acero y como medio de soporte del conductor se emplean aisladores de disco y herrajes, necesarios para transportar la energía generada en las centrales eléctricas a través de grandes distancias hasta los puntos de consumo.

Los tipos de líneas de transmisión son:

- Líneas Aéreas de Transmisión.
- ❖ Líneas Aéreas de Sub transmisión.
- ❖ Líneas Subterráneas de Transmisión.

#### **2.8.1 Subestaciones.**

Son empleadas para la transformación del nivel de tensión de la corriente eléctrica. Son plantas transformadoras, enlazadas entre sí por la Red de transmisión, que se ubican en las inmediaciones de las centrales eléctricas (subestación elevadora) para elevar la tensión a la salida de sus generadores y en la periferia de las diversas zonas de consumo para reducir la tensión de transmisión a la de distribución. También se consideran como la infraestructura de un sistema eléctrico de alto tensión utilizado para conectar y desconectar los generadores, equipo, y los circuitos o las líneas de un sistema, también son usadas para cambiar tensiones de corriente alterna a corriente directa y viceversa (Ver Tabla 2.1).

Existen diferentes tipos de Subestaciones como:

- ❖ Subestación Elevadora de Transmisión.
- ❖ Subestación Reductora de Transmisión.
- ❖ Subestación de Distribución.
- Subestación de Distribución Subterránea.

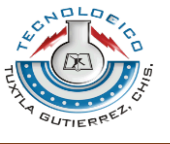

Una empresa de clase mundial

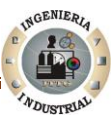

**Tabla 2.1** Capacidad en subestaciones (GVA), GVA= un millón de kVA

| Tipo de Subestación 2001 2002 2003 2004 2005 2006 2007 |       |       |                                                           |                       |  |                         | <b>2008</b> | <b>2009</b> | <b>2010</b> <sup>*</sup> |
|--------------------------------------------------------|-------|-------|-----------------------------------------------------------|-----------------------|--|-------------------------|-------------|-------------|--------------------------|
| Transmisión                                            |       |       | 113.6 119.7 125.1 128.8 134.7 137 141.7 143.8 147.1 147.5 |                       |  |                         |             |             |                          |
| <b>Distribución</b>                                    | 33.1  | 36.2  | 37.7                                                      | 38.8 39.7 41          |  | 42.7                    | 43.7        | 45.7        | 44.3                     |
| Total                                                  | 146.6 | 155.9 |                                                           | 162.8 167.6 174.4 178 |  | 184.4 187.5 192.8 191.8 |             |             |                          |

# **2.9 Distribución**

Los sistemas de distribución se inician en la subestación de distribución e incluye las líneas, postes, transformadores y otros equipos necesarios para suministrar la energía eléctrica a los usuarios en los niveles de tensión requeridos.

La distribución de la energía eléctrica desde las subestaciones de transformación de la red de transmisión se realiza en dos etapas.

Red de reparto, partiendo de las subestaciones de transformación reparte la energía. Las tensiones utilizadas es de 13.8 KV.

Red de distribución, con tensiones de funcionamiento de 1 a 23 kV, cubre la superficie de los grandes centros de consumo (población, gran industria, etc.) uniendo las subestaciones transformadoras de distribución con los centros de transformación son la última etapa del suministro en media tensión y su salida es de baja tensión (125-220 o 220/380 V).

Un sistema típico de distribución consiste de:

- ❖ Subestaciones.
- Circuitos Alimentadores de Distribución.
- ❖ Switches (interruptores).
- Equipo de Protección.
- ❖ Circuitos Primarios.
- Transformadores de Distribución
- ❖ Circuitos Secundarios, y Servicios.

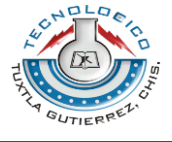

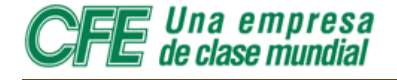

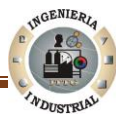

# **2.10 Organigrama**

La Figura 2.2 muestra el organigrama del la Gerencia Regional de Transmisión Sureste

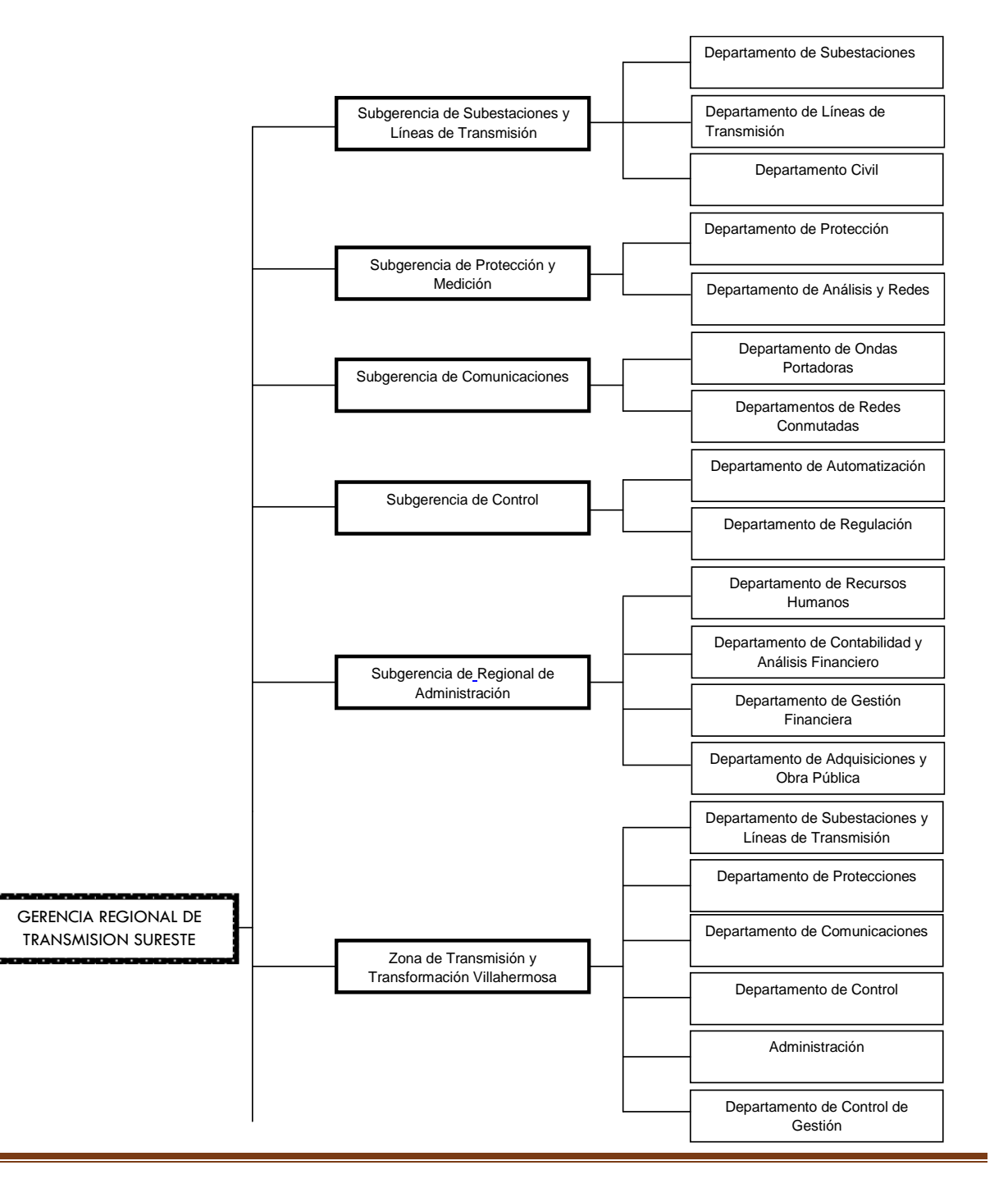

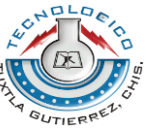

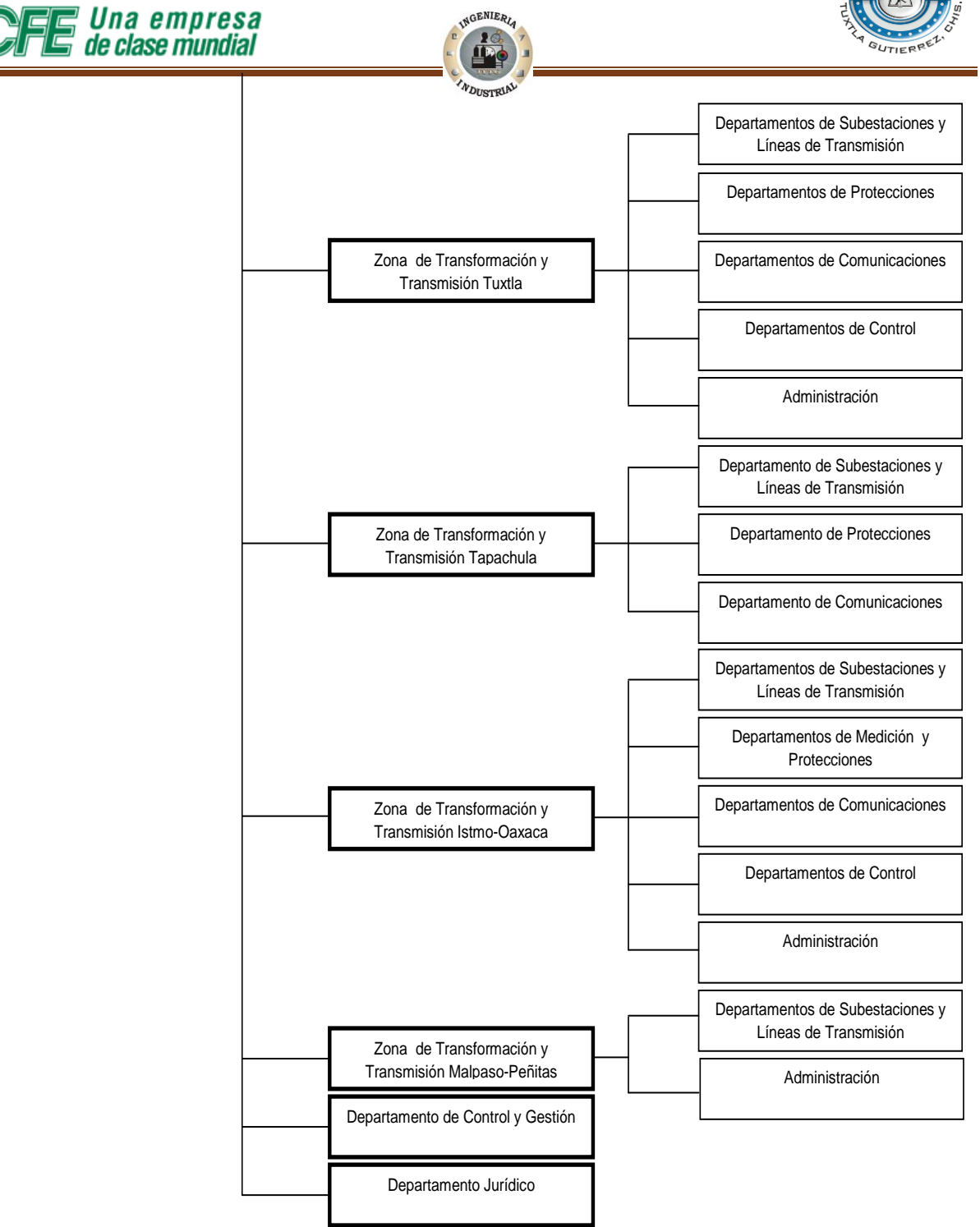

**Figura 2.2** Organigrama de la GRTSE

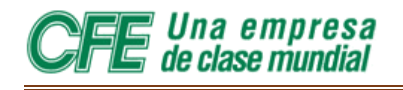

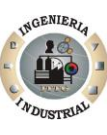

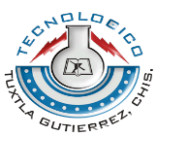

# **CAPÍTULO 3 MARCO TEORICO**

Una empresa de clase mundial

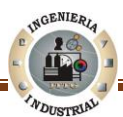

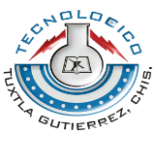

# **3.1 Pagina Web**

**3.1.1 Definición de una Intranet** 

Colaboradores de Wikipedia señalan que el **intranet** es una red de ordenadores privados que utiliza tecnología Internet para compartir dentro de una organización parte de sus sistemas de información y sistemas operacionales. El término intranet se utiliza en oposición a *Internet*, una red entre organizaciones, haciendo referencia por contra a una red comprendida en el ámbito de una organización.

La definición de **página Web** dejo de ser aquella página que se limitaba a ser de carácter informativo. Los lenguajes de programación han hecho posible una extensa variedad de posibilidades. A continuación le describimos algunos de los sistemas web más usados y funcionales:

**Intranet.** Un servidor es el sistema Web más completo y es útil para aquellos negocios que requieran centralizar información y esta pueda ser accedida desde cualquier punto con su debida autorización (Ver Figura 3.1).

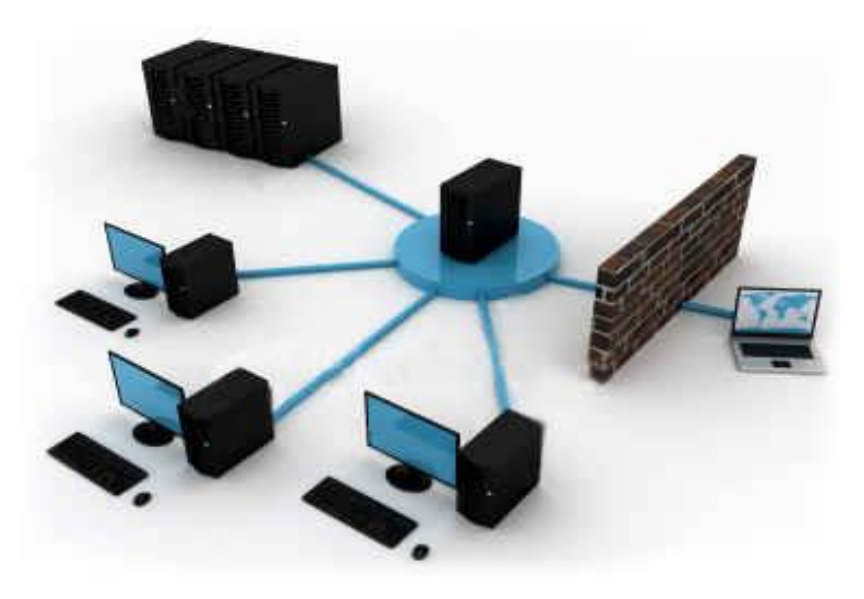

**Fig. 3.1** servidores e intranet

Una empresa de clase mundial

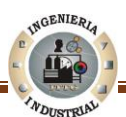

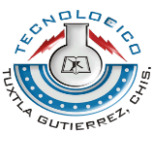

# **3.2 Sistema Informático**

# **3.2.1 Concepto de Sistema Informático**

Colaboradores de Wikipedia señalan que Un Sistema informático (SI) es un conjunto de partes que funcionan relacionándose entre sí para conseguir un objetivo preciso.

Colaboradores de Wikipedia consideran que Las partes de un sistema informático son:

- **Hardware:** está formado por los dispositivos electrónicos y mecánicos que realizan los cálculos el manejo de la información.
- **Software:** se trata de las aplicaciones y los datos que explotan los recursos hardware.
- **Personal:** está compuesto tanto por los usuarios que interactúan con los equipos como por aquellos que desarrollan el software para que sea posible.
- **Información descriptiva:** es el conjunto de manuales; formularios o cualquier soporte que dé instrucciones sobre el uso del sistema.

El concepto de sistema informático más posible sería el formado por un equipo con su usuario y el manual de instrucciones. No obstante, un SI puede crecer indefinidamente e incluso abarcar o interactuar con otros sistemas informáticos.

#### **3.2.2 El sistema de Información**

Cualquier empresa necesita intercambiar información entre sus departamentos. Al sistema que se utiliza para este propósito se le conoce como **Sistema de Información**.

# **3.2.3 Desarrollo de sistemas informáticos**

Los sistemas informáticos pasan por diferentes fases en su ciclo de vida, desde la captura de requisitos hasta el mantenimiento. En la actualidad se emplean numerosos sistemas informáticos en la administración pública.

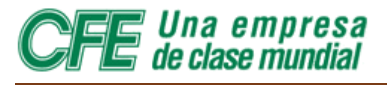

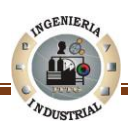

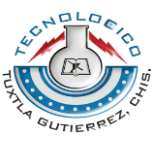

#### **3.2.4 Estructura**

Los sistemas informáticos suelen estructurarse en Subsistemas.

- Subsistema físico: asociado al hardware. Incluye entre otros elementos la CPU, memoria principal, la placa base, etc.
- Subsistema lógico: asociado al software y la arquitectura. Incluye al sistema operativo, el firmware, las aplicaciones y las bases de datos.
- Recursos humanos: hace referencia al personal que está relacionado con el sistema. Especialmente usuarios y técnicos (analistas, diseñadores, programadores, operarios, mantenedores, etc.)y puede ser muchos

# **3.3 Base de Datos**

#### **3.3.1 Definición de Base de Datos**

Colaboradores de Wikipedia citan que Una **base de datos** o **banco de datos** (en ocasiones abreviada con la sigla BD o con la abreviatura b. d.) es un conjunto de datos pertenecientes a un mismo contexto y almacenados sistemáticamente para su posterior uso. En este sentido, una biblioteca puede considerarse una base de datos compuesta en su mayoría por documentos y textos impresos en papel e indexados para su consulta. En la actualidad, y debido al desarrollo tecnológico de campos como la informática y la electrónica, la mayoría de las bases de datos están en formato digital (electrónico), que ofrece un amplio rango de soluciones al problema de almacenar datos (Ver Figura 3.2).

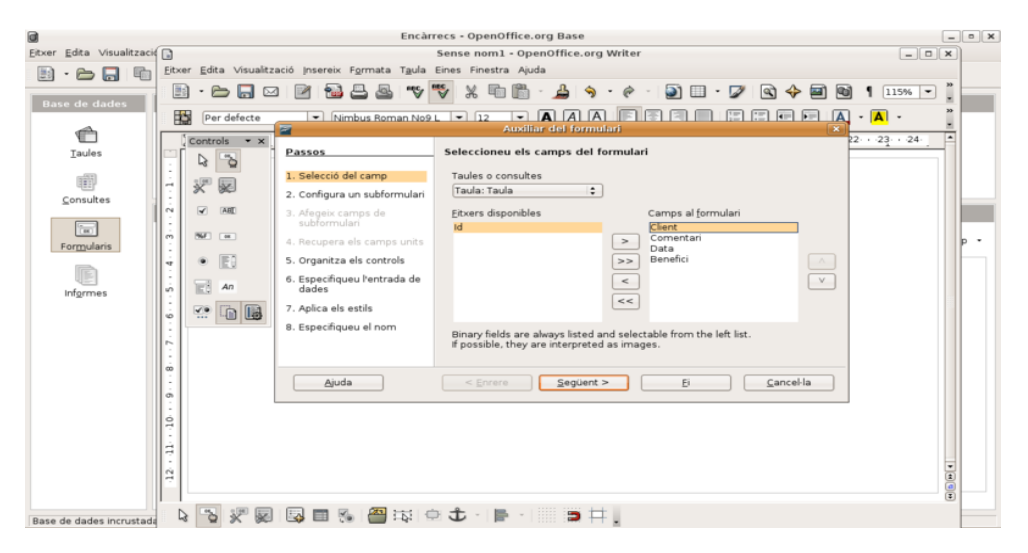

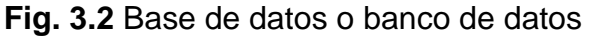

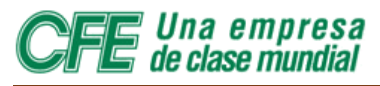

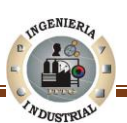

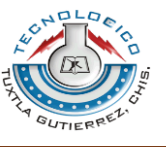

# **3.3.2 Tipos de Base de Datos**

Colaboradores de Wikipedia señalan que las bases de datos pueden clasificarse de varias maneras, de acuerdo al contexto que se esté manejando, la utilidad de las mismas o las necesidades que satisfagan.

#### **Según la variabilidad de los datos almacenados**

Bases de datos estáticas

Éstas son bases de datos de sólo lectura, utilizadas primordialmente para almacenar datos históricos que posteriormente se pueden utilizar para estudiar el comportamiento de un conjunto de datos a través del tiempo, realizar proyecciones y tomar decisiones.

#### Bases de datos dinámicas

Éstas son bases de datos donde la información almacenada se modifica con el tiempo, permitiendo operaciones como actualización, borrado y adición de datos, además de las operaciones fundamentales de consulta. Un ejemplo de esto puede ser la base de datos utilizada en un sistema de información de un supermercado, una farmacia, un videoclub o una empresa;

#### **Según el contenido**

Bases de datos bibliográficas

Solo contienen un subrogante (representante) de la fuente primaria, que permite localizarla. Un registro típico de una base de datos bibliográfica contiene información sobre el autor, fecha de publicación, editorial, título, edición, de una determinada publicación, etc. Puede contener un resumen o extracto de la publicación original, pero nunca el texto completo, porque si no, estaríamos en presencia de una base de datos a texto completo (o de fuentes primarias —ver más abajo). Como su nombre lo indica, el contenido son cifras o números. Por ejemplo, una colección de resultados de análisis de laboratorio, entre otras.

Bases de datos de texto completo

Almacenan las fuentes primarias, como por ejemplo, todo el contenido de todas las ediciones de una colección de revistas científicas.

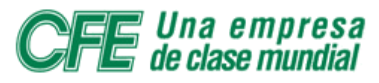

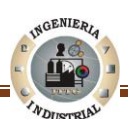

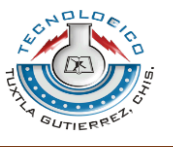

#### **3.4 Documentación de los Programas 3.4.1 Concepto de Documentación de los Programas**

Sara Álvarez redacta que la documentación de los programas es un aspecto sumamente importante, tanto en el desarrollo de la aplicación como en el mantenimiento de la misma. Mucha gente no hace este parte del desarrollo y no se da cuenta de que pierde la posibilidad de la reutilización de parte del programa en otras aplicaciones.

La documentación de un programa empieza a la vez que la construcción del mismo y finaliza justo antes de la entrega del programa o aplicación al cliente. Así mismo, la documentación que se entrega al cliente tendrá que coincidir con la versión final de los programas que componen la aplicación.

#### **3.4.2 Tipos de Documentación**

La documentación que se entrega al cliente se divide claramente en dos categorías, interna y externa:

- Interna: Es aquella que se crea en el mismo código, ya puede ser en forma de comentarios o de archivos de información dentro de la aplicación.
- Externa: Es aquella que se escribe en cuadernos o libros, totalmente ajena a la aplicación en sí. Dentro de esta categoría también se encuentra la ayuda electrónica.

#### **3.4.3 La Guía Técnica**

En la guía técnica o manual técnico se reflejan el diseño del proyecto, la codificación de la aplicación y las pruebas realizadas para su correcto funcionamiento.

Generalmente este documento está diseñado para personas con conocimientos de informática generalmente programadores. El principal objetivo es el de facilitar el desarrollo, corrección y futuro mantenimiento de la aplicación de una forma rápida.

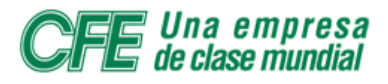

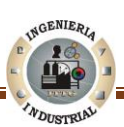

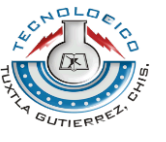

#### **Esta guía está compuesta por tres apartados claramente diferenciados:**

 Cuaderno de carga: Es donde queda reflejada la solución o diseño de la aplicación.

Esta parte de la guía es únicamente destinada a los programadores. Debe estar realizado de tal forma que permita la división del trabajo

- Programa fuente: Es donde se incluye la codificación realizada por los programadores. Este documento puede tener, a su vez, otra documentación para su mejor comprensión y puede ser de gran ayuda para el mantenimiento o desarrollo mejorado de la aplicación. Este documento debe tener una gran claridad en su escritura para su fácil comprensión.
- Pruebas: es el documento donde se especifican el tipo de pruebas realizadas a lo largo de todo el proyecto y los resultados obtenidos.

#### **3.4.4 Guía de Uso**

Es lo que comúnmente llamamos el manual del usuario. Contiene la información necesaria para que los usuarios utilicen correctamente la aplicación.

Este documento se hace desde la guía técnica pero se suprimen los tecnicismos y se presenta de forma que sea entendible para el usuario que no sea experto en informática.

Un punto a tener en cuenta en su creación es que no debe hacer referencia a ningún apartado de la guía técnica y en el caso de que se haga uso de algún tecnicismo debe ir acompañado de un glosario al final de la misma para su fácil comprensión.

#### **3.4.5 La Guía de Instalación**

Es la guía que contiene la información necesaria para implementar dicha aplicación. Dentro de este documento se encuentran las instrucciones para la puesta en marcha del sistema y las normas de utilización del mismo.

Dentro de las normas de utilización se incluyen también las normas de seguridad, tanto las físicas como las referentes al acceso a la información.

Ingeniería Industrial **Página 32** 

Una empresa de clase mundial

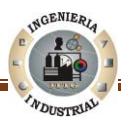

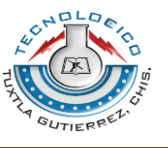

#### 3.5 Manual de Usuario **3.5.1 Definición de Manual de Usuario**

El diccionario de informática define Un Manual como una publicación que incluye lo más sustancial de una materia. Se trata de una guía que ayuda a entender el funcionamiento de algo. Un usuario es, por otra parte, la persona que usa ordinariamente algo o que es destinataria de un servicio.

Estas dos definiciones permiten comprender que es un manual de usuario. Este tipo de publicaciones brindan las instrucciones necesarias para que un Usuario pueda utilizar un determinado producto o servicio.

Un manual de usuario es, por lo tanto, un documento de comunicación técnica que busca brindar asistencia a los sujetos que usan un Sistema. Los manuales de Usuario suelen estar escritos en diversos idiomas y cuenta tanto con texto como con imágenes. De esta forma se facilita la comprensión de los conceptos.

# **3.6 Usuario 3.6.1 Definición de Usuario**

Colaboradores de Wikipedia señalan que un **usuario** es la **persona** que utiliza o trabaja con algún objeto o que es destinataria de algún servicio público, privado, empresarial o profesional.

# **3.6.2 Tipos de Usuario Informático**

En sentido general, un usuario es un conjunto de permisos y de recursos (o dispositivos) a los cuales se tiene acceso. Es decir, un usuario puede ser tanto una persona como una máquina, un programa, etc.

# **3.6.3 Usuario Administrador**

El usuario administrador de un producto informático (bien sea hardware o software), es la persona a la que va destinada dicho producto una vez que ha superado las fases de desarrollo correspondientes.
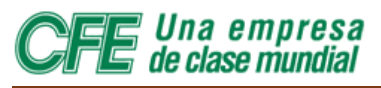

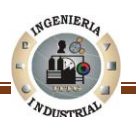

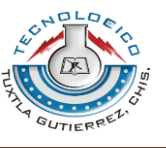

#### **3.6.4 Usuario registrado**

Se denomina así a la persona que tiene derechos especiales en algún servicio de Internet por acreditarse en el mismo mediante un identificador y una clave de acceso, obtenidos con previo registro en el servicio, de manera gratuita o de pago. Normalmente, un usuario registrado tiene asignada una cuenta propia que mantiene información personalizada del usuario en el servidor, (como puede ser dirección de [e-mail](http://es.wikipedia.org/wiki/E-mail) y espacio correspondiente). También puede dar acceso a ciertos contenidos no accesibles al público en general, como por ejemplo un usuario registrado en un periódico on-line con acceso por suscripción.

#### **3.6.5 Usuario Anónimo**

Es usuario anónimo en informática aquel que navega en sitios web (o usa cualquier servicio de la red) sin autenticarse como usuario registrado. En algunos servicios en Internet se dispone de un modo de uso como usuario registrado y otro como usuario anónimo; normalmente, el usuario registrado goza de mayores privilegios.

El anonimato en Internet es uno de sus puntos fuertes, a la vez que motivo habitual de discusión. A los usuarios les gusta sentirse libres para expresarse, mientras que ciertos organismos quisieran un mayor control de todo el movimiento por la red para actuar con más eficacia contra la delincuencia online. Además contempla el correcto uso del sistema

#### **3.6.6 El usuario en función de su experiencia**

Aunque las personas que tienen contacto directo con las computadoras pueden ser definidas colectivamente como usuarios, de forma individual tienen numerosas diferencias (edad, sexo, conocimientos previos, motivación, etc.). Sin embargo, hay situaciones en que es necesario clasificarlos en una sola categoría; por ejemplo, para fines de evaluación. Una de las más utilizadas es la que clasifica a los usuarios según su nivel de conocimiento (avanzado, principiante, intermedio).

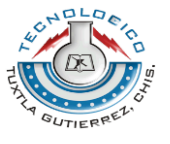

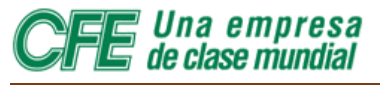

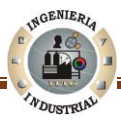

- **Inexperientes**: son las personas que no tienen experiencia en el uso de máquinas y tecnología (algo muy raro de encontrar hoy en día);
- **Principiantes**: personas que han tenido algún contacto con maquinaria y tecnología;
- **Habilitados**: son usuarios competentes, pero que les falta algo (al nivel de conocimiento o comprensión) que les permitan ser clasificados como expertos. Se podría decir que la mayoría de los usuarios entran en esta categoría.
- **Expertos**: se trata de individuos que poseen tan vasto conocimiento sobre la maquinaria y tecnología, que serían capaces de desmontarla y volver a montarla si fuera necesario. Constituyen un grupo relativamente pequeño de personas.

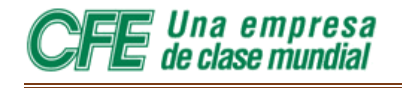

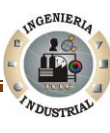

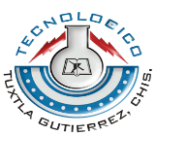

# **CAPÍTULO 4**

# **DIAGNOSTICO DE LA SITUACIÓN ACTUAL**

Ingeniería Industrial Página 36

Una empresa de clase mundial

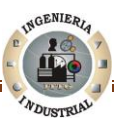

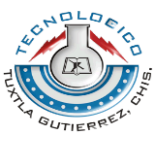

#### **4.1 Situación Actual**

#### **4.1.1 Descripción básica**

Fue en la administración del Ing. Alberto Escofet Artigas al frente de la CFE, en que se dio el banderazo de salida para la implantación del SIA (Sistema de Información de Accidentes). Con personal del Departamento de Nacional de Sistematización y de Seguridad e Higiene se desarrollo esta aplicación.

Se seleccionaron las ciudades de Monterrey, Hermosillo y Mexicali; en donde se impartió la capacitación al personal de Seguridad e Higiene de las áreas de Transmisión, Generación, Construcción y Distribución. Para facilitar el registro de la Informática del Accidente desde los centros de trabajo que tuvieran una Terminal conectada al equipo instalado en Oficinas Nacionales.

Actualmente la Gerencia Regional de Transmisión Sureste que forma parte de la Subdirección de Transmisión, dependiendo directamente de la Coordinación de Transmisión de la Comisión Federal de Electricidad no posee un Manual de Usuario que describa las funciones primordiales del Sistema de Información de Accidentes, es por ello que sólo existe un Usuario, es decir, un responsable que se encarga de actualizar los datos del Sistema, el responsable de actualizar la información en el WEBsia es el Ing. Fernando Pérez Díaz auxiliar en el departamento de Seguridad e Higiene Industrial en la Gerencia Regional de Transmisión Sureste.

Cuando ocurre un accidente en alguna Subárea de Transmisión y Transformación el departamento de Seguridad e Higiene Industrial realizan formas tradicionales se realizar todos los trámites que se generan a partir de la ocurrencia de un accidente. Consecutivamente envían los datos correspondientes al accidente al Ing. Fernando Pérez Díaz y posteriormente carga los datos al WEBsia.

Lo ideal sería tener el Manual de Usuario ajustado en el mismo Sistema y que cada Subárea de Transmisión y Transformación tuviese conocimiento sobre las funciones del SIA y cada una fuese responsable de actualizar la base de datos del WEBsia.

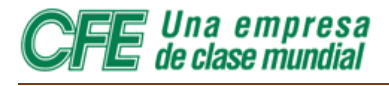

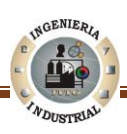

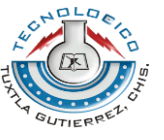

A continuación se presenta la Figura 4. 1 en el cual se describe la situación actual acerca de la utilización de Sistema.

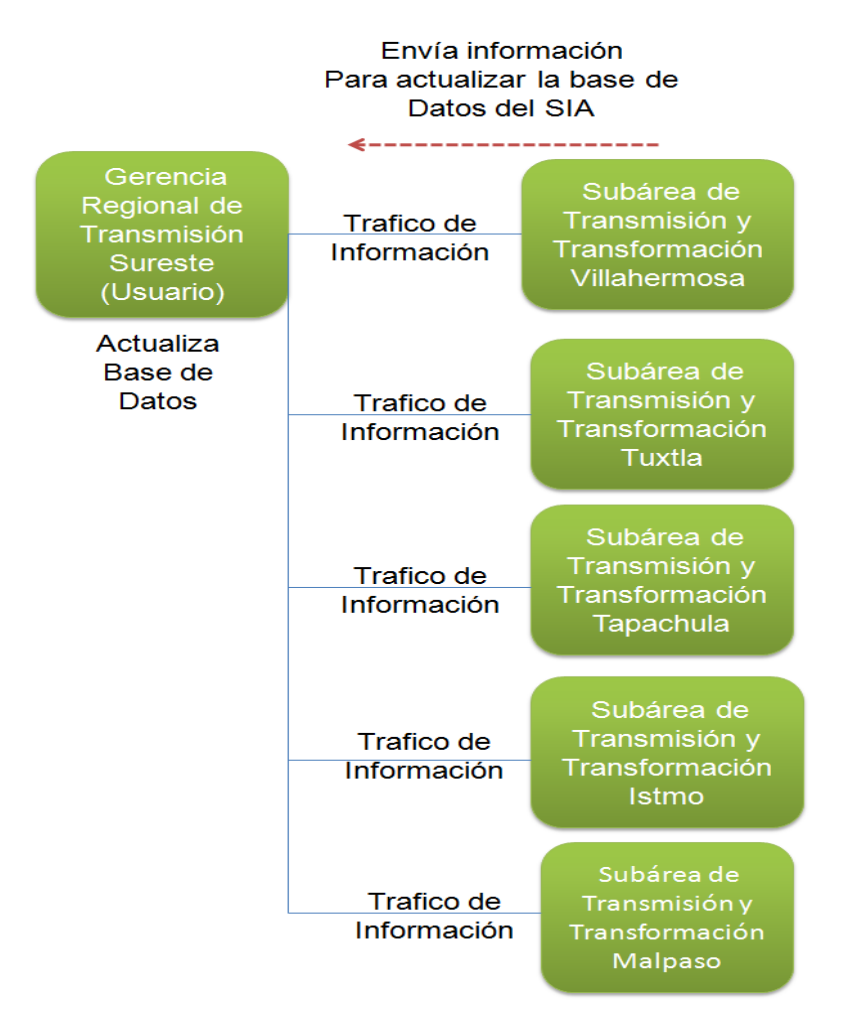

**Fig. 4.1** Diagrama del Proceso actual

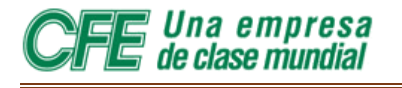

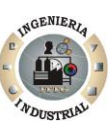

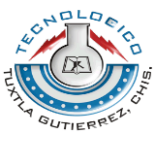

# **CAPÍTULO 5**

## **.PROPUESTA**

### **MANUAL DE USUARIO DEL SISTEMA DE INFORMACIÓN DE ACCIDENTES**

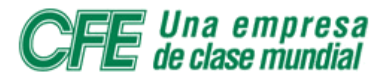

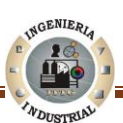

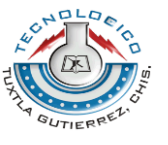

#### **5.1 ¿Quién debe utilizar el SIA (y este Manual.)?**

En general, el Sistema de Información de Accidentes, y este manual, van dirigidos a los responsables del control de accidentes en las diferentes áreas y centros de trabajo de la Comisión Federal de Electricidad.

En lo particular, los usuarios del SIA son los responsables de los Departamentos Divisionales de Seguridad e Higiene de las Gerencias Divisionales de Distrito: los Departamentos de Ingeniería en Seguridad Industrial de las Gerencias Regionales de Generación: los Departamentos de Seguridad e Higiene de los proyectos en construcción: los Departamentos de Seguridad e Higiene de las áreas de Transmisión, Transferencia y Control, y los Departamentos de Seguridad e Higiene del LAPEM (Oficinas Nacionales) y áreas desconcentradas.

Cada área tendrá asignada un alta y una clave de acceso que serán válidas dentro del SIA. Los responsables de las áreas antes mencionadas son quienes podrán acceder al sistema.

#### **5.2 Si su Área no está registrada en el SIA…**

Aunque todas las áreas de la Comisión Federal de Electricidad tienen asignadas un alta y una clave de acceso dentro del SIA, puede ocurrir que su área no esté registrada. En tal caso, los comisionados de Seguridad e Higiene deberán contactar con su Unidad en las Oficinas Nacionales para solicitarla, a fin de que realice el trámite ante la Oficina de Estadística, que es la responsable del sistema.

#### **5.3 ¡Muy importante! mayúsculas y minúsculas en las CLAVES**

En las pantallas en las que se pide información acerca de las áreas de responsabilidad, centro de trabajo, RPE de los trabajadores y claves de acceso es muy importante si las letras están escritas en mayúsculas o minúsculas.

Si la clave de área, por ejemplo, es **FX7K9**, las letras deberán escribirse en mayúsculas, o el sistema no lo reconocerá. Si se escribe **fx7k9** o **FX7k9**, recibirá un mensaje de error.

Ingeniería Industrial Página 40

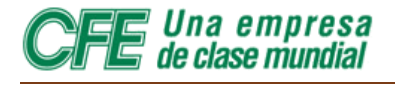

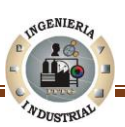

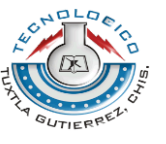

Lo mismo se aplica para la clave del centro de trabajo y para los RPE de los trabajadores.

Si la clave de acceso que utiliza está registrada en mayúsculas, deberá escribirla en mayúsculas cada vez que acceda al sistema: si está registrada en minúsculas, deberá escribirla en minúsculas, y lo mismo si utiliza una combinación de ambas. Para el sistema no es lo mismo, por ejemplo, **CELTA**, **celta** o **cELta.**

Si desea evitar conflictos de este tipo, puede utilizar números para su clave de acceso.

Recuerde que en la base de datos del SIA las claves de acceso deben tener cinco posiciones, es decir una combinación de cinco letras, números o de ambos.

#### **5.4 Implementación del Sistema**

#### **5.4.1 Requerimientos de hardware**

Contar con:

- $\triangleright$  Computadora personal.
- Conexión a Internet.

#### **5.4.2 Requerimientos de software**

Contar con:

- $\triangleright$  Sistema operativo Windows.
- Conexión o CFEnet
- ▶ Navegador (Internet Explorer, Netscape Navigator u otro).
- Permiso de acceso por parte de la Gerencia Regional de Transmisión Sureste de la CFE
- $\triangleright$  Una impresora

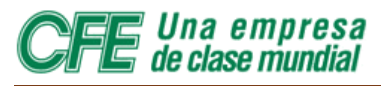

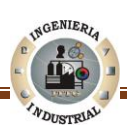

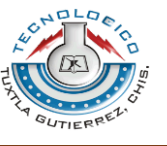

#### **5.5 Acceso al Sistema de Información de Accidentes**

Una vez cumplidos los requisitos mínimos, el primer paso para acceder al Sistema de Información de Accidentes es ejecutar el navegador de Internet. Al hacerlo, escribirá en la parte dedicada a la dirección del site que desea acceder a la dirección electrónica del SIA, que es:

#### **<http://websia.cfemex.com/websia/>**

Para ello deberá pulsar el puntero del mouse justo en el área donde se introduce la dirección en su Navegador de Internet.

Cuando el cursor se encuentre activo, introduzca la dirección señalada y presione intro (Ver Figura 5.1).

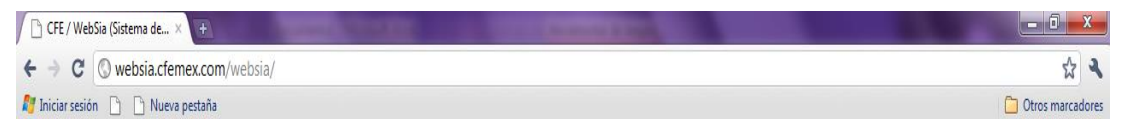

**Fig. 5.1** Ingreso de la dirección electrónica de la WEBsia.

En pocos segundos el navegador lo llevara a la página principal del Sistema de Información de Accidentes (Ver Figura 5.2). Como se puede apreciar la página inicial de la WEBsia está estructurada en 8 módulos conforme a las áreas de la Comisión Federal de Electricidad.

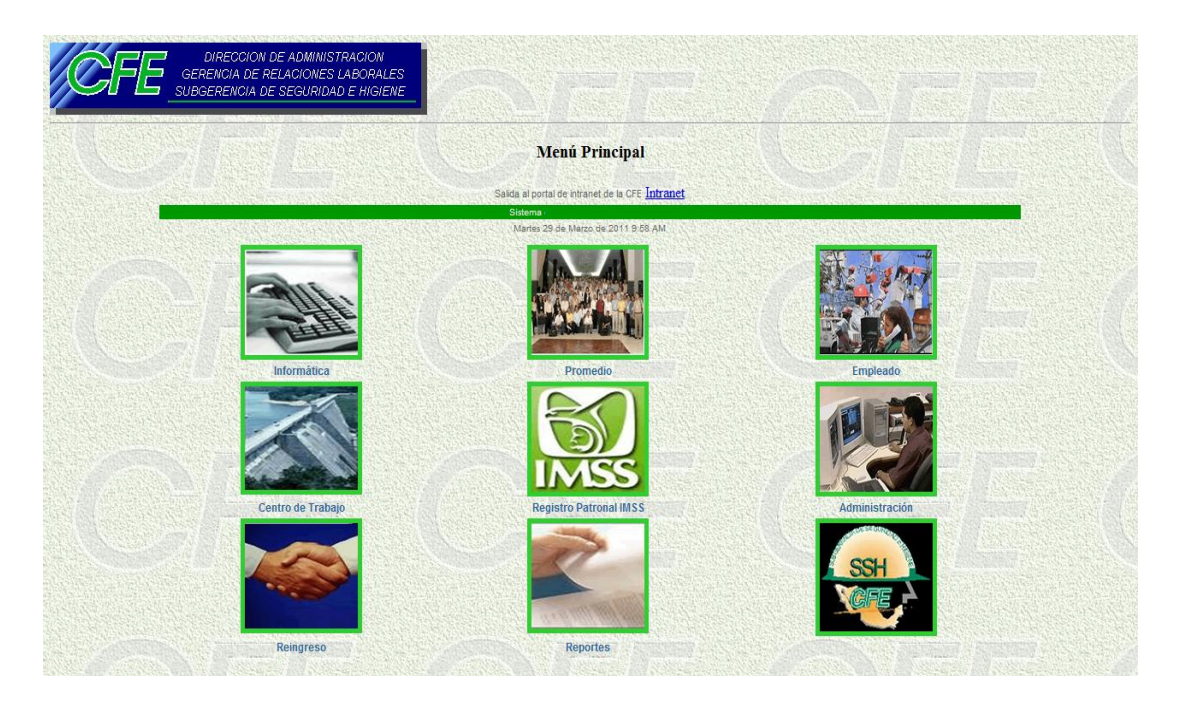

**Fig. 5.2** Pantalla principal del Sistema de Información de accidentes

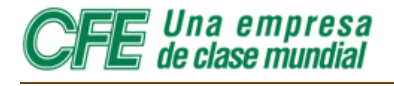

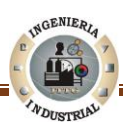

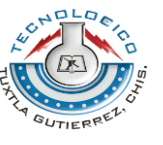

A continuación se da una breve explicación de cada Modulo pertenecientes al **SIA:** 

- **Informática:** En el Portal de Informática el usuario encontrará la forma Informática de Accidentes, en la cual capturará la información acerca del trabajador accidentado.
- **Promedio:** Allí encontrará la forma Promedio Mensual de Trabajadores.
- **Empleado:** En éste Portal el Usuario podrá consultar la información de todos los empleados de la CFE.
- **Centro de trabajo:** En el Portal de Centro de Trabajo el usuario podrá consultar información general de todos los centros de trabajo de la CFE.
- **Registro Patronal IMSS:** En este Portal se encuentran los datos del Seguro Social de todos los empleados de la CFE.
- **Administración:** En esta opción puede cambiarse la clave de acceso o PASSWORD del área o del responsable del proceso de información de accidentes de cada área.
- **Reingreso:** En éste Portal encontrará la forma de Reanudación de Labores y una opción para modificar el porcentaje de incapacidad otorgado por el IMSS.
- **Reportes**: En éste Portal el Usuario encontrará la forma para reportar recaídas de un trabajador accidentado debidas a accidentes de trabajo registrados con anterioridad.
- **<sup>❖</sup> SSH** (Submenú en construcción)

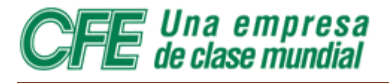

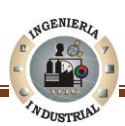

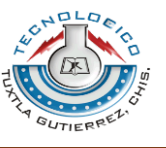

#### **5.6 Crear acceso directo en el escritorio**

Para hacer fácil el acceso al portal del **WEBsia** se recomienda al Usuario crear un acceso directo en el escritorio.

A continuación se muestra los pasos que el Usuario deberá llevar a cabo para crear un acceso directo:

1. Dar clic derecho en la Pantalla Principal, fuera de los iconos ó Módulos, inmediatamente se desplegará las opciones como se muestra en la Figura 5.3.a.

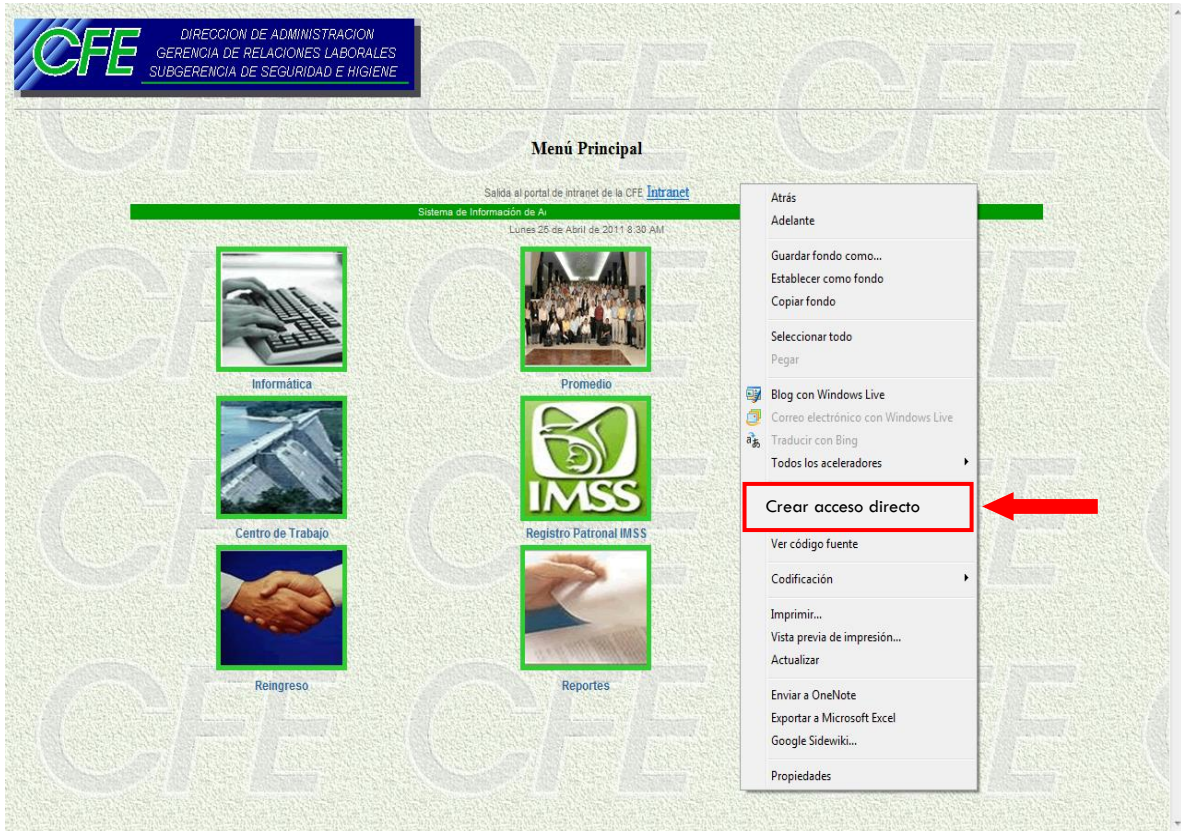

**Fig. 5.3. a** Creando acceso directo del WEBsia

2. Posicionar el puntero del mouse en la opción **Crear acceso directo** y dar clic izquierdo

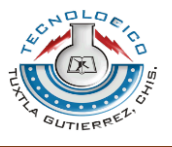

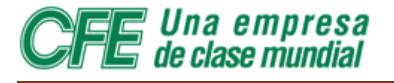

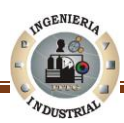

3. inmediatamente aparecerá una leyenda que dice: ¿Desea crear en el escritorio un acceso directo a este sitio web?, el usuario deberá dar clic en la opción  $\sqrt{s}$  como aparece en la Figura 5.3.b.

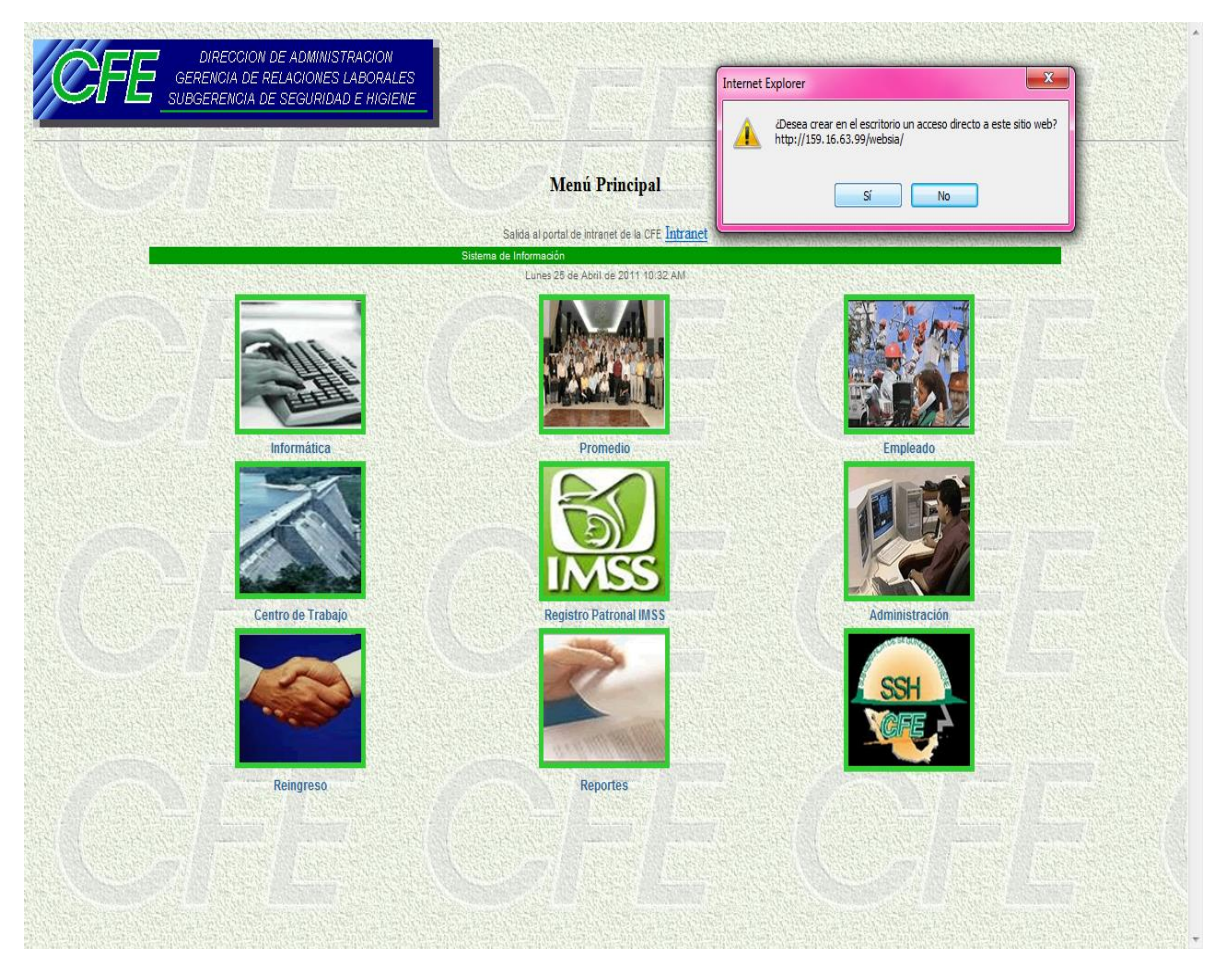

**Fig. 5.3.b** Creando acceso directo del WEBsia

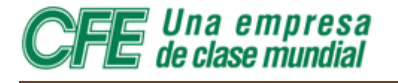

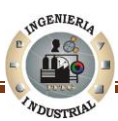

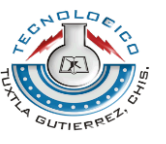

Al finalizar correctamente el paso tres el vinculo estará plasmado en el escritorio de la PC así como se muestra en la Figura 5.4.

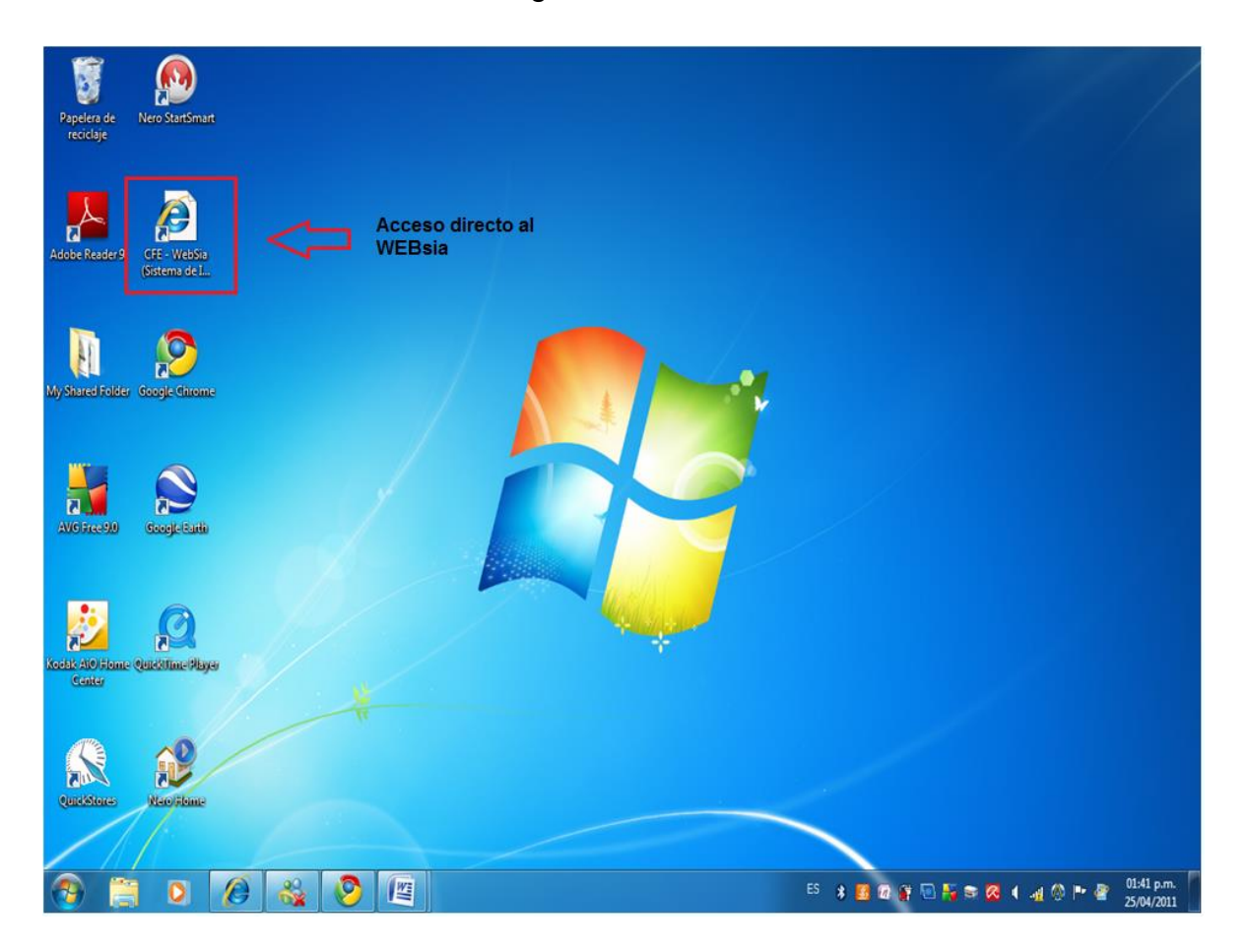

**Fig. 5.4** Acceso directo del WEBsia creado en escritorio

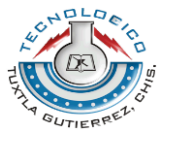

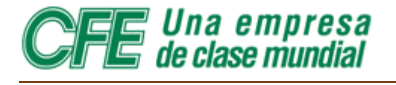

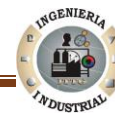

# **MÓDULO DE<br>INFORMÁTICA**

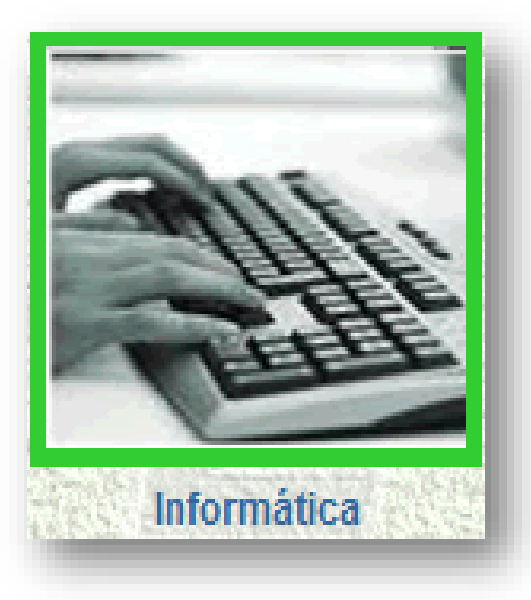

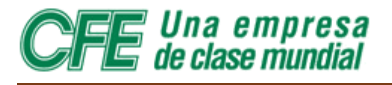

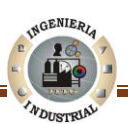

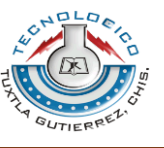

#### **5.7 Modulo de Informática**

El principal objetivo del Modulo de Informática es la generación de datos estadísticos relativos a los accidentes ocurridos, tanto a nivel general de la Comisión Federal Electricidad como especifico, es decir, de cada centro de trabajo.

#### **5.7.1 Acceso al Modulo de Informática**

Para acceder al portal de Informática el usuario deberá pocisionar el puntero del mouse sobre la opción **INFORMÁTICA,** tal como se muestra en la Figura 5.5.

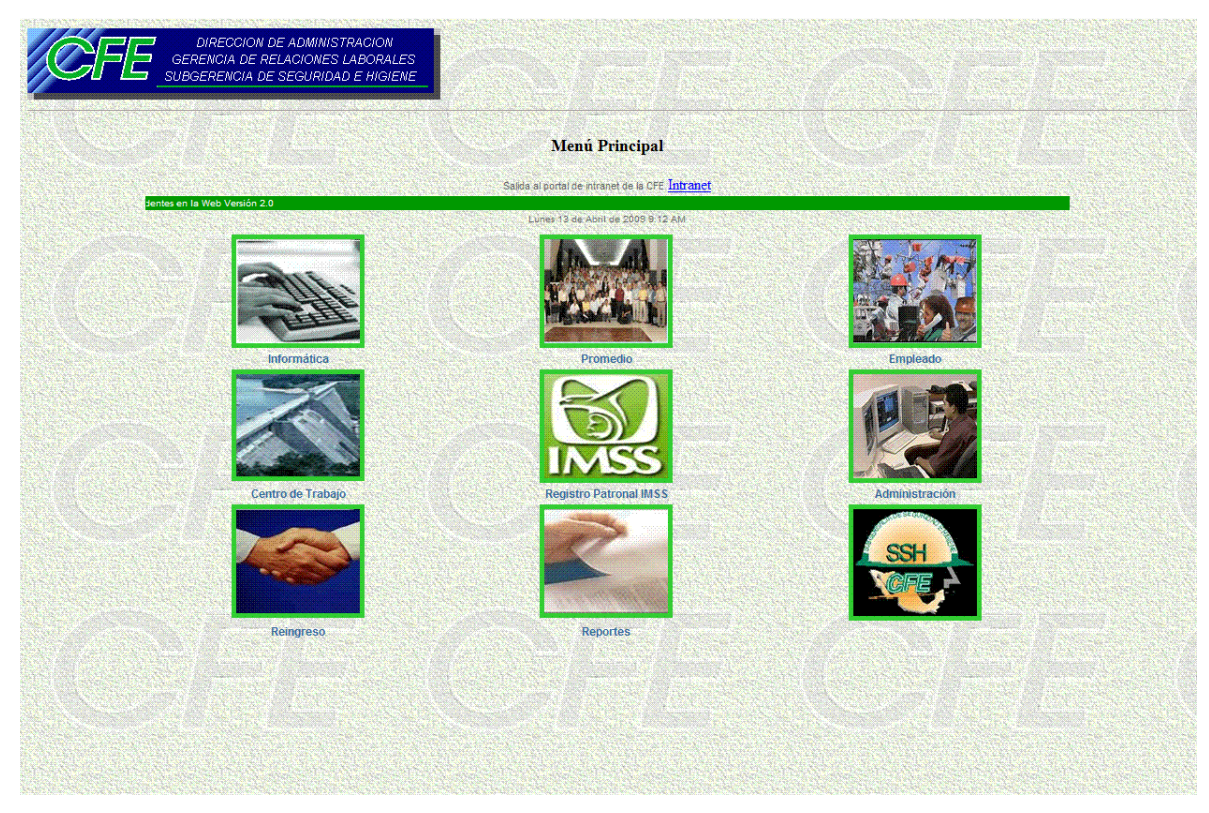

**Fig. 5.5** Acceso al Módulo Informática

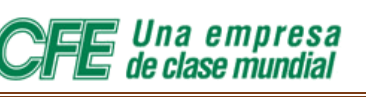

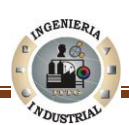

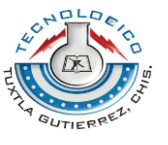

Posteriormente surgirá el siguiente cuadro con la leyenda que se lee: Área de Responsabilidad (Ver Figura 5.6.a, dicho cuadro contiene dos campos que deberá ser completados por el Usuario.

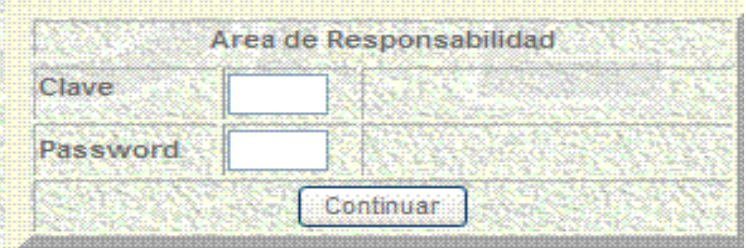

**Fig. 5.6.a** Leyenda Área de Responsabilidad

El Usuario debera ubicar el puntero del mouse en el campo CLAVE y cuando el cursor este activo se introducirá la clave de área de trabajo en la que ocurrió el accidente. Una vez introducida la clave se procede a introducir clave de acceso o PASSWORD del área correspondiente

**Nota:** Es de menester mencionar que el Sistema está diseñado para hace automáticamente la conversión de minúscula a mayúscula

Cuando se introduzca tanto la clave del área de trabajo como la clave de acceso consecuentemente se pulsará sobre la opción CONTINUAR (Ver Figura 5.6.b).

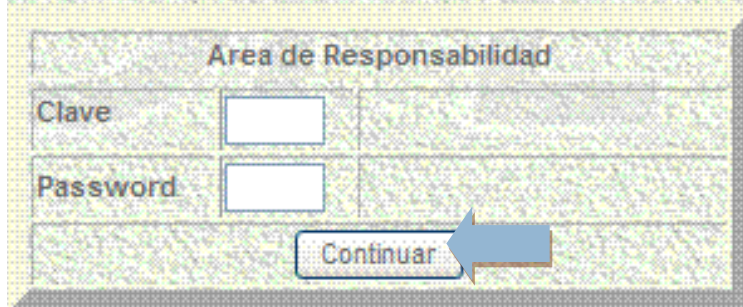

**Fig. 5.6. b** Leyenda Área de Responsabilidad

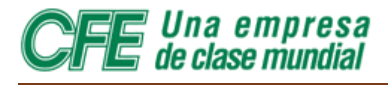

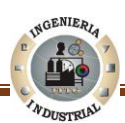

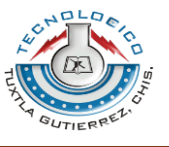

#### **5.7.2 Error en la captura de datos (clave o password erróneos)**

Si se cometió un error al ingresar la clave surgirá la siguiente pantalla (Ver Figura 5.7), en este caso tenemos que dar clic en el siguiente botón **Crapágina Principal** o en otros casos regresar pulsar con el cursor del mouse la opción **Atrás** y verificar la clave o password.

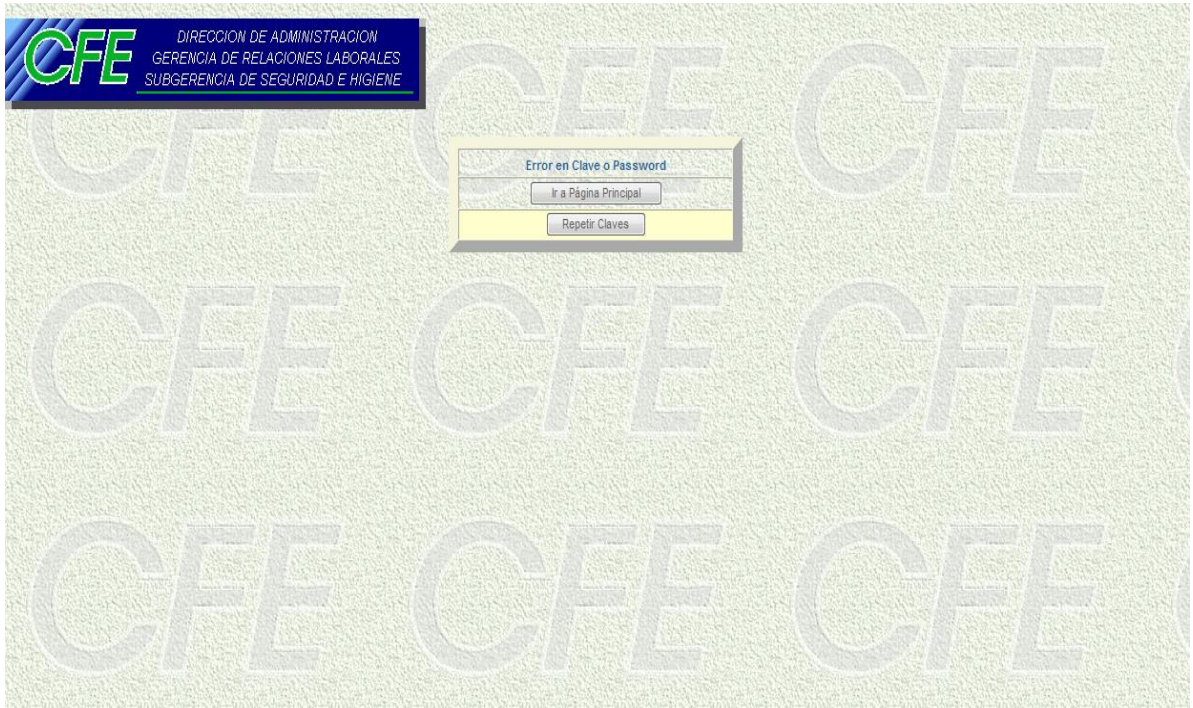

**Fig. 5.7** Error en captura en Clave o Password

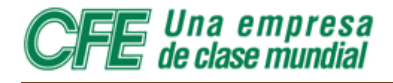

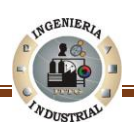

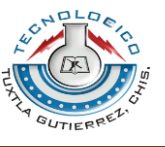

#### **5.7.3 Dar de alta una informática**

Para acceder a la hoja de Informática de Accidentes desde el menú principal, debe colocarse el puntero del mouse sobre la opción **Informática** y pulsarse el botón izquierdo del mouse. Unos segundos más tarde aparecerá en la figura 5.8.

| Area de Responsabilidad                 | DA000 | <b>B</b> CALIF |
|-----------------------------------------|-------|----------------|
| Centro de Trabajo                       | DA150 |                |
| R.P.E. del Accidentado                  | 19999 |                |
| Fecha Accidente (AAAA-MM-DD) 13-04-2009 |       |                |

**Fig. 5.8** Datos de Clave Informática

El usuario deberá diligenciar los campos con los datos solicitados así como se muestra en la imagen, los campos que se requieren completar para dar de alta una informática lo conforman: **El Centro de Trabajo, R.P.E. del trabajador y Fecha en la que ocurrió el**

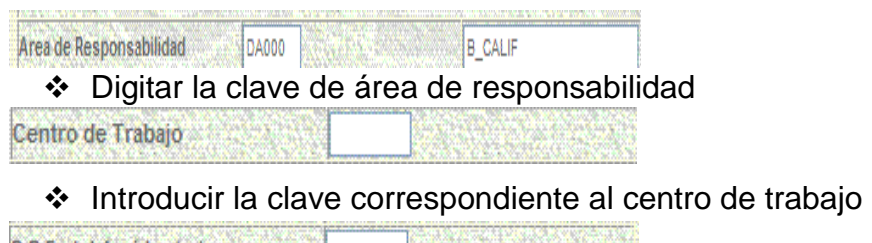

R.P.E. del Accidentado

Digitar el R.P.E. del trabajador accidentado

Fecha Accidente - (AAAA-MM-DD)

 $\cdot$  Introducir fecha de accidente en el formato que se requiere.

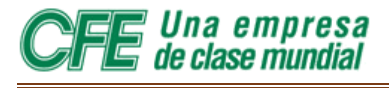

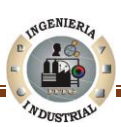

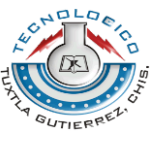

Una vez terminado el proceso el Usuario deberá pulsar sobre la opción **CONTINUAR** con el puntero del mouse.

NOTA IMPORTANTE: la clave de acceso o PASSWORD, al igual que la clave del centro de trabajo, es sólo de cinco posiciones, es decir: de una combinación de cinco letras y/o números.

Si por alguna razón el Usuario ingresó una Clave la cual no corresponde al Centro de Trabajo dará como consecuencia la siguiente pantalla (Ver Figura 5.9) en la cual se puede apreciar un mensaje de error.

| DIRECCION DE ADMINISTRACION<br>GERENCIA DE RELACIONES LABORALES<br>SUBGERENCIA DE SEGURIDAD E HIGIENE |                                                        |  |
|----------------------------------------------------------------------------------------------------|--------------------------------------------------------|--|
|                                                                                                    | Clave de Centro de Trabajo IIO encontrado<br>Continuar |  |
|                                                                                                    |                                                        |  |
|                                                                                                    |                                                        |  |
|                                                                                                    |                                                        |  |
|                                                                                                    |                                                        |  |
|                                                                                                    |                                                        |  |
|                                                                                                    |                                                        |  |

**Fig. 5.9** Mensaje de Error: Clave de C. de Trabajo no encontrada.

En este caso el Usuario deberá pulsar con un click izquierdo en la opción **Continuar** e inmediatamente regresará al **Menú Principal,** posteriormente el usuario deberá verificar la clave de acceso

Ingeniería Industrial Página 52

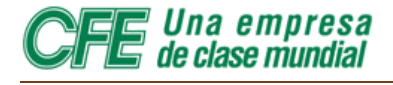

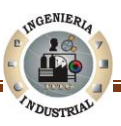

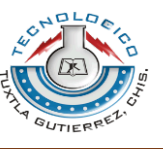

Si la CLAVE de área y la clave de acceso o PASSWORD son correctas, y luego de que el sistema las haya verificado, se desplegará la Informática de Accidentes.

La Figura 5.10 expone como está dividida la informática de accidentes de trabajo, las cuales el Usuario tendrá que completar.

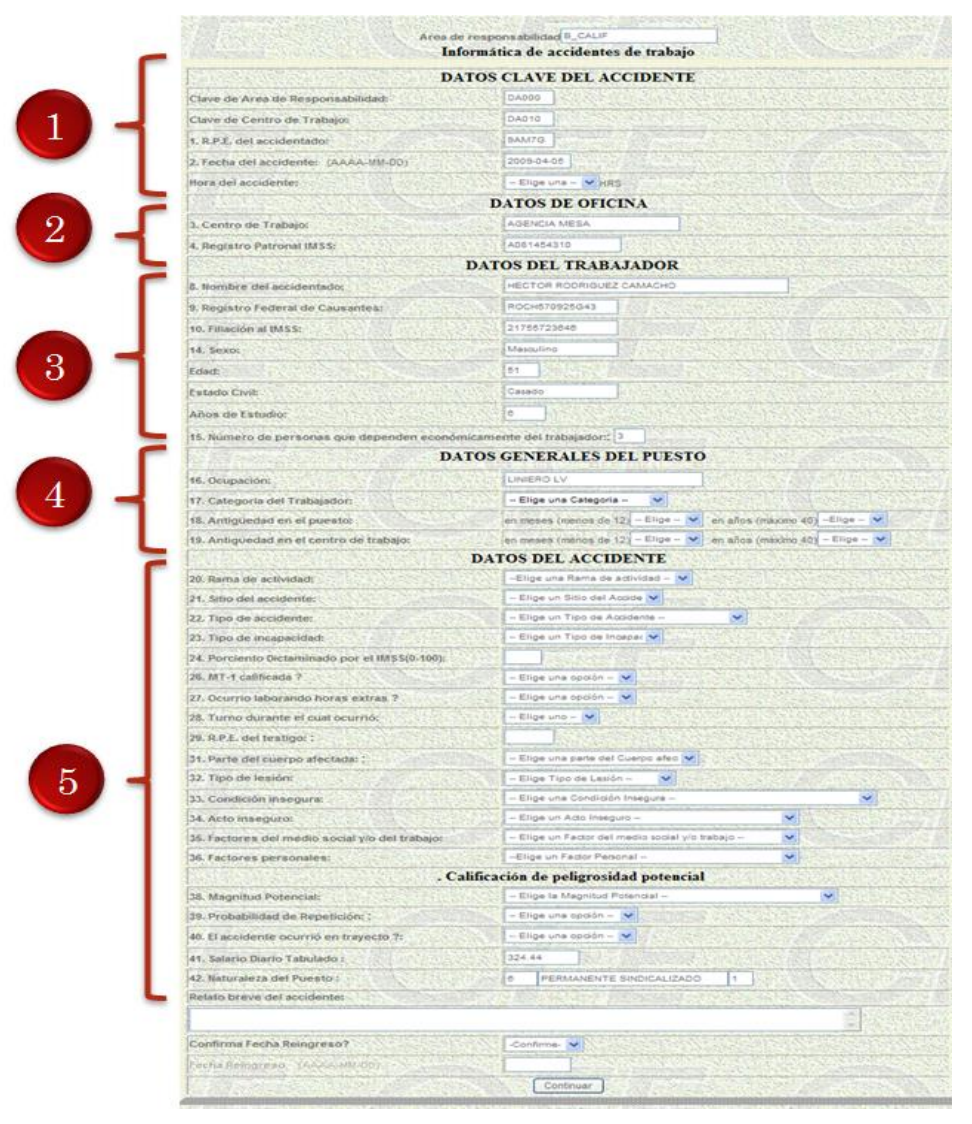

**Fig. 5.10** Partes de una Informática de Accidentes.

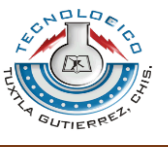

Una empresa de clase mundial

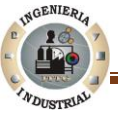

Es de menester recalcar que una parte de la informática de accidentes que debe capturarse esta predefinido, es decir, que no es necesario introducir los datos del trabajador ya que el WEBsia 2.0 tiene vínculo con el Módulo SIRH, éste vínculo proporciona automáticamente los datos del trabajador.

Asimismo en algunos de los campos existen menús desplegables (Ver Figura 5.11), en los cuales está tal información. Pueden reconocerse por las pequeñas flechas que tienen a la derecha de la celda (hora del accidente, estado civil, categoría del trabajador, etc.), y que apuntan hacia abajo.

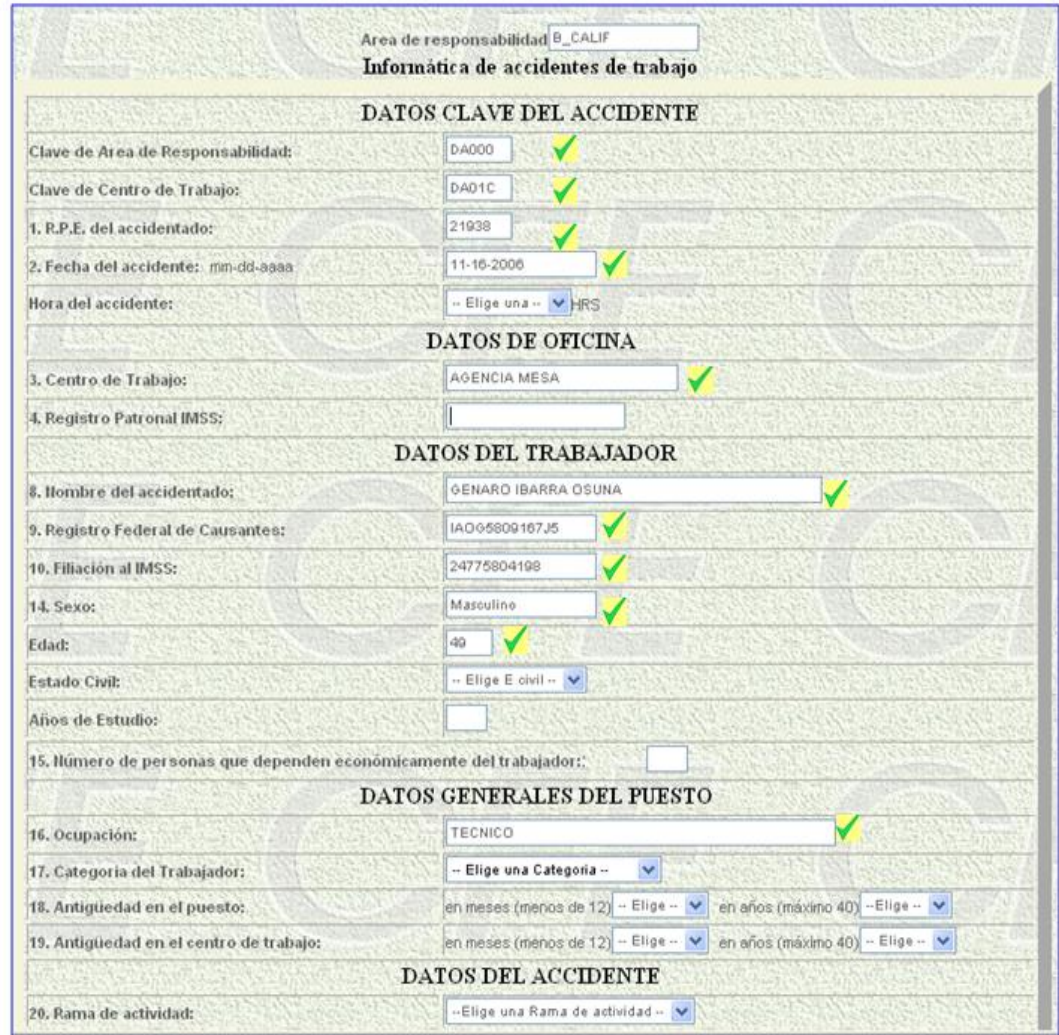

**Fig. 5.11** Datos clave de accidente

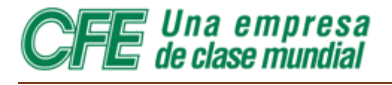

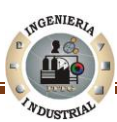

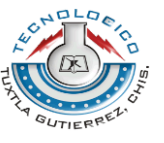

Una vez llenada la forma de Informática de accidentes el usuario deberá posicionar el puntero del mouse sobre la opción Continuar (Ver Figura 5.12).

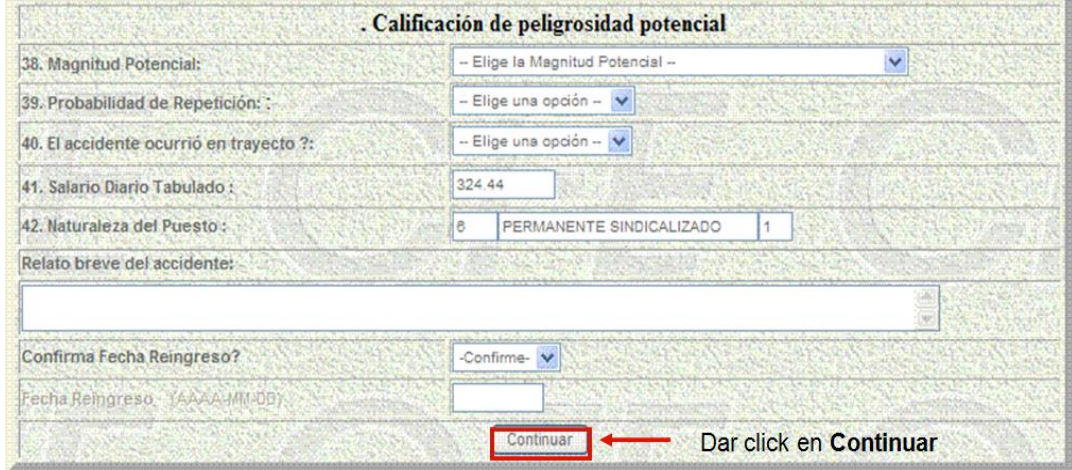

**Fig. 5.12** Calificación de peligrosidad potencial.

La información entrará de inmediato en la base de datos del SIA, y se iniciará así el proceso administrativo e informático, generado por el accidente (Ver Figura 5.13).

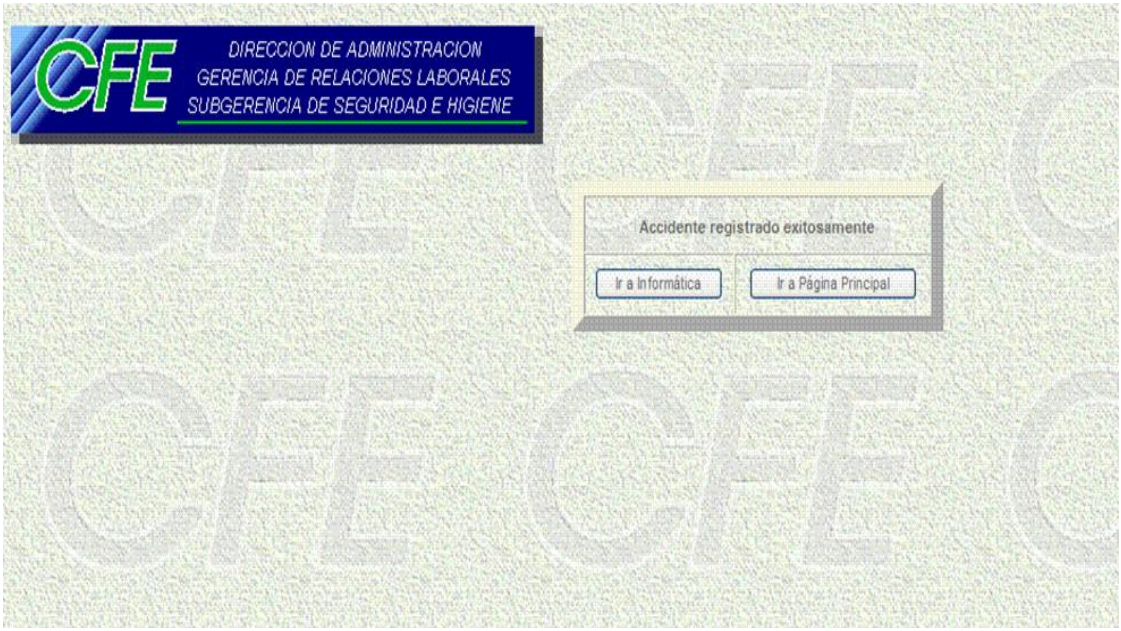

**Fig. 5.13** Leyenda Accidente registrado Exitosamente.

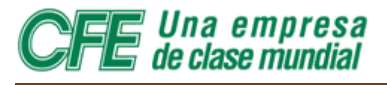

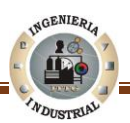

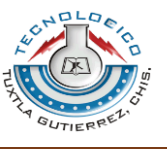

#### **5.7.4 Consultar una Informática**

A continuación se describe el procedimiento para llevar a cabo una Consulta de una Informática de Accidente.

Si partimos del menú principal del WEBsia el primer paso sería Hacer click en el icono Informática así como se muestra en la imagen.

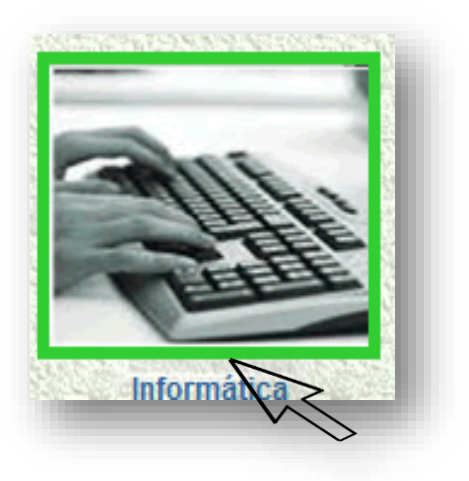

La Figura 5.14 muestra como introducir la Clave y Password de Área de responsabilidad

Se procede a Introducir la **clave** (Área correspondiente) y Password, posteriormente hacer click izquierdo en la opción **Continuar.**

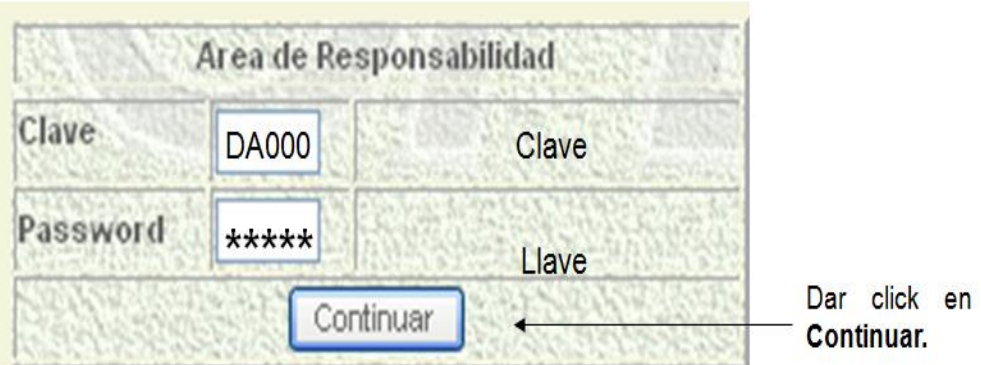

**Fig. 5.14** Área de Responsabilidad

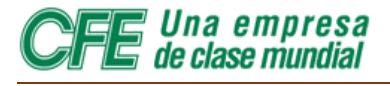

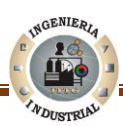

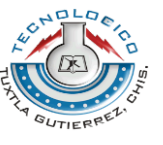

En resultado del procedimiento anterior el monitor presentara la Figura 5.15, donde el Usuario deberá completar los Campos solicitados.

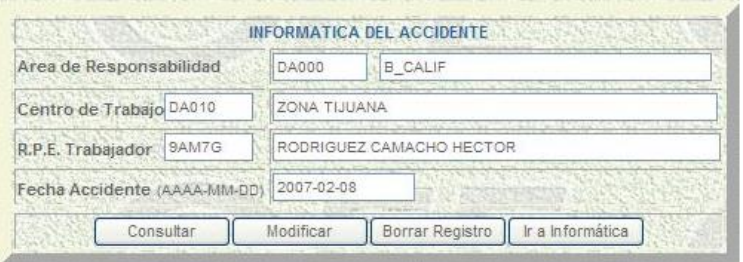

**Fig. 5.15** Opciones de una Informática de accidente

Una vez estén digitados todos los campos obligatorios los cuales son: Centro de Trabajo, R.P.E. de accidentado y fecha del accidente, el Usuario deberá pulsar en la opción **Consultar**.

Posteriormente surgirá la Figura 5.16

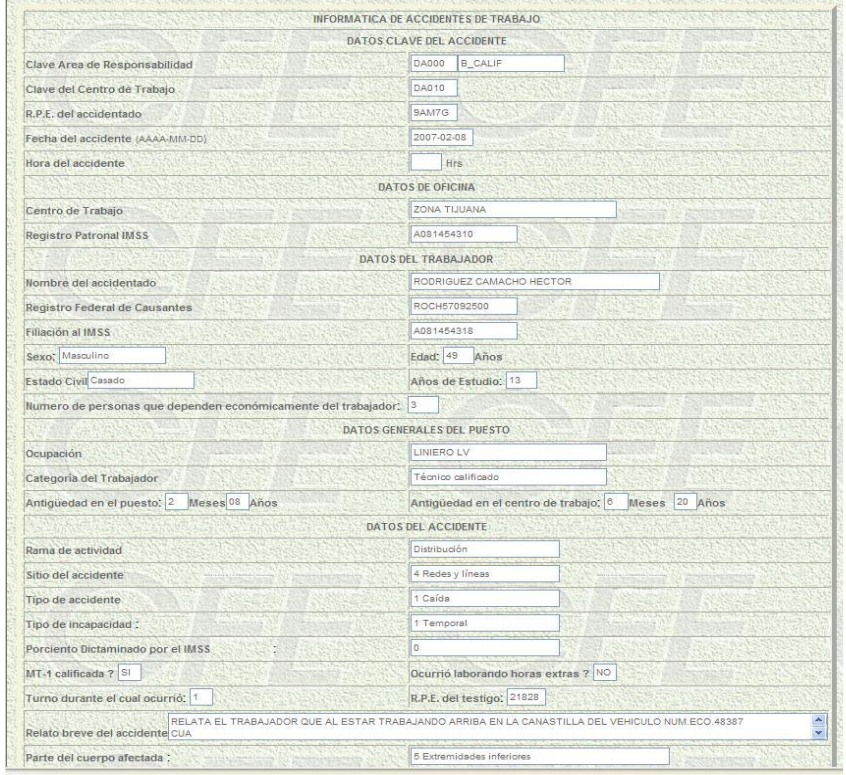

**Fig. 5.16** Informática de accidentes de Trabajo

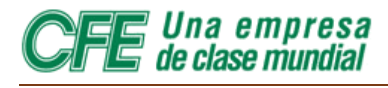

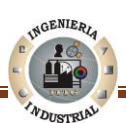

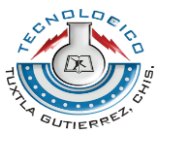

Después de haber consultado la informática y de verificar que los datos son correctos el usuario tienes dos opciones elegir: la primera opción es **ir a informática**, esta opción se localiza en la parte inferior de la hoja de datos (informática) y la segunda es **Ir a página principal** esta opción se elige cuando se desea ir al menú principal. A continuación se muestra la Figura 5.17 la cual muestra una leyenda y dos opciones descritas:

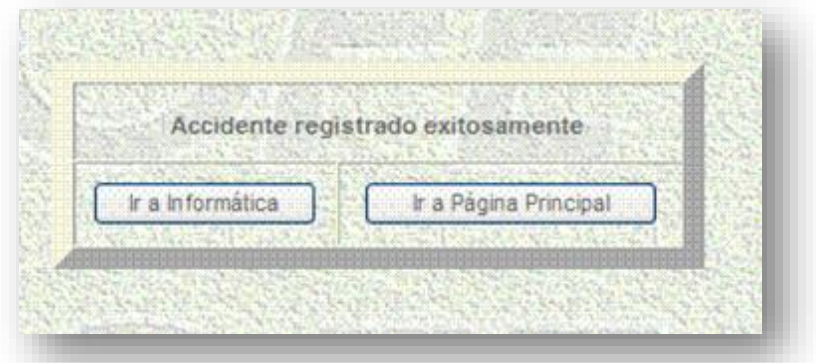

**Fig. 5.17** Accidente registrado exitosamente.

#### **5.7.5 Modificar Informática**

Si después de haber consultado la hoja de datos se detecta algún error, el usuario está obligado a cambiarlos inmediatamente, a continuación se describen las instrucciones para Modificar la informática:

El Usuario deberá elegir la opción **Modificar** tal como se muestra la Figura 5.18.

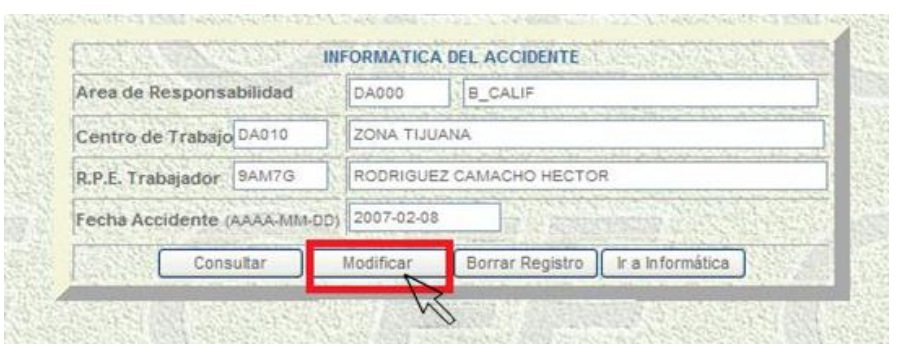

**Fig. 5.18** Modificar Informática

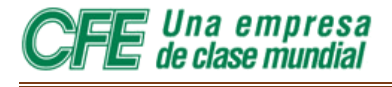

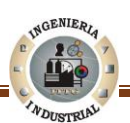

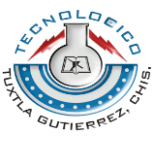

Posteriormente de haber ejecutado la instrucción anterior, surgirá una hoja de datos en la cual el Usuario deberá pulsar en la pestaña donde se va a modificar, tal como se muestra en la Figura 5.19 la cual es un ejemplo de cómo el usuario deberá realizar una modificación.

|                                                             | DATOS CLAVE DEL ACCIDENTE   |       |
|-------------------------------------------------------------|-----------------------------|-------|
| Clave de Area de Responsabilidad:                           | 0.4000                      |       |
| Clave de Centro de Trabajo:                                 | daOte                       |       |
| 1, R.P.E. del accidentado:                                  | 21938                       |       |
| 2. Fecha del accidente:                                     | 11-16-2007                  |       |
| Hora del accidente                                          | -Elige una - v<br>1110      | Dar   |
|                                                             | <b>DATOS DE OFICINA</b>     | click |
| 3. Centro de Trabajo:                                       | AGENCIA LA MESA             |       |
| 4. Registro Patronal IMSS:                                  | C891203518                  |       |
|                                                             |                             |       |
|                                                             | <b>DATOS DEL TRABAJADOR</b> |       |
| 8. Nombre del accidentado:                                  | GENARO IBARRA OSUNA         |       |
|                                                             | 1A005809167.15              |       |
| 9. Registro Federal de Causantes:<br>10. Filiación al IMSS: | C991203518                  |       |

**Fig. 5.19** Ejemplo de cómo modificar datos clave del accidente

Una vez modificado lo necesario se elige la opción que se localiza en la parte inferior de la página **Actualizar en la base de datos.**

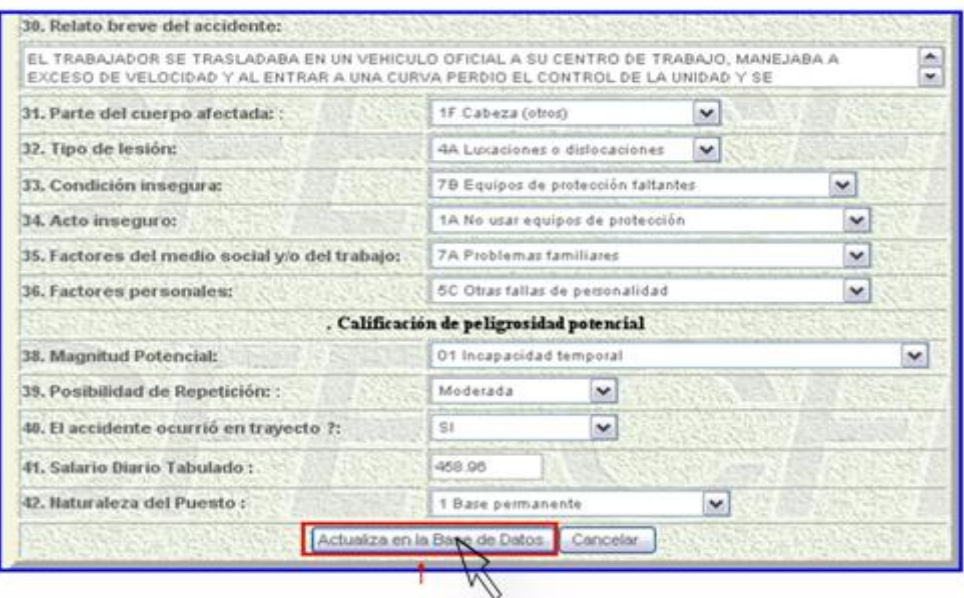

**Fig. 5.20** Actualizar en la Base de Datos

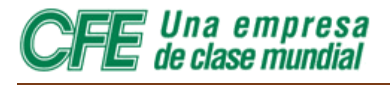

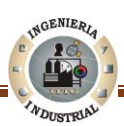

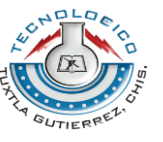

La Figura 5.21 muestra que el accidente fue registrado correctamente y además nos muestra la opción **Ir a informática** e I**r a página principal.**

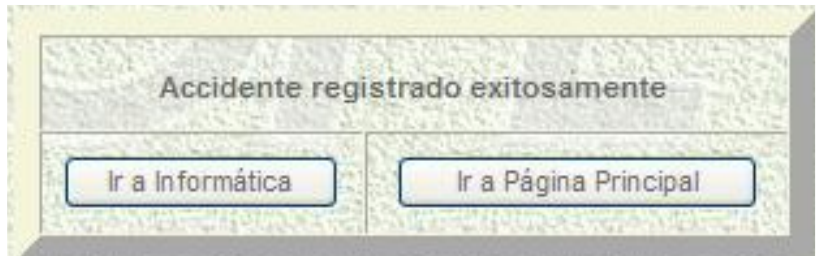

**Fig. 5.21** Accidente registrado exitosamente

#### **5.7.6 Borrar Informática**

Mediante esta opción se puede borrar un registro de un accidente que se haya introducido erróneamente o en el cual haya datos erróneos que no pueden modificarse, como el RPE.

Para eliminar una informática el Usuario debe justificar dicha supresión con argumentos legales, si no se evidencia el Centro de Trabajo puede ser acreedor de una No Conformidad.

Para suprimir una Informática tan sólo requiere de un Click izquierdo en la opción Borrar Registro, con respecto a la imagen.

> Informatica borrada exitosamente Ir a Página Principal

Al escoger la opción **Borrar Registro,** se accederá a la Figura 5.22:

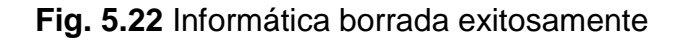

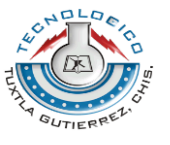

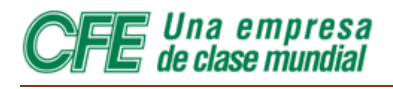

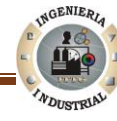

# MÓDULO

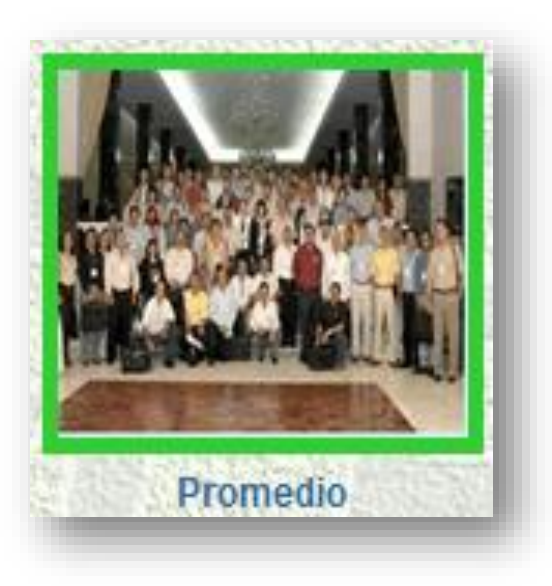

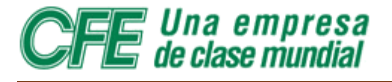

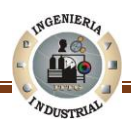

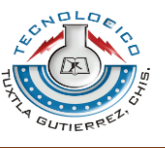

#### **5.8 Módulo Promedio 5.8.1 Acceso al Módulo Promedio**

Para acceder a la hoja de Promedio Mensual de Trabajadores desde el menú principal, debe pulsarse el mouse sobre la opción **Promedio**.

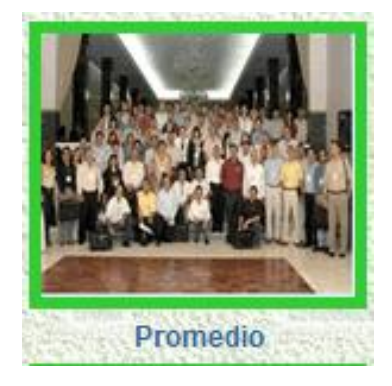

Segundos más tarde aparecerá la Figura 5.23:

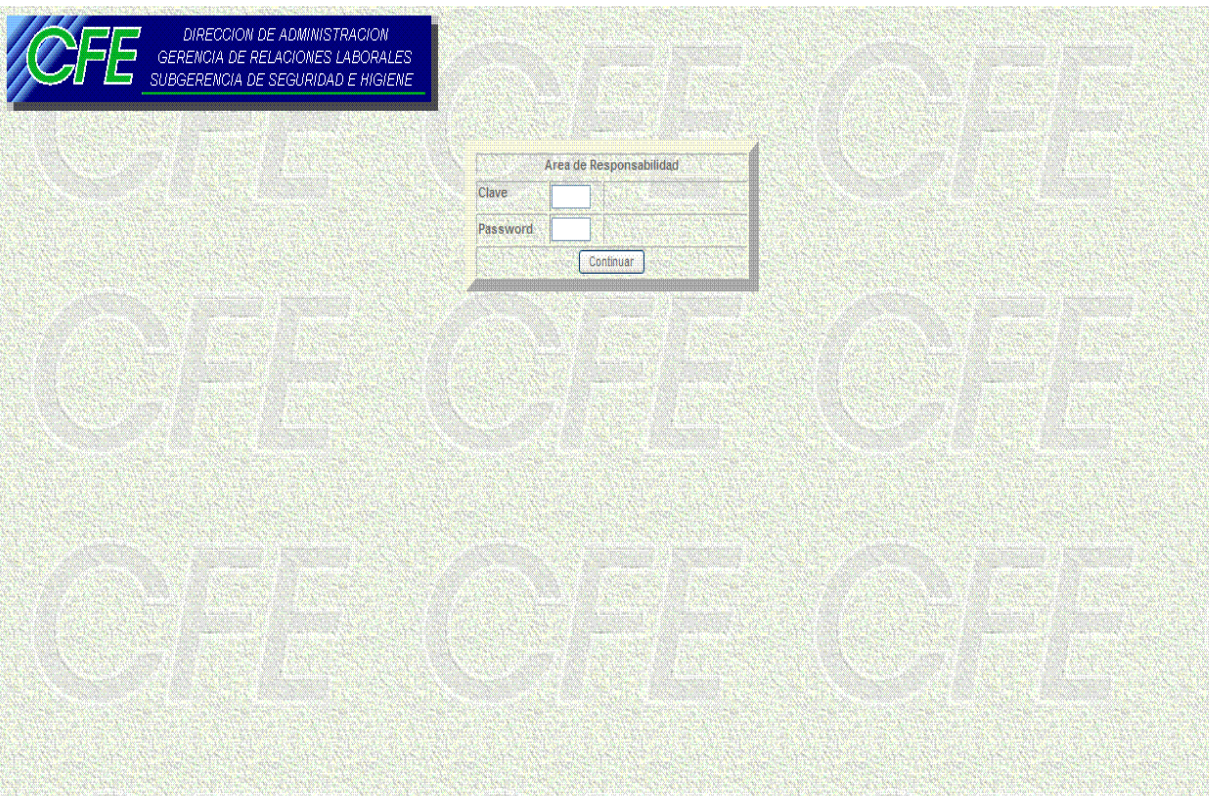

#### **Fig. 5.23** Área de Responsabilidad

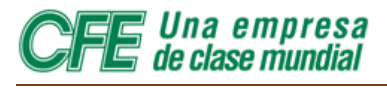

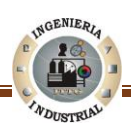

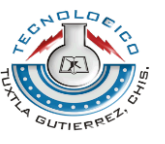

En el campo CLAVE se introducirá la clave del área. En el campo PASSWORD se introducirá la clave de acceso del área que desea hacer la consulta de los datos de promedio mensual.

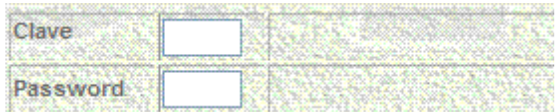

Cuando se introduzca tanto la clave del área de trabajo como la clave de acceso, se presionará el botón **CONTINUAR** con el cursor del mouse.

**Nota importante:** la CLAVE de acceso o PASSWORD, al igual que la clave del centro de trabajo, es sólo de cinco posiciones, es decir: de una combinación de cinco letras y/o números**.**

En la forma que aparece en la Figura 5.24.a después de ingresar a esta sección aparecerán tres campos que deben llenarse antes de acceder a la forma de promedio mensual de trabajadores:

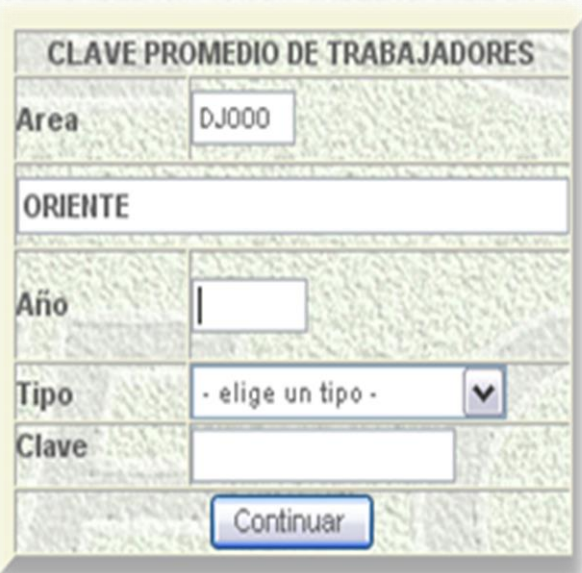

**Fig. 5.24. a.** Clave promedio de trabajadores

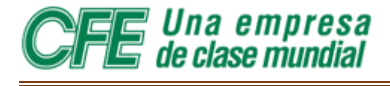

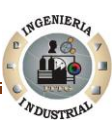

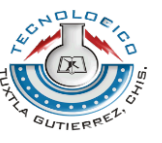

Posteriormente posicione el cursor en el campo Área e Introducir la clave del área de interés (Ver Figura 5.24.b.).

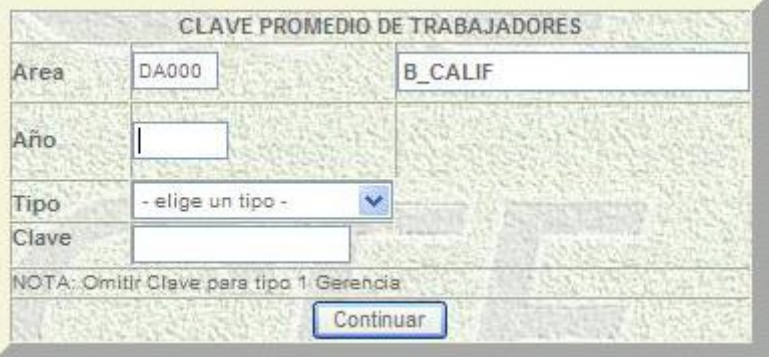

**Fig. 5.24. b.** Clave promedio de trabajadores

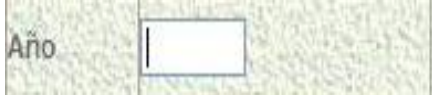

Después de haber completado el campo anterior se procede a introducir el año del cual desea consultar o modificar el promedio mensual de trabajadores.

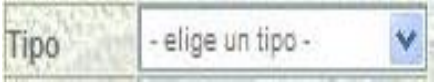

Para hacer la elección del Tipo con respecto al nivel de área se tiene la opción del menú desplegable

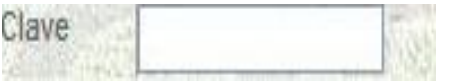

Introducir la clave del área solicitante

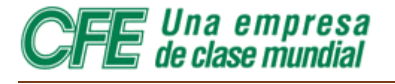

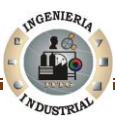

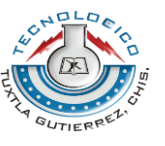

#### **5.8.2 Cargar Promedios Mensuales**

Como alimentar al sistema los Promedios Mensuales de trabajadores O Fuerza de Trabajo.

Existen cuatro tipos de promedios que son:

1.-Normal, 2.-Por zona, 3.-Por Centro de Trabajo y 4.-Por Registro Patronal del IMSS, mismos que de acuerdo a como se manejen en las diferentes áreas de C.F.E. Se podrán: cargar o alimentar al sistema, **Consultar**, **Modificar** o **Borrar**.

A continuación se presenta un ejemplo de una división para tener una visión clara de cómo se debe proceder.

Como de costumbre se parte del Menú Principal de Sistema de Información de Accidentes. Ubicar el puntero del mouse sobre el icono **Promedio**, centro superior del Menú, al pulsar con el botón surgirá la Figura 5.25, donde es necesario completar dos campos: CLAVE y EL PASSWORD.

|                 | Area de Responsabilidad |  |
|-----------------|-------------------------|--|
| lave            |                         |  |
| <b>Password</b> |                         |  |
|                 | Continuar               |  |

**Fig. 5.25** Área de Responsabilidad

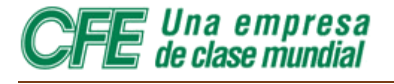

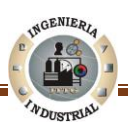

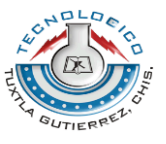

Posteriormente de haber completado los campos se procede a pulsar el botón Continuar y nos llevará a la Figura 5.26.a. enlace.

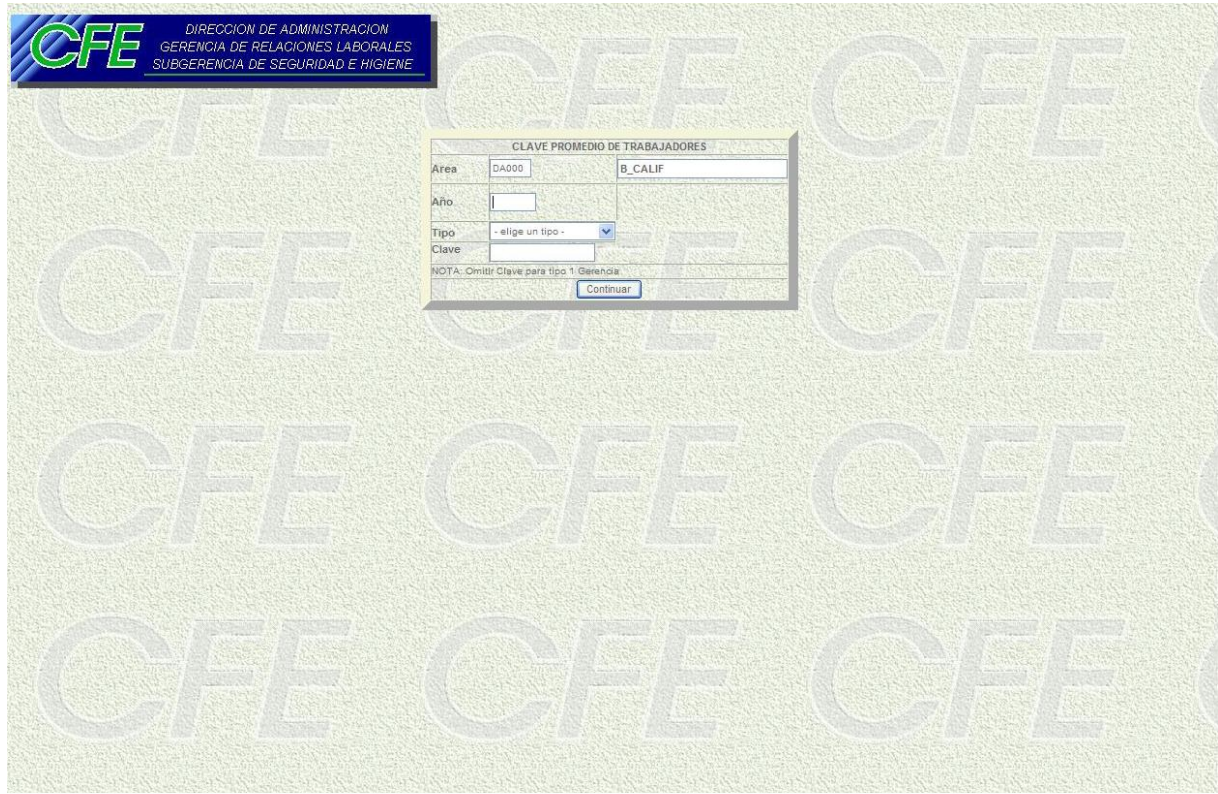

**Fig. 5.26. a.** Clave Promedio de Trabajadores

La figura 5.26.b. muestra como Introducir clave de área propio, teclear el año en la casilla correspondiente, colocar el puntero del mouse en el dropdownlist pulsar en el mismo y seleccionar el tipo de promedio que se desea cargar, teclear la clave correspondiente y quedara como se expone en la figura

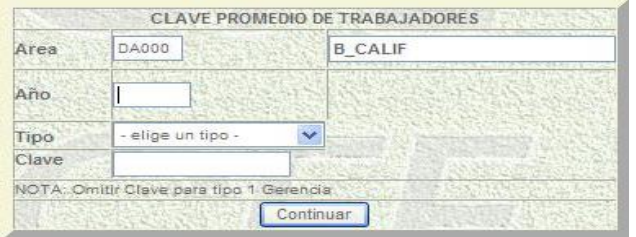

**Fig. 5.26** b) Clave Promedio de Trabajadores

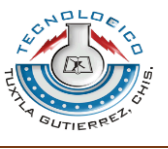

*Una empresa<br>de clase mundial* 

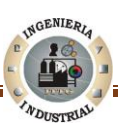

Colocar el puntero del mouse en continuar, pulsar con el botón y aparecerá La Figura 5.27. a.

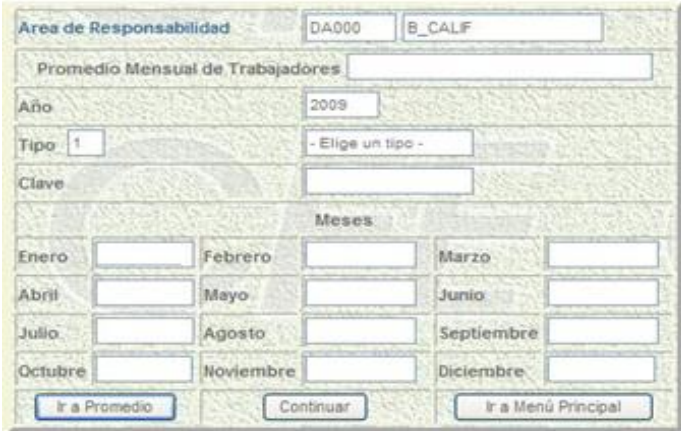

**Fig. 5.27. a.** Ingreso a Promedio Mensual de Trabajadores

se ubica el cursor en el mes correspondiente, se suprime el cero y se digita el promedio, quedando como resultado la Figura 5.27. b.

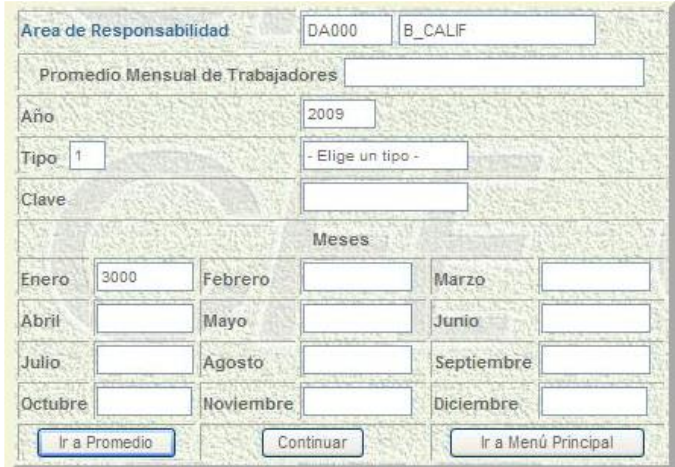

**Fig. 5.27. b.** Captura de Promedio Mensual de Trabajadores

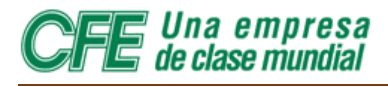

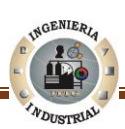

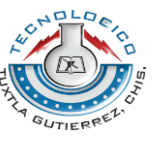

Una vez proporcionados los datos correspondientes a la Fuerza de Trabajo, se procede a pulsar con el cursor de mouse la opción Continuar.

Posteriormente el monitor mostrará la Figura 5.28 la cual muestra una leyenda que especifica que el Promedio capturado fue grabado en la base de datos de Sistema exitosamente.

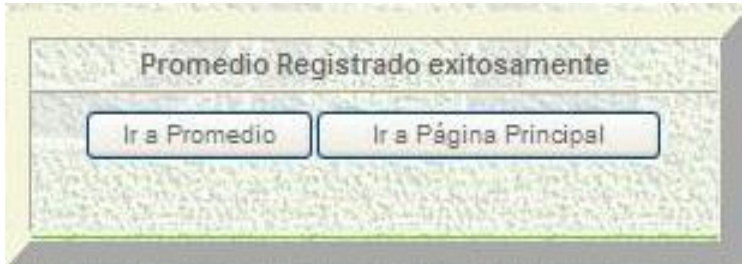

**Fig. 5.28** Promedio Registrado Exitosamente

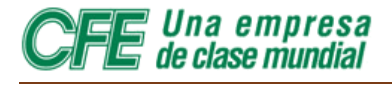

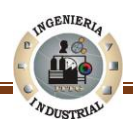

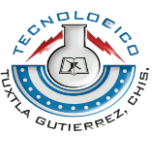

#### **5.8.3 Consultar Promedio**

Si ya existe un registro parcial del promedio mensual de trabajadores correspondientes a un área aparecerá en la pantalla tres opciones en la parte inferior del cuadro que representan tres opciones diferentes: Consultar, Modificar e ir a Página Principal (Ver Figura 5.29).

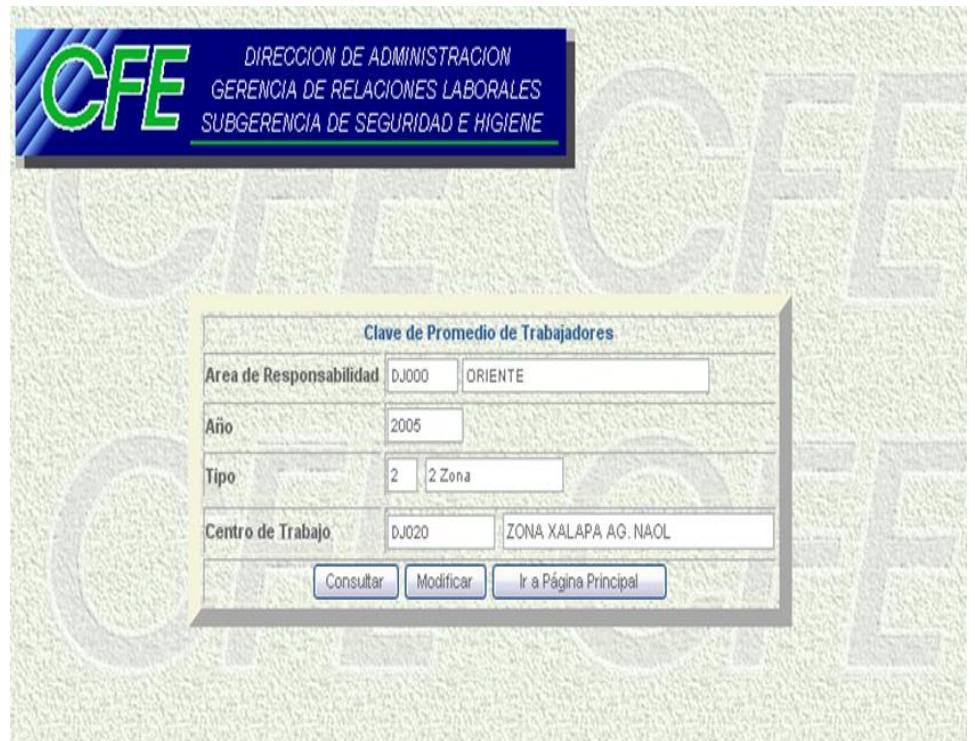

**Fig. 5.29** Consulta de Promedio Mensual

- **1. Consultar**. Desde esta opción se puede consultar un registro ya existente. La información que existe en esta opción no puede ser modificada.
- **2. Modificar**. Desde esta opción se puede modificar un registro ya existente. Para hacerlo, debe desplazarse hacia el campo correspondiente al mes que desea modificar o añadir y escribir el número promedio de trabajadores de un mes en especial. Después deberá pulsar con el puntero del ratón el botón en el que se lee: Continuar.
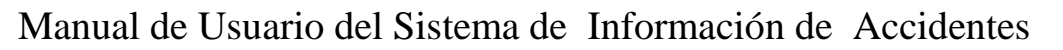

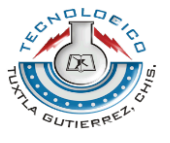

Una empresa<br>de clase mundial

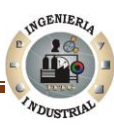

**3.** Ir a página principal. Esta opción permite al usuario regresar a la página principal del WEBsia.

Para realizar una Consulta de Promedio, el Usuario deberá elegir la opción Consultar (Ver Figura 5.30).

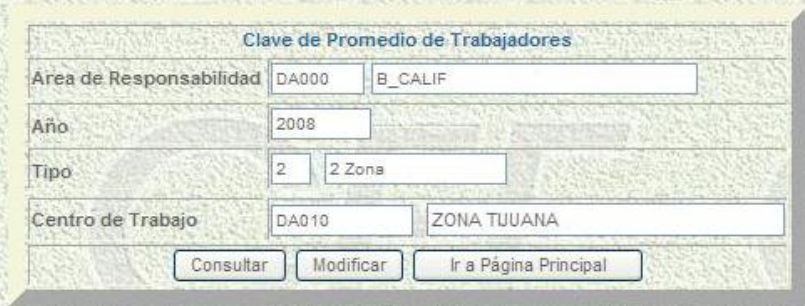

**Fig. 5.30** Clave de Promedio de Trabajadores

La Figura 5.31 muestra los datos correspondientes a la fuerza laboral de un centro de trabajo de acuerdo a los meses en los cuales ya se ha registrado el Promedio de Trabajadores.

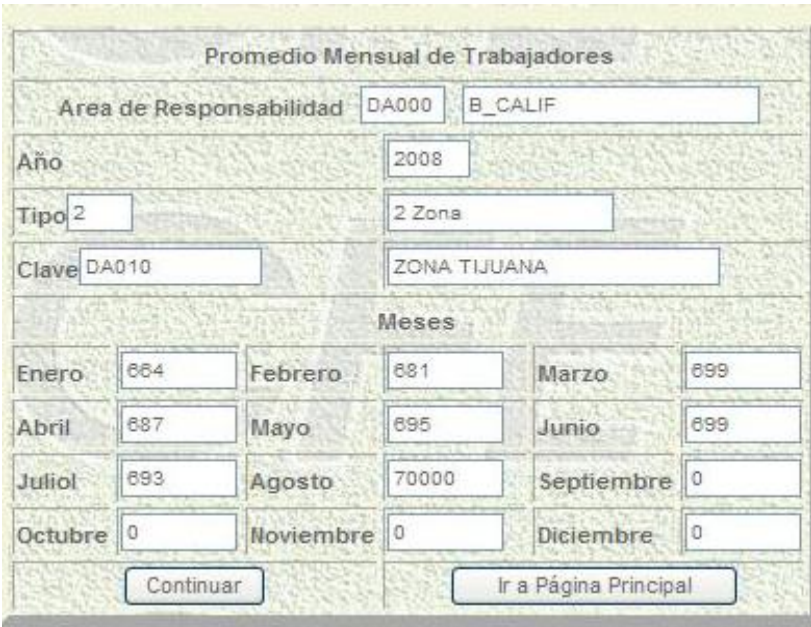

**Fig. 5.31** Información de Promedio Mensual de Trabajadores

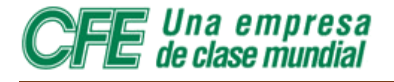

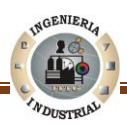

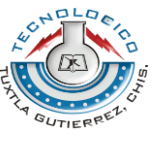

#### **5.8.4 Modificar un Promedio**

Es importante recalcar solo es posible realizar una modificación de un promedio,

| Area de Responsabilidad | DA000 |           | <b>B CALIF</b>        |  |
|-------------------------|-------|-----------|-----------------------|--|
| Año                     | 2008  |           |                       |  |
| Tipo                    | 2     | 2 Zona    |                       |  |
| Centro de Trabajo       | DA010 |           | ZONA TUUANA           |  |
| Consultar               |       | Modificar | Ir a Página Principal |  |

**Fig. 5.32** Clave de Promedio de Trabajadores, opción Modificar

Desde esta opción se puede modificar un registro ya existente (Ver Figura 5.32). Para hacerlo, debe desplazarse hacia el campo correspondiente al mes que desea modificar o añadir y escribir el número promedio de trabajadores de un mes en especial. Después deberá pulsar con el puntero del ratón el botón en el que se lee: **Actualizar** (Ver Figura 5.33)**.**

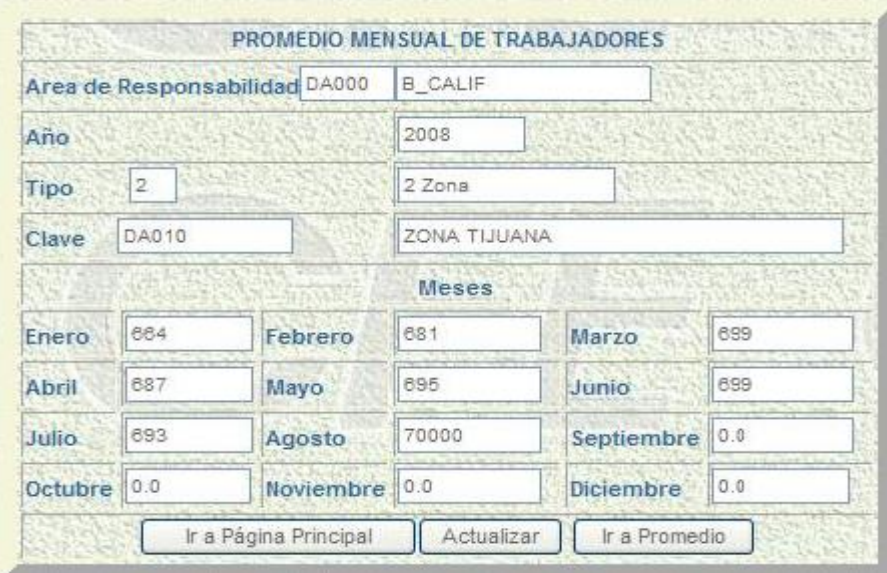

**Fig. 5.33** Modificación de Promedios Mensuales de Trabajadores

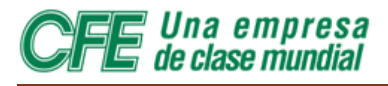

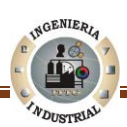

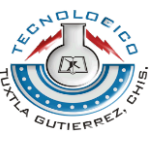

La Figura 5.34 indica que la fuerza laboral del mes ha sido actualizada en la base de datos del Sistema de Información de Accidentes.

| Ir a Promedio | Ir a Página Principal |
|---------------|-----------------------|
|---------------|-----------------------|

**Fig. 5.34** Promedio Registrado Exitosamente

En la parte inferior de la imagen se presentan dos opciones:

- 1. **Ir a promedio:** Lo llevará de regreso a la forma principal de la hoja de Promedio Mensual de Trabajadores. Si escoge esta opción, deberá llenar nuevamente todos los datos requeridos.
- 2. **Ir a Página Principal**: Lo llevará a la página de acceso al Sistema de Información de Accidentes.

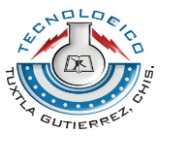

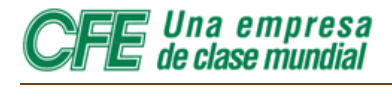

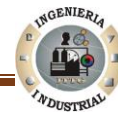

## MÓDULO DO  $\blacktriangle$

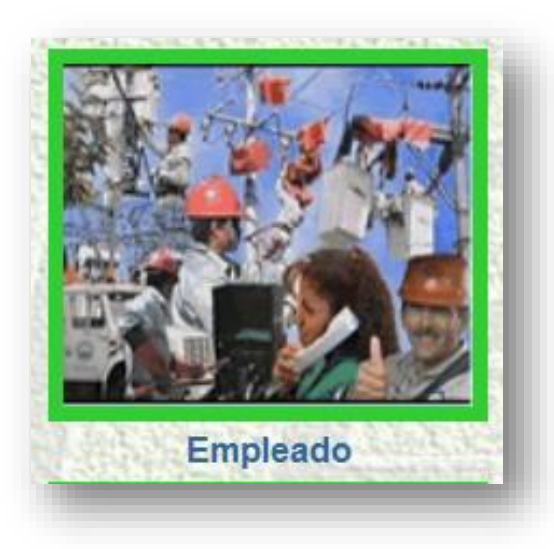

Una empresa<br>declasemundial

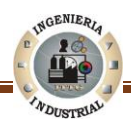

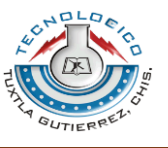

#### **5.9 Modulo Empleado 5.9.1 Acceder al Modulo Empleado**

Para acceder a la base en datos en la cual se encuentra la información de los empleados de la CFE desde el menú principal (Ver Figura 5.35) posicione el puntero del mouse y pulsar sobre el icono Empleado.

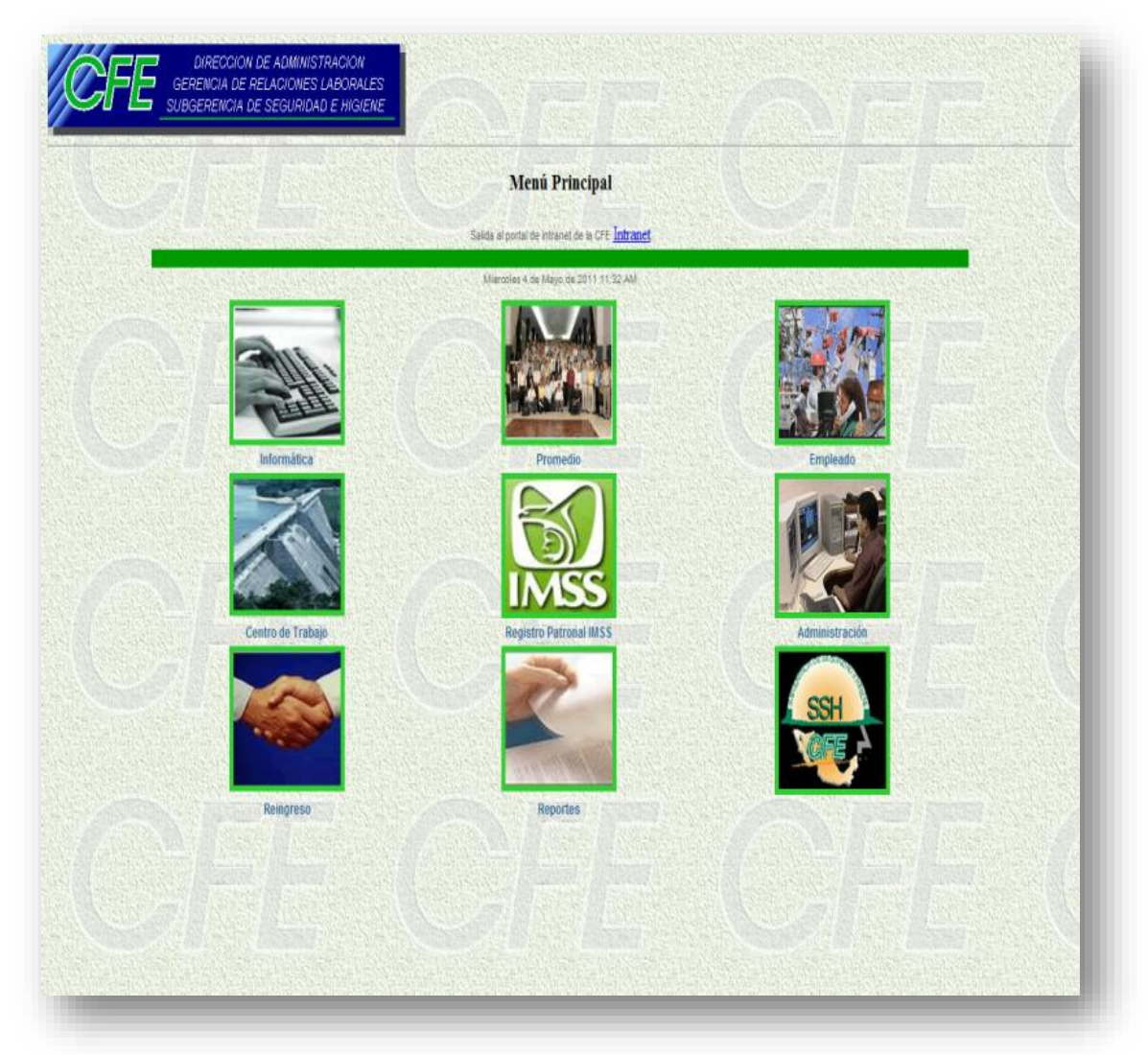

**Fig. 5.35** Pagina Principal del SIA, Módulo Empleado

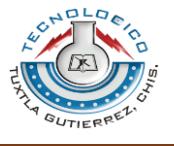

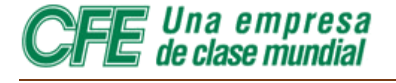

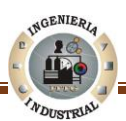

Posteriormente ubicar el cursor del mouse en Campo CLAVE y se procede a introducir la clave del área a la que pertenece el trabajador, se dará la clave de acceso PASSWORD y con un click izquierdo se pulsa en la opción CONTINUAR (Ver Figura 5.36).

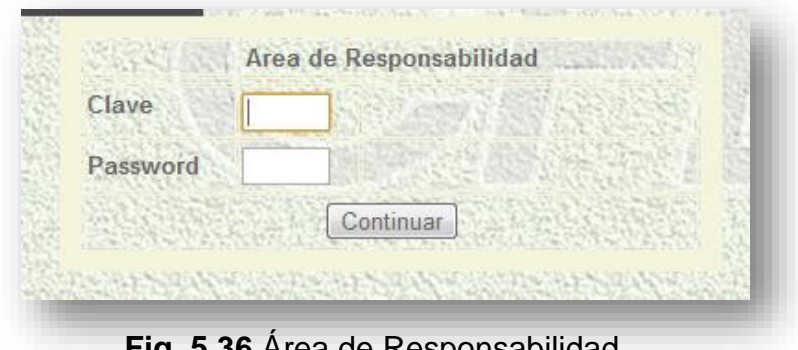

**Fig. 5.36** Área de Responsabilidad

Si la CLAVE de área y la clave de acceso PASSWORD son correctas se pasará a un cuadro que dice: Área de Responsabilidad de lo contrario aparecerá una leyenda que dice: Error en CLAVE o PASSWORD

Si la advertencia anterior no ocurre se procede a introducir el área de responsabilidad requerida y el RPE del trabajador accidentado. Después de haber completado los campos, se pulsa con un click izquierdo la opción CONTINUAR (Ver Figura 5.37).

| Area de Responsabilidad DA000 |                |  |
|-------------------------------|----------------|--|
|                               | <b>B_CALIF</b> |  |
| R.P.E. del Empleado           | d0009          |  |

**Fig. 5.37** Captura de R.P.E. del Empleado

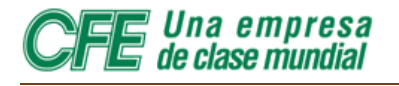

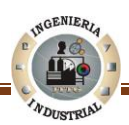

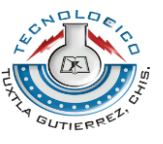

Segundos después surgirá la Figura 5.38.

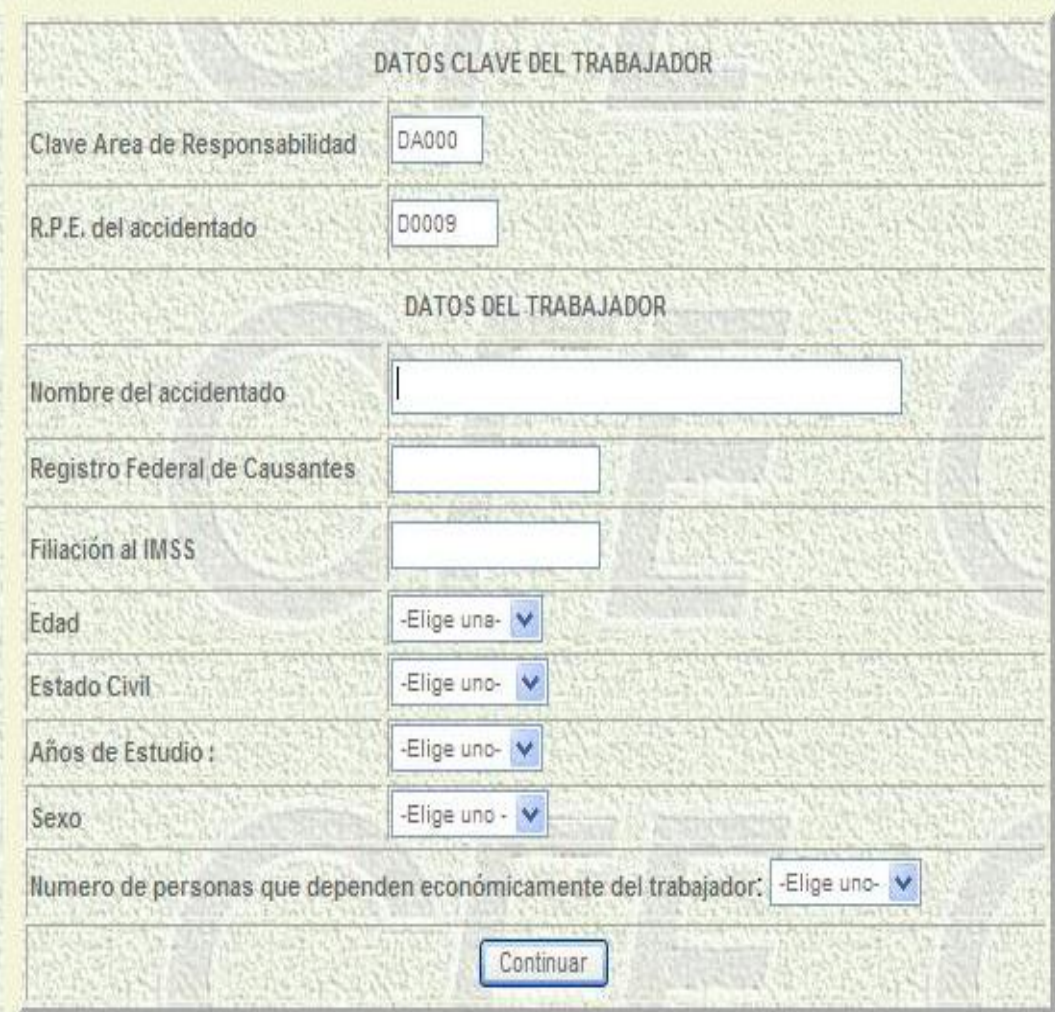

**Fig. 5.38** Ingreso de Datos del Empleado

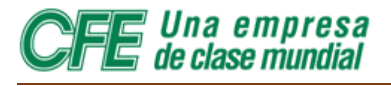

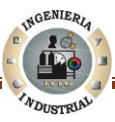

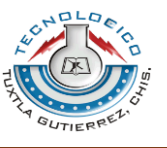

#### **5.9.2 Datos de un Trabajador Accidentado**

Cuando el cuadro anterior **Fig. 5.30** requiere datos del trabajador nos indica que el empleado no ha sido registrado en el SIRH debido a que no ha sufrido un accidente con anterioridad.

El usuario deberá completar los siguientes Campos: **Área De Responsabilidad, RPE, Nombre, RFC, Número de afiliación al IMSS, edad, Estado Civil, Escolaridad, Sexo y Personas que dependen económicamente de Él**. Con datos correspondientes al trabajador accidentado.

Si los datos capturados son correctos se procede a colocar el cursor del mouse en la opción CONTINUAR y pulsar con un click izquierdo (Ver Figura 5.39).

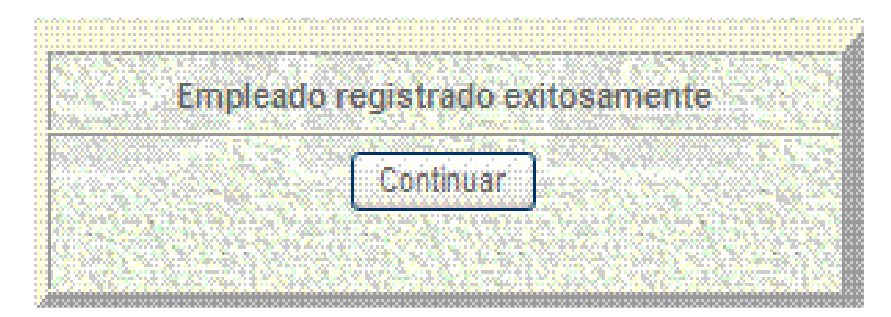

**Fig. 5.39** Empleado registrado exitosamente

La Figura 5.39 muestra La leyenda anterior Empleado registrado exitosamente nos indica que existe un nuevo registro en la base de datos del Sistema de Información de Accidentes.

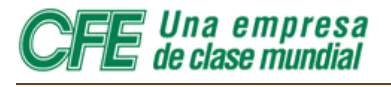

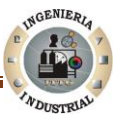

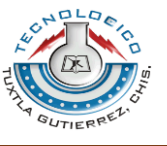

#### **5.9.3 Consulta de información de un Empleado**

La información de los empleados accidentados de la C.F.E. que se encuentra en la base de datos del SIA está basada en la hoja de Informática de Accidentes que se llenó en su momento. Esta información puede modificarse en caso de que haya existido un error en la captura o una modificación en los datos del empleado accidentado, o simplemente consultarse.

La consulta es otro escenario que se genera después de que se ha registrado un accidente.

Si el Usuario desea realizar una consulta deberá completar dos campos: área de responsabilidad y R.P.E. trabajador, posteriormente pulsar con un click izquierdo la opción Consultar (Ver Figura 5.40).

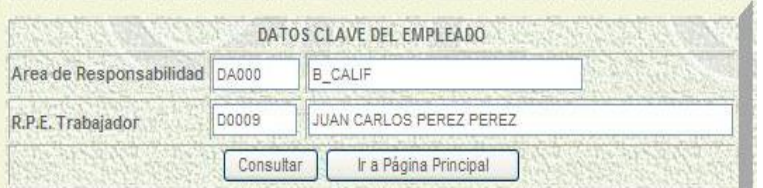

**Fig. 5.40** Datos Clave del Empleado

En resultado de la instrucción anterior el monitor presentará la Figura 5.41:

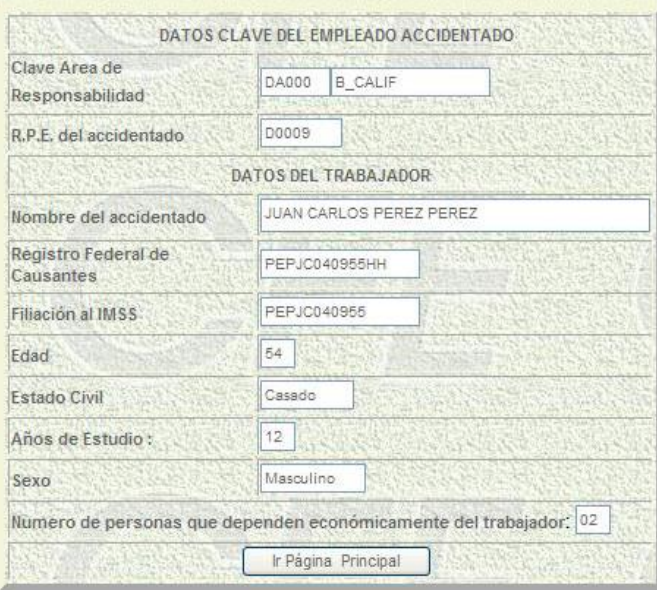

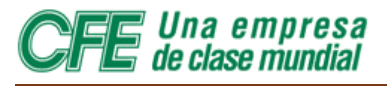

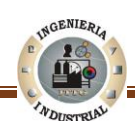

**Fig. 5.41** Información del Empleado

En la hoja de datos anterior nos muestra toda la información perteneciente al trabajador accidentado.

En la parte inferior de la hoja de datos se tiene la opción que se lee: Ir a página principal, esta opción permite al Usuario regresar al Menú principal del Sistema de Información de Accidentes.

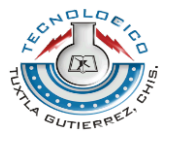

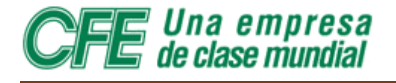

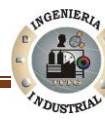

# **MÓDULO** CENTRO DE TRABAJO Centro de Trabajo

*Una empresa<br>de clase mundial* 

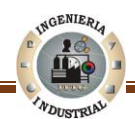

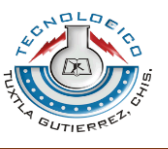

#### **5.10 Módulo Centro De Trabajo 5.10.1 Acceso al Módulo Centro de Trabajo**

Para acceder desde el menú principal (Ver Figura 5.42) a la forma en la cual se puede consultar o dar de alta un centro de trabajo dentro de un área de responsabilidad, pulse con el cursor del mouse en el icono o vínculo **CENTRO DE TRABAJO**

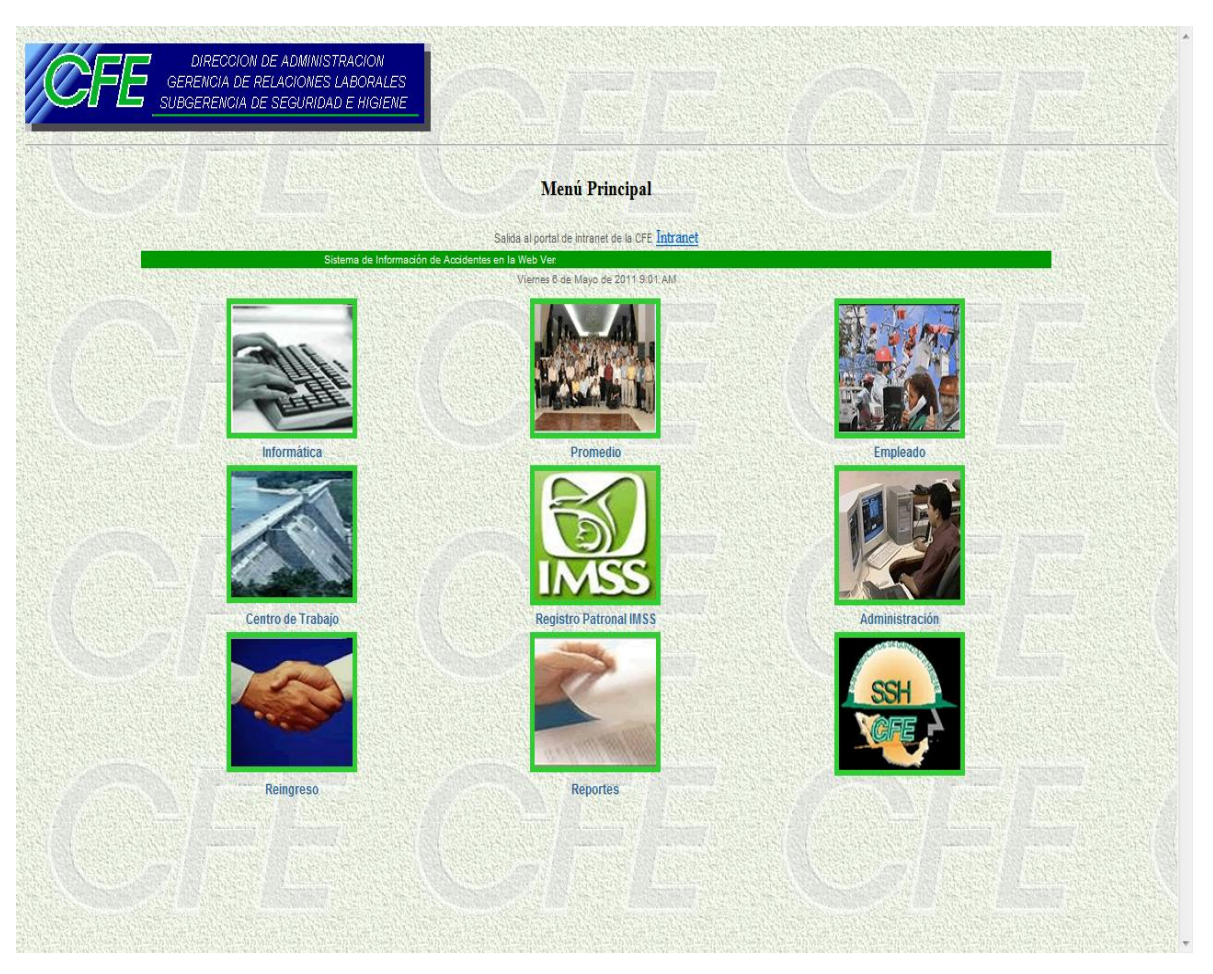

**Fig. 5.42** Pagina Principal del SIA, Módulo Centro de Trabajo

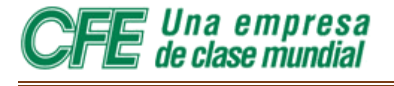

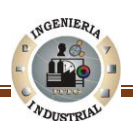

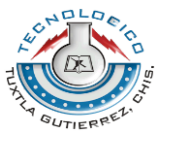

En el campo **CLAVE** se introducirá la clave del área a la que pertenece el responsable al centro de trabajo que se le dará de alta. Una vez introducida la clave, se dará la clave de acceso en el campo **PASSWORD** y se presionará el botón **CONTINUAR** con el cursor del mouse (Ver Figura 5.43).

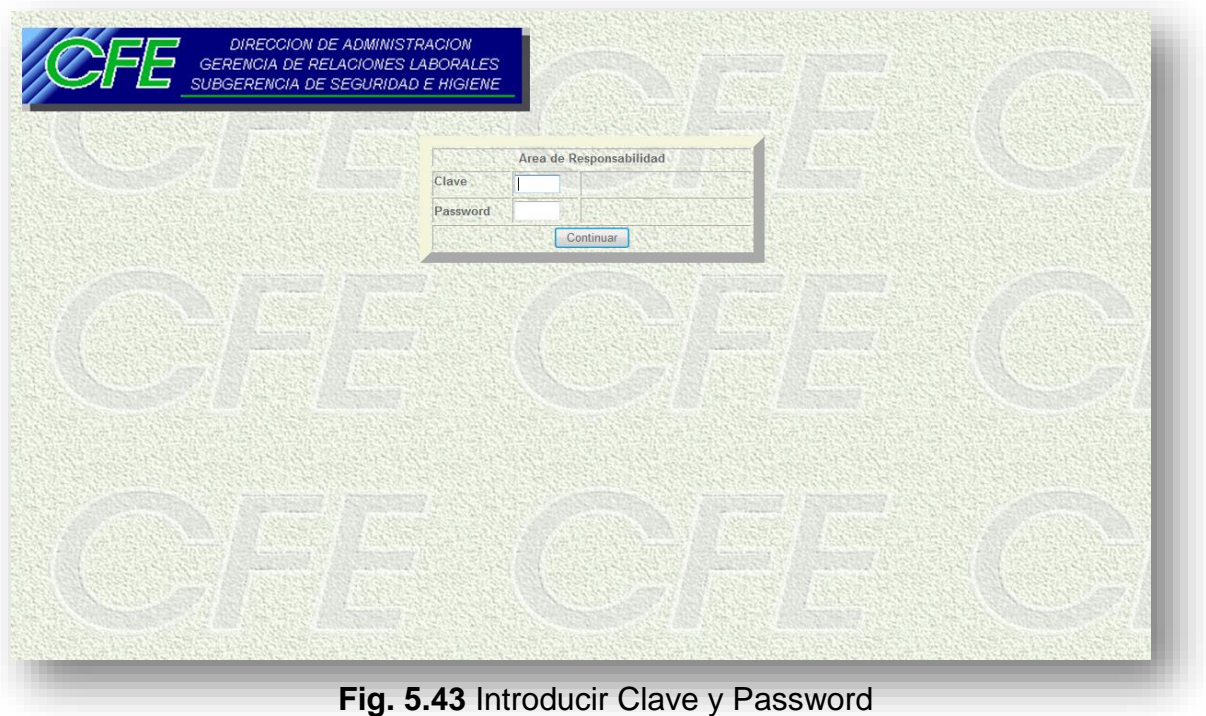

Si la CLAVE de área y la clave de acceso o PASSWORD son correctas, se pasará a la Figura 5.44.

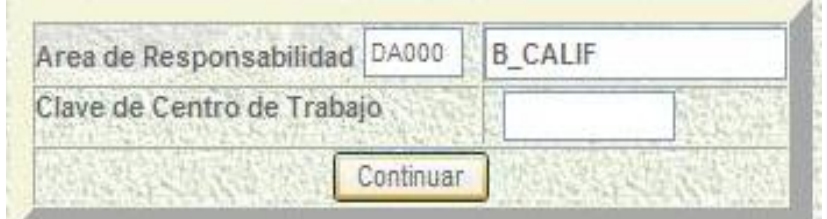

**Fig. 5.44** Captura del Centro de Trabajo

El cuadro anterior está compuesto de un solo campo, en el cual deberá introducirse el centro de trabajo que quiere dar de alta o sobre el cual quiere hacer una consulta.

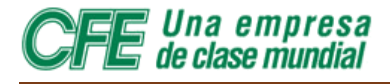

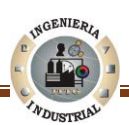

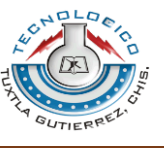

#### **5.10.2 Dar de alta un centro de trabajo**

Si el centro de trabajo no está registrado en la base de datos del SIA, aparecerá una forma en la cual se deberá capturar la información correspondiente (Ver Figura 5.45), el Usuario deberá introducir la información correspondiente al centro de trabajo que se desea registrar.

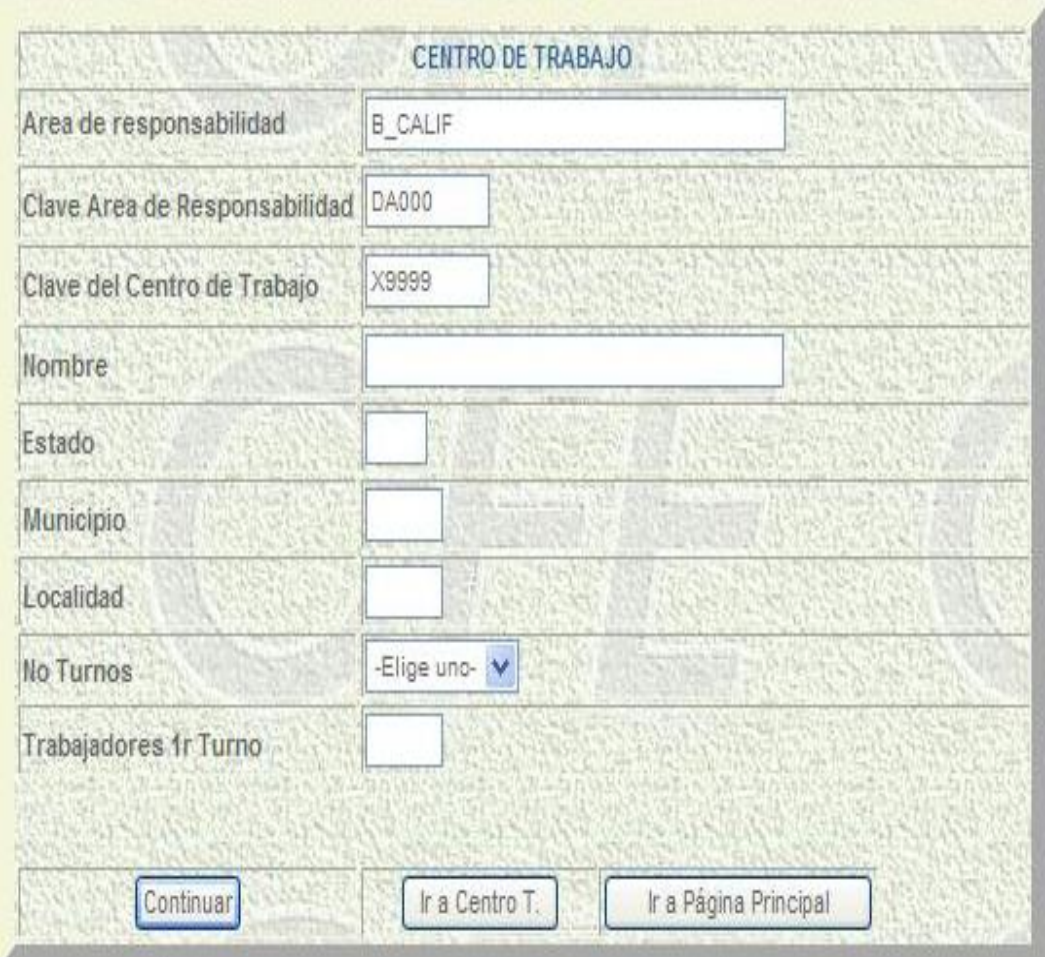

**Fig. 5.45** Captura de datos del Centro de Trabajo

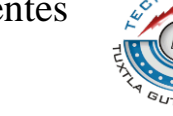

Una empresa de clase mundial

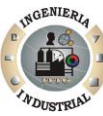

Los campos que deben completar en la información del centro de trabajo son:

**Nombre**. Introduzca el nombre que le corresponda al centro de trabajo. Es diferente de la clave. (Dos posiciones.)

**Estado**. Introduzca la clave del estado en el cual se encuentra el centro de trabajo. (Tres posiciones.)

**Municipio**. Introduzca la clave del municipio en el cual se encuentra el centro de trabajo. (Cuatro posiciones.)

**Número de turnos.** Se trata de un menú desplegable. Introduzca la cantidad de turnos del centro de trabajo.

**Trabajadores 1er. turno**. Introduzca la cantidad de trabajadores del primer turno.

**Trabajadores 2° turno**. Introduzca la cantidad de trabajadores del segundo turno (si lo hay).

**Trabajadores 3er. Turno**. Introduzca la cantidad de trabajadores del tercer turno (si lo hay).

Ya capturados los datos, y luego de confirmar que son correctos, pulse con el puntero del ratón el botón CONTINUAR. Aparecerá la siguiente cuadro con una leyenda que nos informa que la el centro de trabajo fue registrada exitosamente

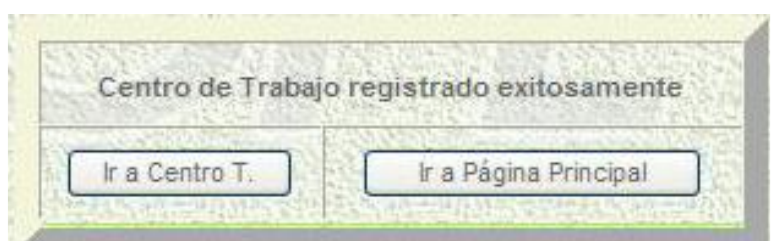

**Fig. 5.46** Centro de Trabajo Registrado

**Nota importante:** No olvide que las claves de los centros de trabajo contienen cinco posiciones, es decir: una combinación de cinco letras y/o números.

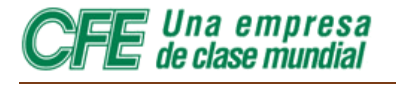

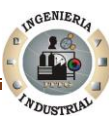

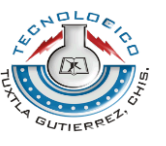

En la parte inferior de la pantalla, el usuario encontrará dos opciones a las que puede acceder:

- Regresar al menú principal. Lo llevará a la página de acceso al Sistema de Información de Accidentes.
- Regresar a Centro de Trabajo. Lo llevará de regreso a la pantalla principal de Centro de Trabajo.

#### **5.10.3 Consulta de información de un Centro De Trabajo**

Mediante esta opción se llega a una forma no modificable en la cual pueden consultarse algunos datos del centro de trabajo: nombre del centro de trabajo; estado, municipio y localidad en los que se ubica, número de turnos y cantidad de trabajadores por cada turno.

Para realizar una Consulta acerca de un Centro de Trabajo dentro del Sistema de Información de Accidentes el Usuario deberá en el **Campo Clave De Centro De Trabajo** introducir la clave correspondiente al C. de Trabajo (Ver Figura 5.47).

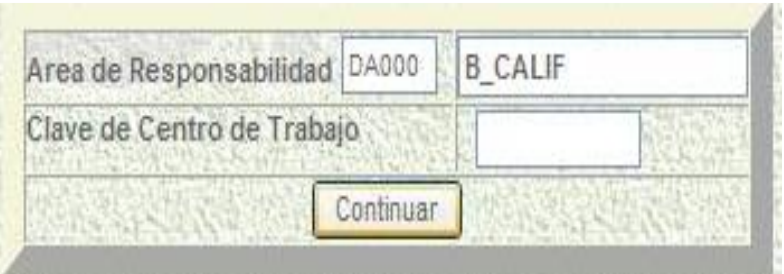

**Fig. 5.47** introducir Clave de Centro de Trabajo

Después de haber ejecutado la instrucción anterior pulse con el cursor del mouse en la opción **Continuar**.

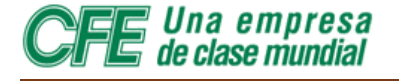

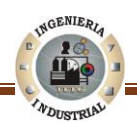

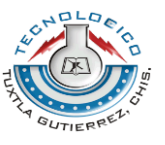

Segundos después surgirá la Figura 5.48.

|                               |            | <b>CENTRO DE TRABAJO</b> |
|-------------------------------|------------|--------------------------|
| Area de Responsabilidad DA000 |            | <b>B</b> CALIF           |
| Centro de Trabajo             | DA010      | ZONA TIJUANA             |
| Consultar                     | Actualizar | Ir a Pagina Principal    |

**Fig. 5.48** Realizar Consulta de Centro de Trabajo

En la parte inferior del cuadro hay tres botones, que representan tres opciones, mediante las cuales se llega a pantallas en las cuales se pueden realizar tres diferentes funciones:

- ❖ Consultar.
- ❖ Actualizar.
- $\div$  Ir a página principal.

En este caso el Usuario deberá pulsar con el cursor del mouse en la opción Consultar.

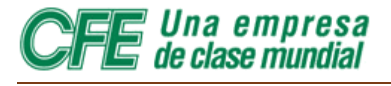

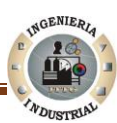

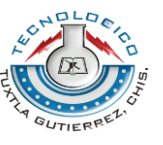

La Figura 5.49 consiste en una hoja de datos con la información correspondiente del Centro De Trabajo que se desea consultar.

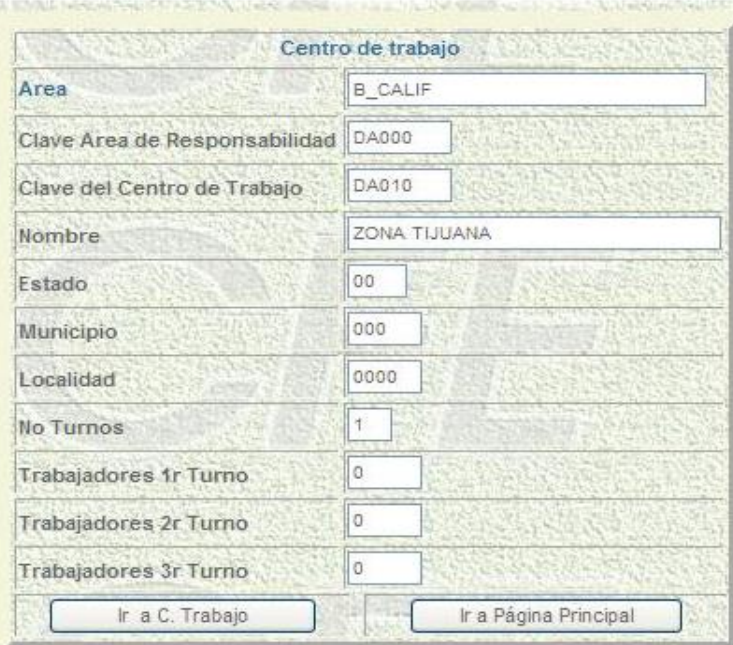

**Fig. 5.49** Consulta de Información Centro de Trabajo

En la parte inferior de la hoja de datos del centro de trabajo se puede apreciar dos opciones:

- $\triangleright$  Ir a C. de Trabajo
- $\triangleright$  Ir a Página Principal

El usuario puede elegir una de las opciones anteriores al concluir la consulta

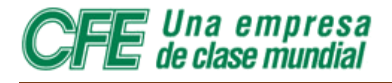

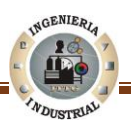

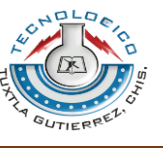

#### **5.10.4 Modificar Un Registro**

Mediante esta opción se llega a una forma en la cual pueden modificarse algunos de los datos del centro de trabajo ya registrados en el SIA. Estos datos modificables son: Nombre del Centro de Trabajo; Estado, Municipio y Localidad en los que se ubica, número de turnos y cantidad de trabajadores por cada turno.

Si el Usuario por algún motivo desea realizar modificaciones a la información de un Centro de Trabajo deberá pulsar con el cursor del mouse en la opcion actualuzar.

En resultado de lo anterior surgirá la Figura 5.50, en la cual se aprecia una Hoja de Datos con Campos que el Usuario deberá completar.

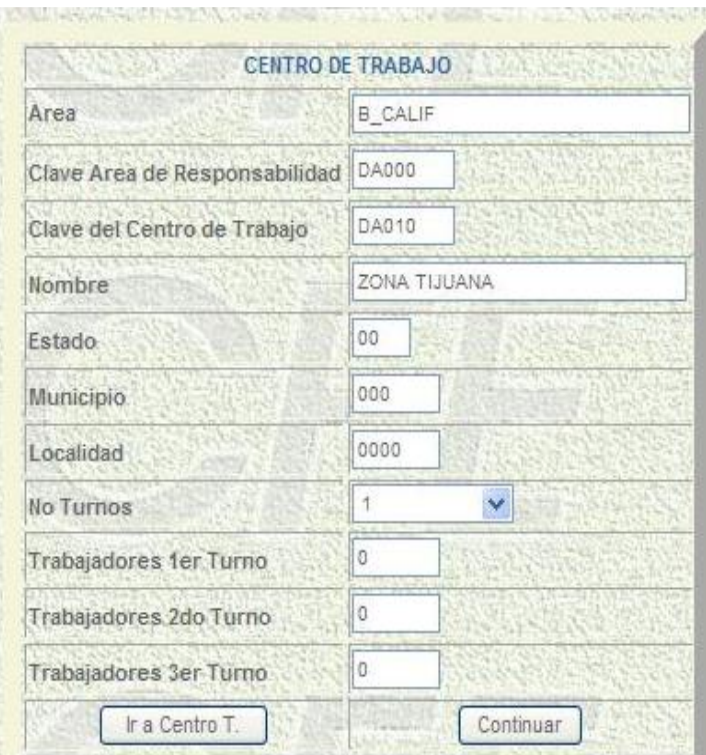

**Fig. 5.50** Registro de Centro de Trabajo

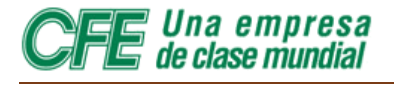

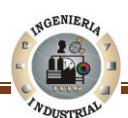

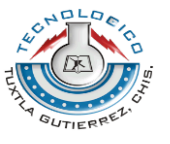

Después de realizar las modificaciones pertinentes, deberá pulsar el botón **Continuar.** La Figura 5.51 muestra que la información entrará de inmediato en la base de datos del SIA y modificará la registrada con anterioridad.

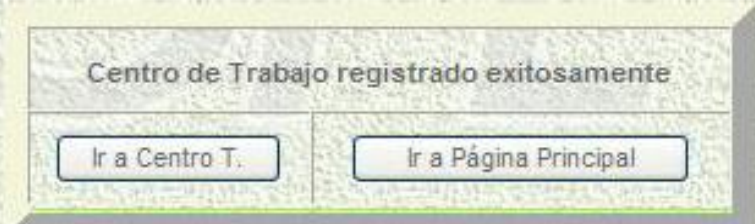

**Fig. 5.51** Leyenda Centro de Trabajo registrado exitosamente

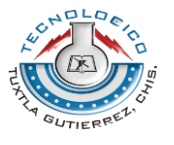

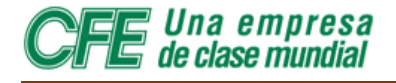

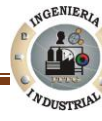

# **MÓDULO REGISTRO PATRONAL IMSS Registro Patronal IMSS**

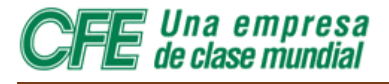

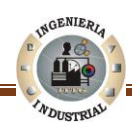

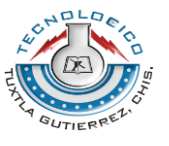

#### **5.11 Módulo Registro Patronal IMSS 5.11.1 Acceso al Módulo Registro Patronal IMSS**

Para acceder a la base de datos en la cual se encuentra la información de los registros patronales de los empleados de la Comisión Federal de Electricidad desde el menú principal, debe pulsarse con el ratón la opción **Registro Patronal IMSS**.

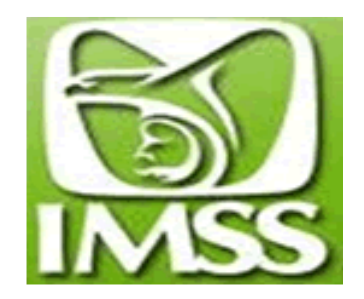

Unos segundos más tarde aparecerá la Figura 5.52.

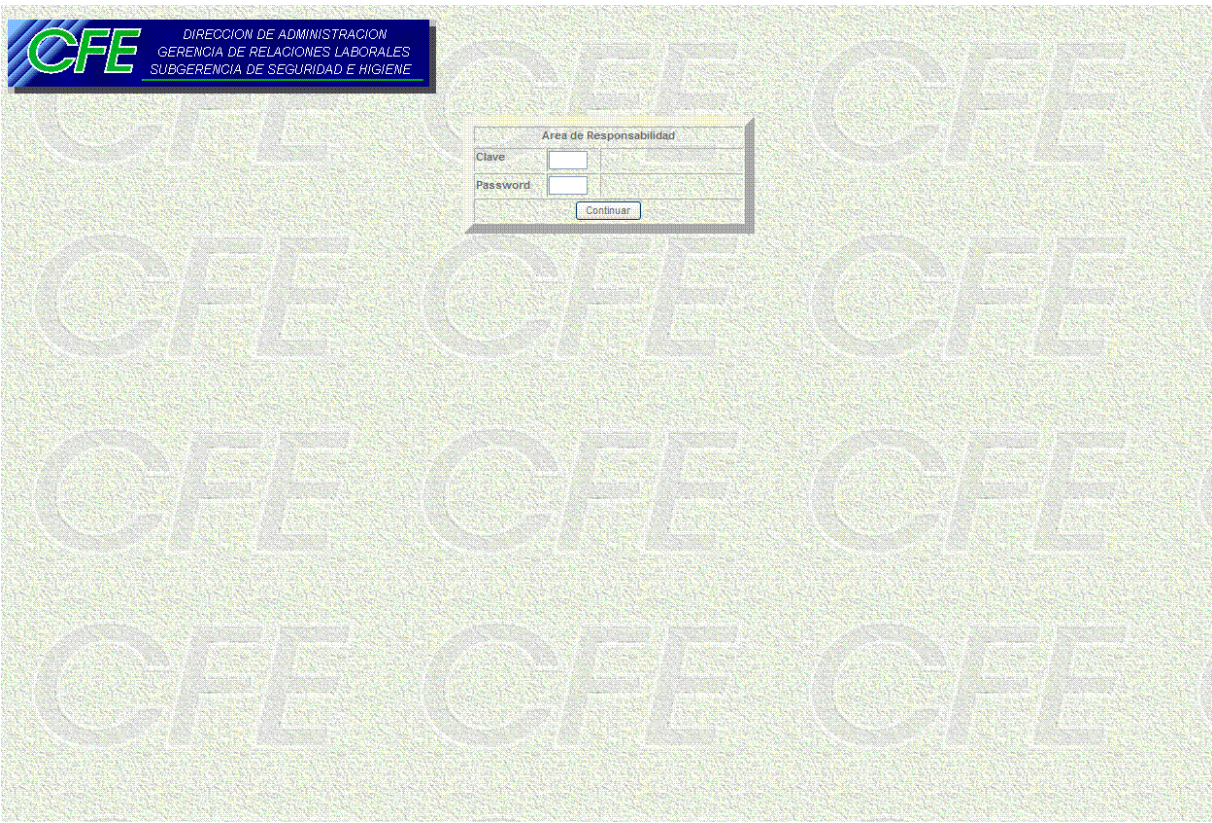

**Fig. 5.52** Pantalla de Acceso al Módulo Registro Patronal IMSS

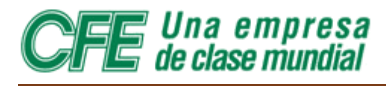

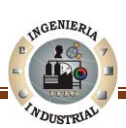

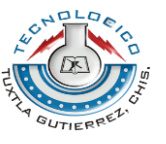

En el campo **CLAVE** se introducirá la clave del área a la que pertenece el trabajador del cual desea consultar o modificar el registro patronal. Una vez introducida la clave del área, se introducirá la clave de acceso en el campo **PASSWORD.**

Cuando se introduzca tanto la clave del área de trabajo como la clave de acceso, se presionará el botón **CONTINUAR** con el cursor del mouse (Ver Figura 5.53).

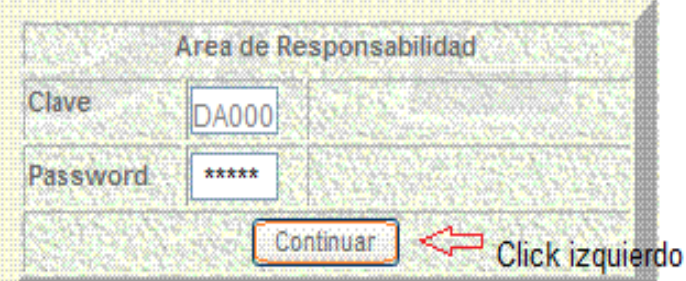

**Fig. 5.53** Captura de Clave y Password de Área de Responsabilidad

NOTA IMPORTANTE: La CLAVE de acceso o PASSWORD, al igual que la clave del centro de trabajo, es sólo de cinco posiciones, es decir: de una combinación de cinco letras y/o números

Si la CLAVE de área y la clave de acceso o PASSWORD son correctas, se pasará La Figura 5.54. a.

| Area de Responsabilidad              | C. G. CERRO PRIETO |  |
|--------------------------------------|--------------------|--|
| Clave del Registro Patronal del IMSS |                    |  |
| Continuar                            |                    |  |

**Fig. 5.54. a.** Captura de Clave del Registro Patronal del IMSS

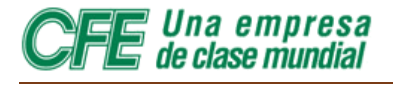

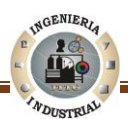

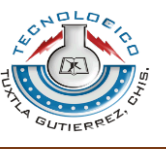

#### **5.11.2 El Número del Registro**

Después de introducir la clave del área de responsabilidad y la clave de acceso o PASSWORD, llegará a una pantalla don un solo campo, en el cual se lee**: Clave del Registro Patronal del IMSS**. En él debe teclear el registro del IMSS que desea consultar, dar de alta o borrar.

En seguida de introducir el número de registro patronal, deberá pulsar con el puntero del mouse el botón **Continuar** (Ver Figura 5.54. b).

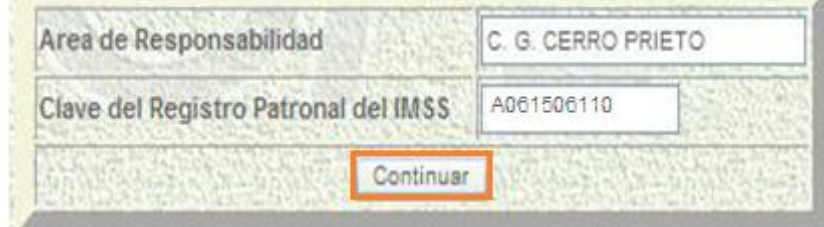

**Fig. 5.54. b.** Captura de Clave del Registro Patronal del IMSS

#### **5.11.3 Alta de un Registro**

Si el número del registro patronal que se introduce no está registrado en el SIA, aparecerá en la Figura 5.55, una forma en la cual deberá capturar el Centro de trabajo. Después de hacerlo, deberá pulsar el botón continuar.

| Registro Patronal del IMSS | A061506120      |
|----------------------------|-----------------|
| Centro de Trabajo          | PRUEBA DE MARCO |
|                            |                 |

**Fig. 5.55** Alta de Registro Patronal del IMSS

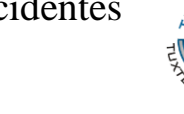

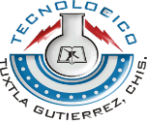

*Una empresa<br>de clase mundial* 

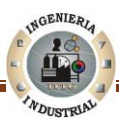

La Figura 5.56 indica que la información entrará de inmediato en la base de datos del SIA.

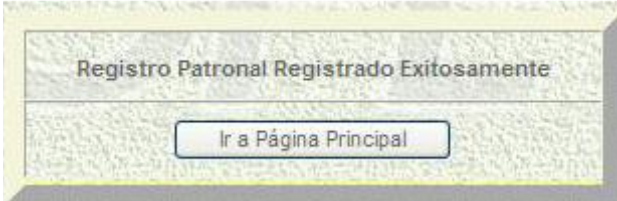

**Fig. 5.56** Registro Patronal Registrado exitosamente

En la parte inferior de la pantalla, el Usuario encontrará la opción a la que puede acceder:

Regresar al menú principal. Lo llevará a la página de acceso al Sistema de Información de Accidentes.

#### **5.11.4 Si el número del IMSS ya está registrado**

Si el número de registro patronal de un trabajador ya se encuentra en la base de datos de Sistema de Información de Accidentes aparecerá en la pantalla una forma en la cual deberá capturar el área específica o Centro de Trabajo en la cual se realizan trabajos de construcción. Posteriormente, deberá pulsar el botón **Continuar**

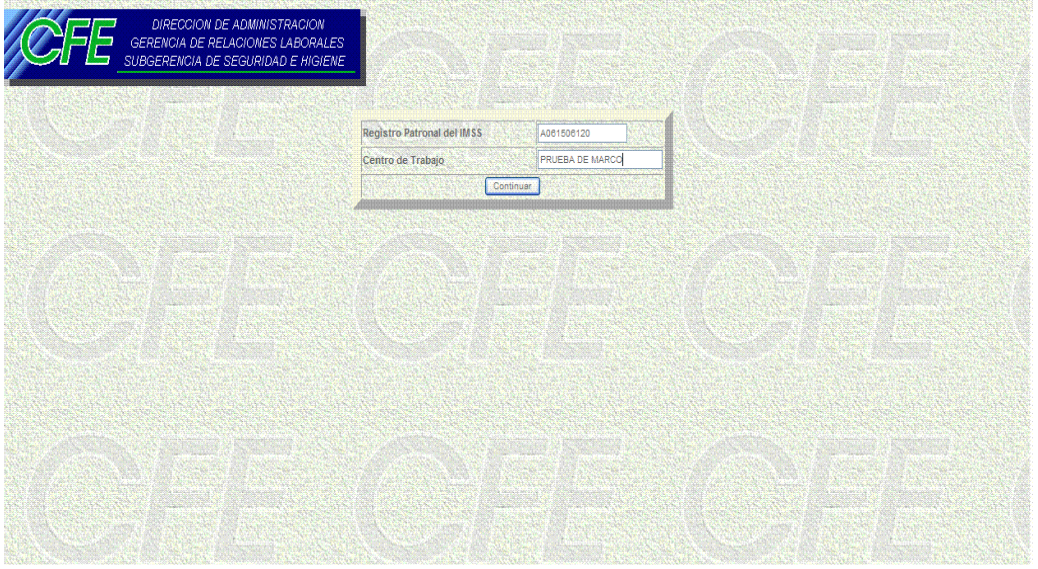

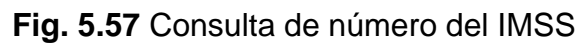

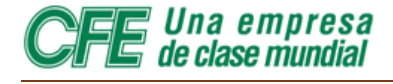

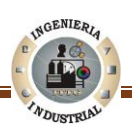

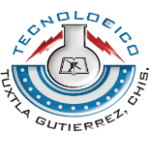

La Figura 5.58 muestra una pantalla en la que aparecerá el registro patronal en un campo no modificable, así nos indica que el registro esta almacenada en la base de datos del SIA y mismo tiempo nos presenta tres opciones, que están ubicadas en la parte inferior de la forma.

- ❖ Consultar.
- ❖ Modificar.
- ❖ Borrar registro.

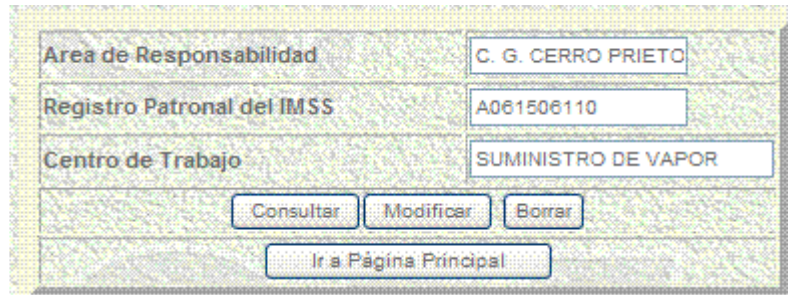

**Fig. 5.58** Información de Registro Patronal del IMSS (no modificable)

#### **5.11.5 Consultar un Registro**

Mediante esta opción se llega a una forma no modificable en la cual puede consultarse el registro patronal del IMSS y el nombre del trabajador a quien pertenece.

La Figura 5.59 muestra como consultar un registro del proceso descrito en el apartado (acceso al Módulo de Registro Patronal IMSS) de ésta primera parte se llegará a un cuadro en la se presenta tres opciones: consultar, modificar, borrar e ir a página principal.

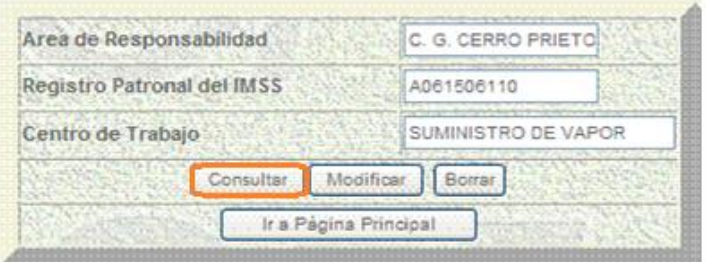

**Fig. 5.59** Opción Consultar un Registro

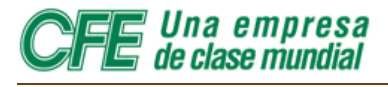

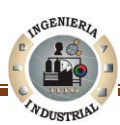

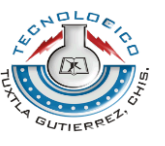

Posicione el cursor del mouse en la opción **consultar** y pulse obre la dicha opción. Posteriormente surgirá en la pantalla la Figura 5.60.

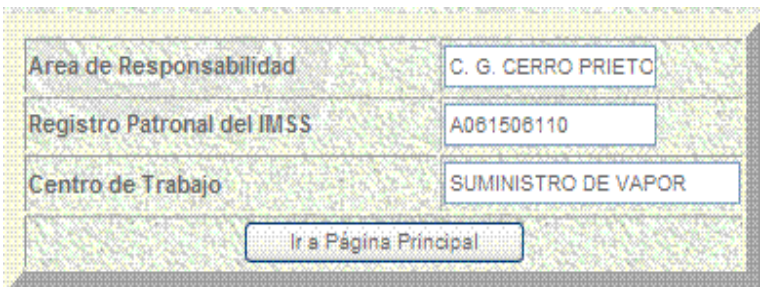

**Fig. 5.60** Consulta de Registro

#### **5.11.6 Modificar un Registro**

Es importante señalar que esta opción solo puede modificar los siguientes campos: Área de Responsabilidad y Centro de Trabajo. Si el usuario desea modificar el Número de Registro Patronal del IMSS tendrá que eliminar dicho registro y dar de alta uno nuevo.

Si es necesario hacer algún cambio en la descripción del Centro de Trabajo o el área específica de un Centro de Trabajo, se procede a realizar las correcciones necesarias en los campos mencionados, para concluir ubique el cursor del mouse y pulse en la opción **Modificar** (Ver Figura 5.61).

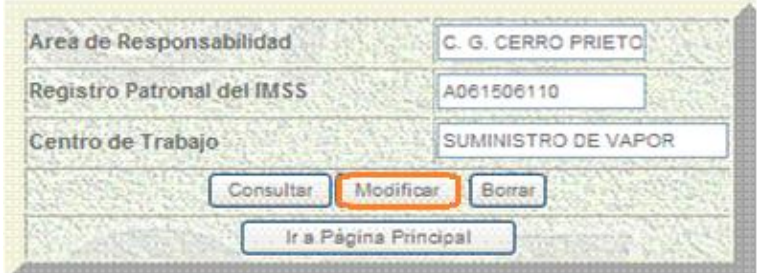

**Fig. 5.61** Opción Modificar Registro

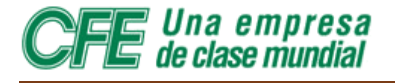

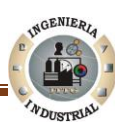

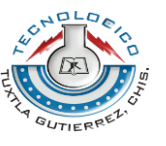

La Figura 5.62 indica que la información quedará registrada de inmediato en la base de datos del SIA.

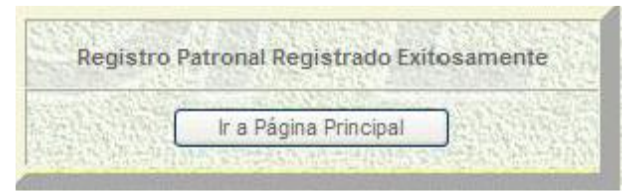

**Fig. 5.62** Registro Patronal registrado exitosamente

#### **5.11.7 Borrar un Registro**

Ésta opción permite borrar el registro de un centro de trabajo que se haya introducido erróneamente e en el cual haya datos erróneos que no pueden modificarse como es el Número de Registro Patronal del IMSS.

Si se borra un registro de esta sección, el centro de trabajo ya no aparecerá en la base de datos del SIA. Sin embargo, no será modificada la base de datos central de la Comisión Federal de Electricidad, únicamente la parte correspondiente al Sistema de Información de Accidentes.

Posicione pulse con el cursor del mouse en la opción **Borrar**.

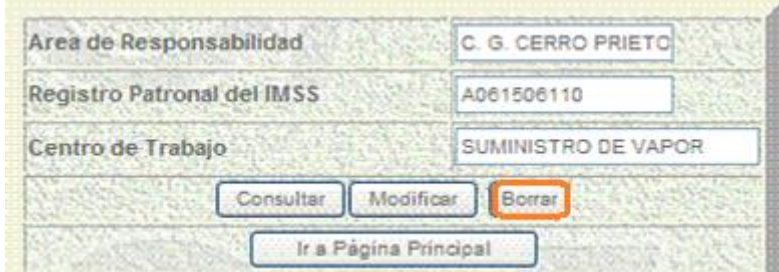

**Fig. 5.63** Opción borrar registro

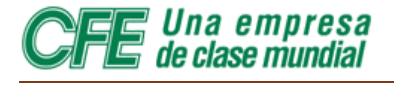

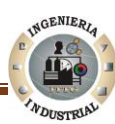

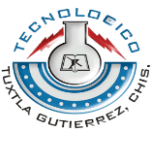

Posteriormente aparecerá un mensaje confirmando que el registro fue borrado.

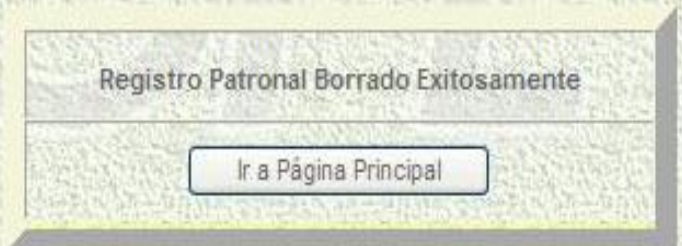

**Fig. 5.64** Registro Patronal borrado exitosamente

En la parte inferior de la pantalla, el usuario encontrará la opción a la que puede acceder:

 **Regresar al menú principal**. Lo llevará a la página de acceso al Sistema de Información de Accidentes.

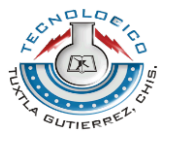

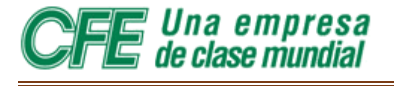

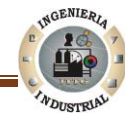

### MÓDULO EINGRESO RI

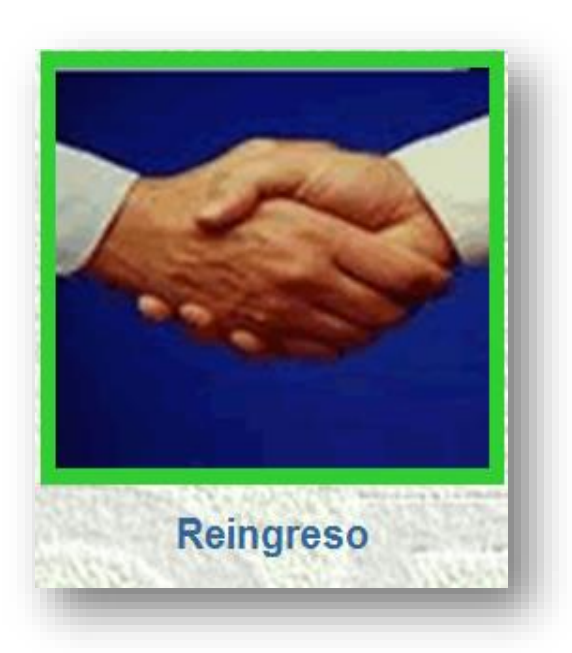

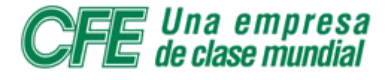

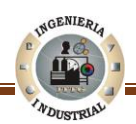

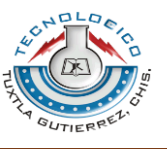

#### **5.12 Módulo de reingreso 5.12.1 Acceso al Módulo Reingreso**

estando en el menú principal (Ver Figura 5.65), colocamos el puntero del mouse sobre el icono Reingreso que se encuentra en la parte inferior izquierda

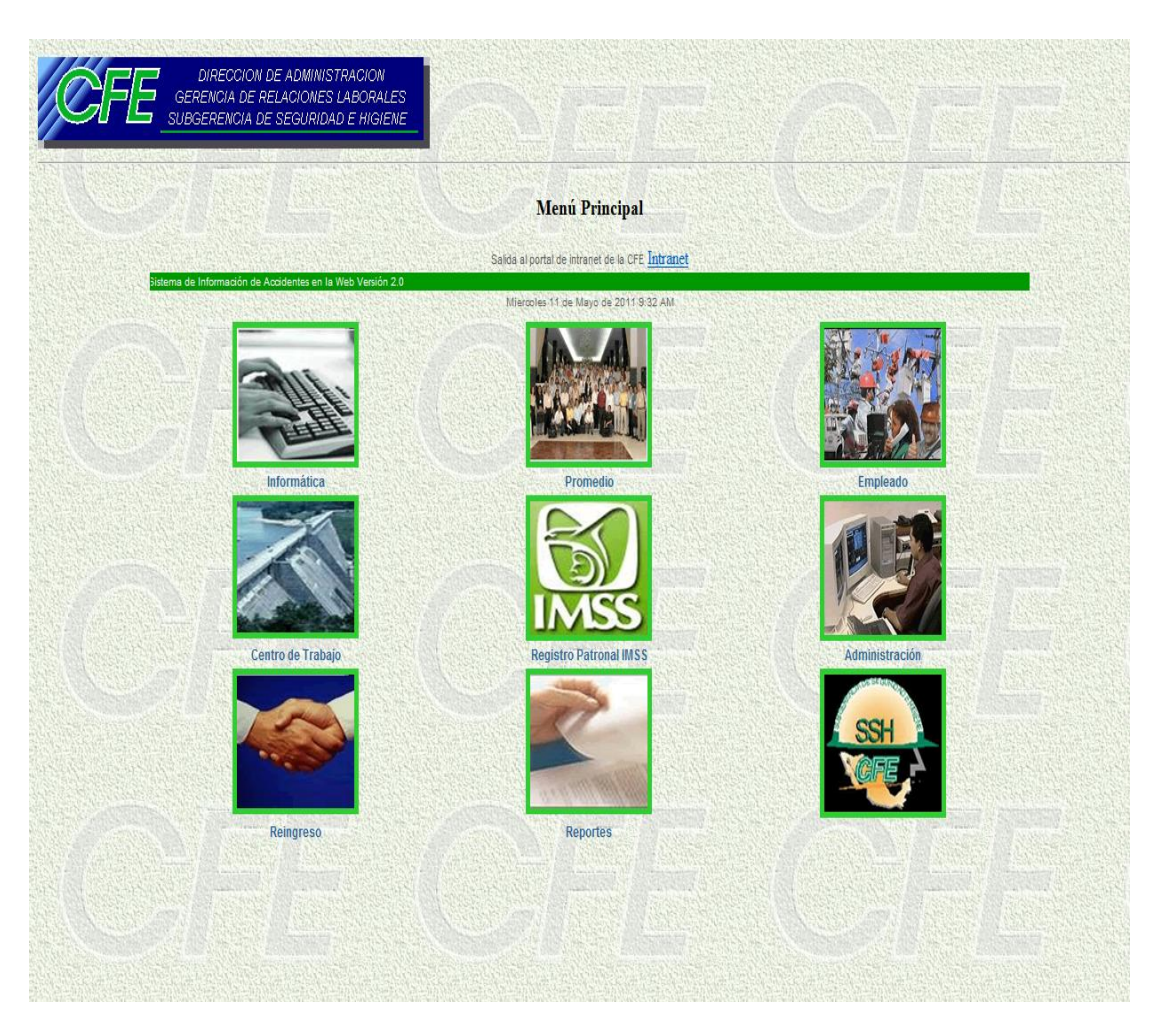

**Fig. 5.65** Pagina Principal Módulo Reingreso

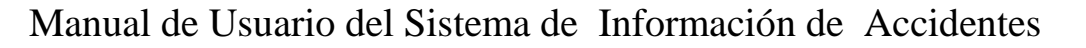

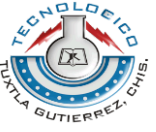

Una empresa de clase mundial  Al pulsar con el icono, aparecerá en pantalla la Figura 5.66. Area de Responsabilidad Clave Password. Continuar

**Fig.5.66** Captura Clave y Password de Área de Responsabilidad

En la cual se muestra dos campos: la CLAVE y el PASSWORD y continuamos; en el siguiente paso pulsamos en Continuar y nos aparecerá en pantalla la Figura 5.67.

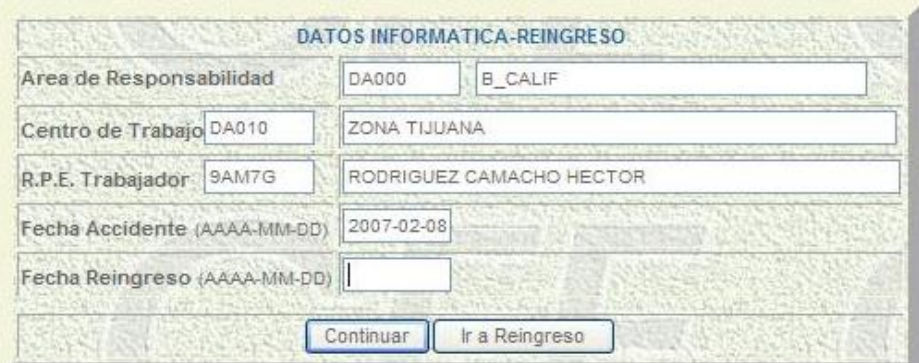

**Fig. 5.67** Datos Informática-Reingreso

Anotar tecleando: El Centro de Trabajo, el R.P.E del Accidentado y la fecha en que ocurrió el accidente como nos lo pide el sistema, cuatro dígitos para año y dos para el mes y el día. Posteriormente el Usuario deberá ubicar el cursor en la opción Continuar

Unos segundos después surgirá la siguiente tabla de datos de informática de reingreso la cual en la parte inferior está constituida por cuatro opciones: Cerrar Accidente, Menú IPP-ITP, Menú Recaída e Ir a Reingreso.

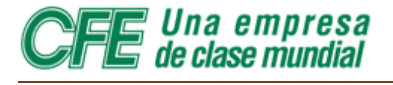

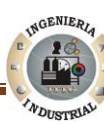

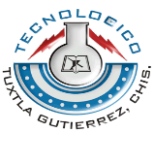

La Figura 5.68 muestra los pasos para ejecutar la opción Cerrar Accidente.

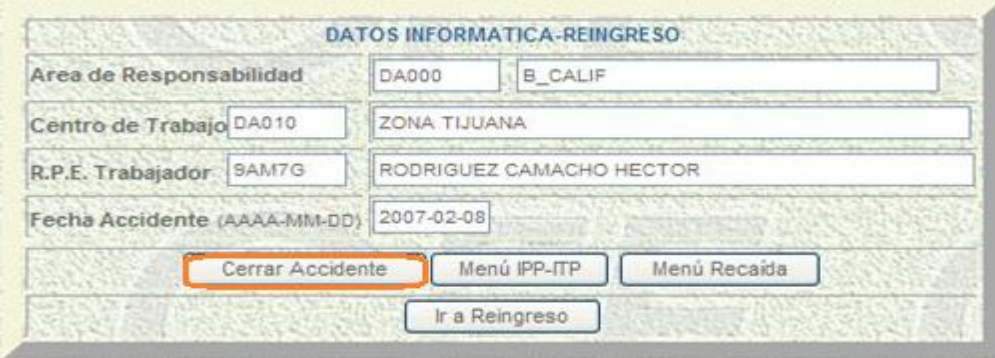

**Fig. 5.68** Opción Cerrar Accidente

En resultado de la acción anterior el monitor presentara la siguiente imagen donde se presenta los datos informática-reingreso, esta apartado el Usuario deberá digitar la fecha de reingreso del trabajador, posteriormente elegir opción CONTINUAR (Ver Figura 5.69.

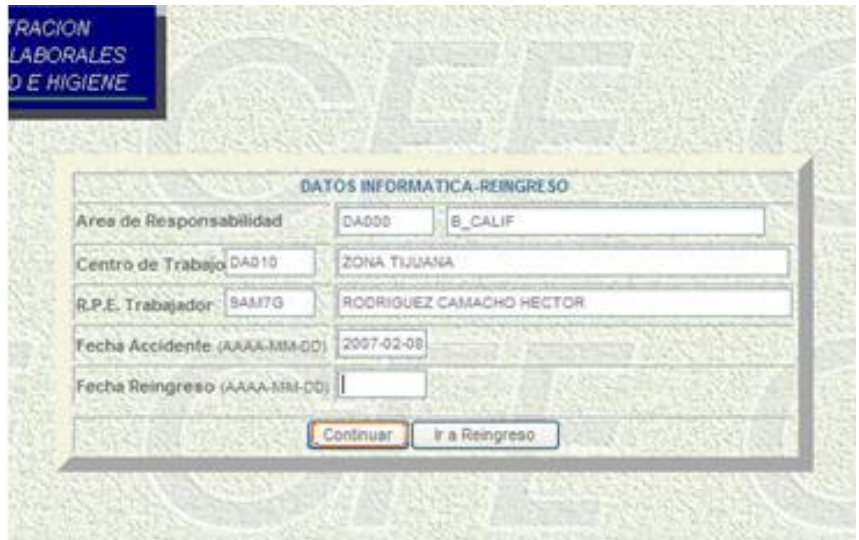

**Fig. 5.69** Captura de de fecha de reingreso del trabajador

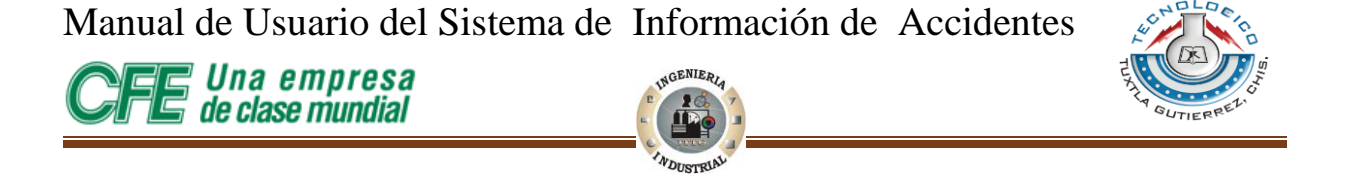

segundos después surgirá en la pantalla la Figura 5.70 en la cual se lee la leyenda donde percibe que efectivamente quedo aceptada en el sistema la reanudación de labores. Quedando ya cerrado o terminado el accidente.

|                | Reingreso registrado exitosamente |
|----------------|-----------------------------------|
| Ir a Reingreso | Ir a Página Principal             |

**Fig. 5.70** Reingreso registrado exitosamente

#### **5.12.2 Menú IPP-ITP**

Se utilizará esta opción cuando un accidente genere una Incapacidad Parcial Permanente (IPP) o una Incapacidad Total Permanente (ITP)

El monitor nos presentara la siguiente pantalla, en la cual nos muestra las siguientes opciones: Cerrar Accidente, Menú IPP-ITP, Menú Recaída e ir a Reingreso.

A continuación se procede a colocar el cursor en la opción Menú IPP-ITP y se le da un click izquierdo (Ver Figura 5.71).

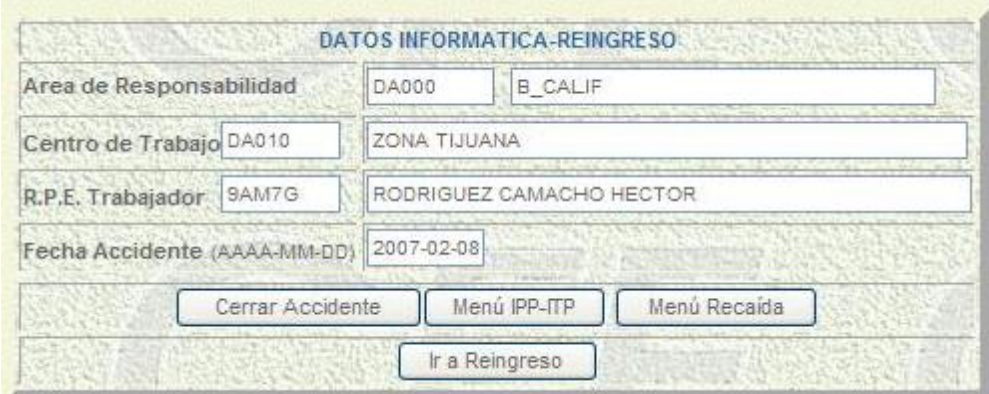

**Fig. 5.71** Menú IPP-ITP

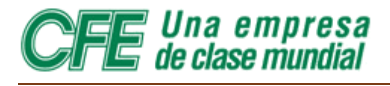

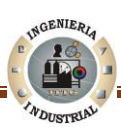

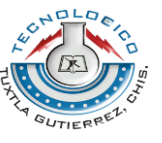

El siguiente paso consiste en digitar la fecha del dictamen según el formato ST9, pulsar con el cursor en la opción registrar IPP-ITP (Ver Figura 5.72).

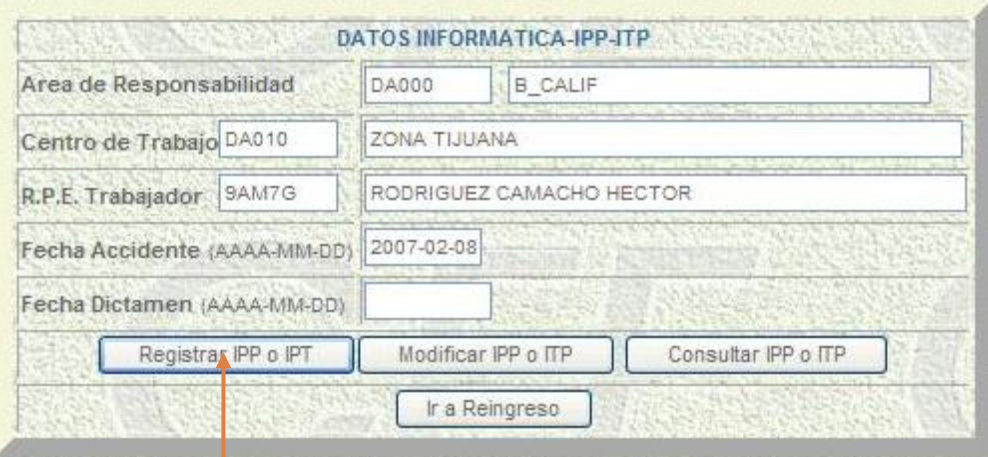

**Fig. 5.72** Registrar IPP o IPT

Proporcionar los datos: Tipo de incapacidad y digitar el porcentaje dictaminado por el IMSS e inmediatamente pulsar en la opción continuar tal como se presenta en la Figura 5.73.

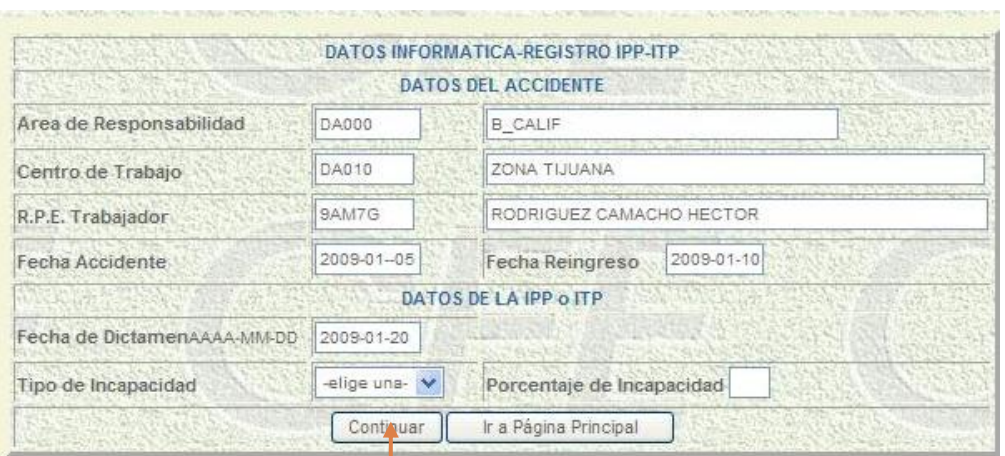

**Fig. 5.73** Captura de Porcentaje dictaminado por el IMSS

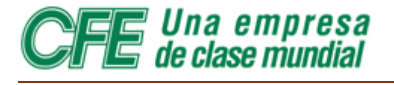

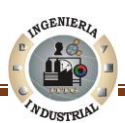

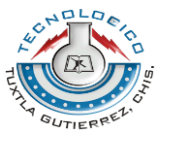

Posteriormente el monitor nos presentara la siguiente imagen que nos indica que hay otro registro en la base de datos de la aplicación, una Incapacidad Parcial Permanente ó una Incapacidad Total Permanente de acuerdo a los datos proporcionados.

Ahora se presentan dos opciones a seguir, los botones de **Ir a Reingreso** e **Ir a Pagina Principal** (Ver Figura 5.74), de acuerdo a nuestros requerimientos del caso.

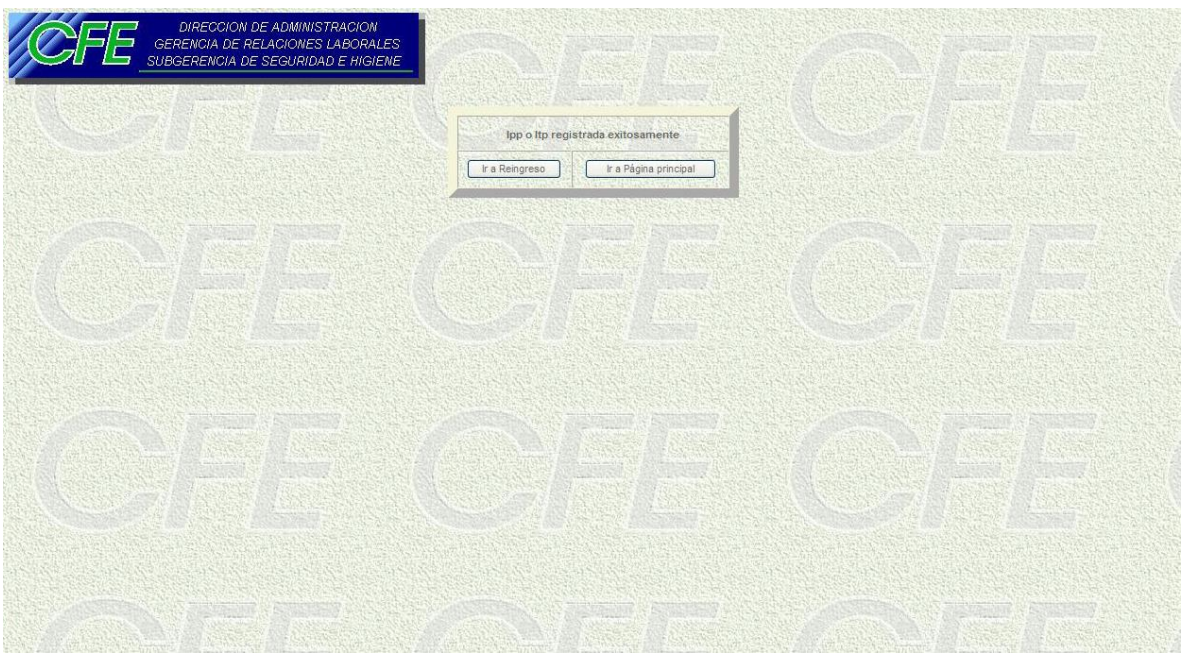

**Fig. 5.74** IPP o ITP registrada exitosamente
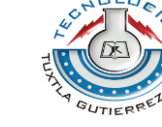

*Una empresa<br>de clase mundial* 

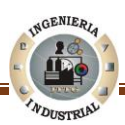

#### **5.12.3 Actualizar o Modificar IPP-ITP**

La opción Modificar IPP-ITP deberá ser utilizada si se requiere realizar cambios en los campos Tipo de Incapacidad y Porcentaje de Incapacidad (dictaminado por el IMSS). Es elemental explicar que sólo en los campos explicados es permitido realizar modificaciones.

El usuario deberá realizar los cambios necesarios en los campos permitidos. Después deberá ubicar el puntero del mouse en la opción continuar y hacer click en la misma (Ver Figura 5.75).

|                           |            | Datos de Accidente Registrado   |
|---------------------------|------------|---------------------------------|
| Area de Responsabilidad   | DA000      | <b>B_CALIF</b>                  |
| Centro de Trabajo         | DA010      | ZONA TIJUANA                    |
| R.P.E. Trabajador         | 9AM7G      | RODRIGUEZ CAMACHO HECTOR        |
| Fecha Accidente           | 2009-01-05 | 2009-01-10<br>Fecha Reingreso   |
|                           |            | Datos de IPP o ITP Registrada   |
| Fecha de Dictamen         | 2009-01-20 | Tipo de Incapacidad -elige uno- |
| Porcentaje de Incapacidad | 10         |                                 |

**Fig. 5.75** Datos Informática-Actualiza IPP-ITP

La Figura 5.76 muestra una leyenda que nos expone que existe una actualización en la base de datos de la aplicación.

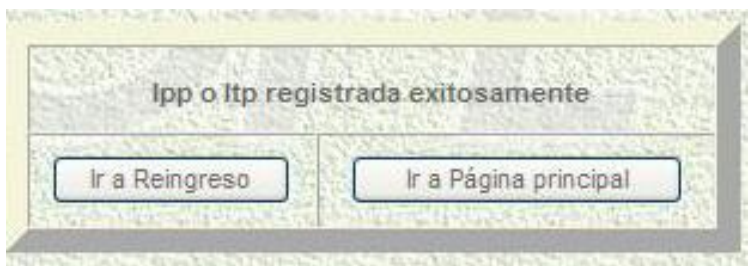

**Fig. 5.76** IPP o ITP registrada exitosamente

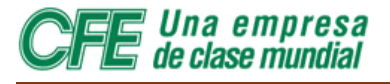

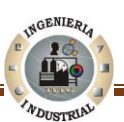

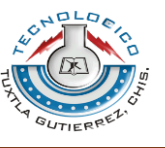

#### **5.12.4 Consultar IPP-ITP**

Si ya se tiene una **IPP** o **ITP** de accidente de trabajo registrada en la base de datos otra de las opciones disponibles en la aplicación es Consultar.

El usuario deberá ubicar el Cursor del mouse en la opción que dice: Consultar **IPP** o **ITP** y Presionar sobre la opción indicada.

Posteriormente el monitor nos mostrara la Figura 5.77 la cual presenta una hoja de datos del accidente que le permitirá al Usuario consultar la **IPP** o **ITP** previamente registrada.

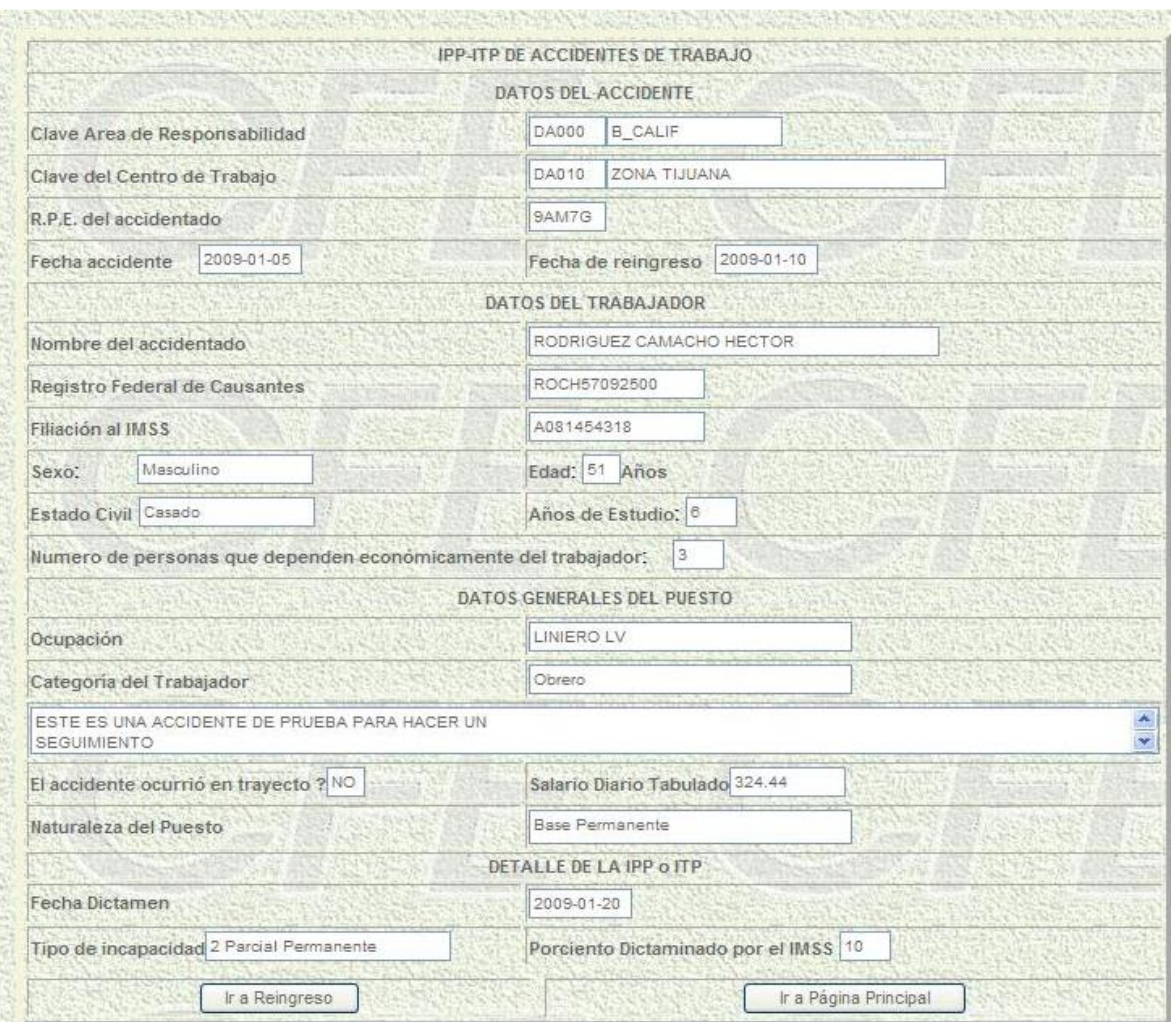

**Fig. 5.77** Consulta de IPP-ITP de Accidente de Trabajo

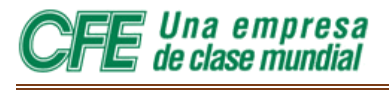

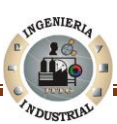

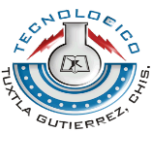

Después de haber realizado la consulta, en la parte inferior de la hoja de datos la IPP O ITP se muestran dos opciones: la primera Ir a reingreso y la segunda Ir a página principal, el usuario podrá elegir una de las dos opciones mencionadas.

#### **5.12.5 Menú Registro de Recaída**

Una manera correcta de reportare una recaída de un accidente de trabajo ya registrado es eligiendo el botón menú de **Recaída.**

En esta forma puede reportarse la recaída de un trabajador accidentado de un accidente ya registrado.

Para registrar una recaída de un accidente, el Usuario deberá digitar la fecha de recaída (Ver Figura 5.78).

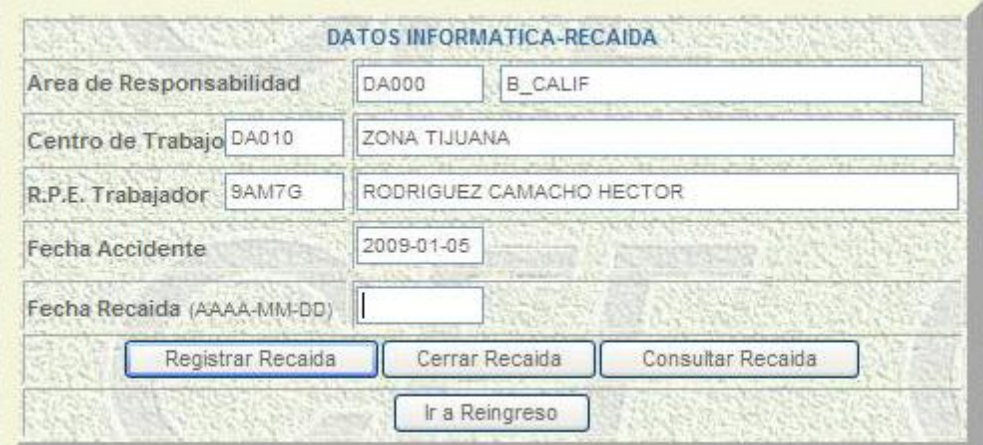

**Fig. 5.78** Captura de fecha de recaída, Datos Informática-Recaída

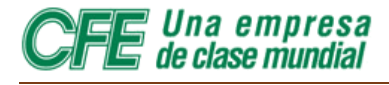

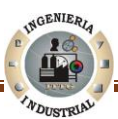

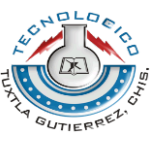

Parte de la forma ya está llenada de antemano, gracias a la información introducida al reportar un siniestro en la hoja de **Informática de Accidentes** (Ver Figura 5.79). Los campos que deberán completarse son dos:

- 1. La fecha en que ocurrió la recaída.
- 2. Motivo de la recaída.

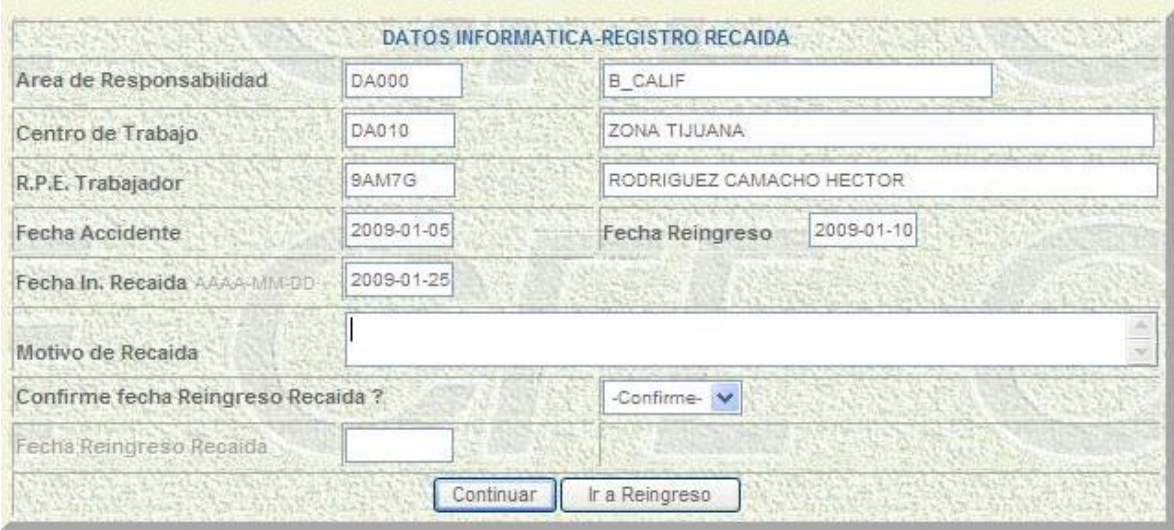

**Fig. 5.79** Captura Fecha y Motivo de Recaída

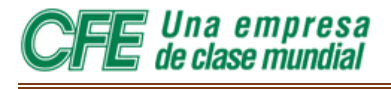

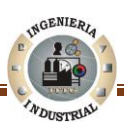

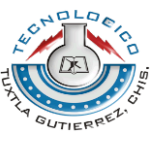

Después de haber llenado los campos correspondientes, el Usuario se deberá pulsar el cursor del mouse sobre el botón en el que se lee: **Continuar.**

Después de haber ejecutado las instrucciones correctamente el monitor nos mostrara la Figura 5.80 en la cual se lee una leyenda, esta leyenda nos indica que la recaída fue actualizada sin ningún problema.

|                | Recaida Actualizada exitosamente |
|----------------|----------------------------------|
|                |                                  |
| Ir a Reingreso | Ir a Página Principal            |

**Fig. 5.80** Recaída Actualizada exitosamente

#### **5.12.6 Cerrar Recaída**

En el monitor podemos apreciar la siguiente hoja de datos en la cual existen tres opciones: Registrar Recaída, Cerrar Recaída, Consultar Recaída e Ir a reingreso

La opción Cerrar Recaída será utilizada por el Cuando el trabajador reanude sus labores, tras la recuperación de la recaída.

El usuario deberá digitar la fecha de recaída dictaminada por el IMSS, consecuentemente ubicar el cursor del mouse sobre la opción Cerrar Recaída y pulsar sobre la misma opción (Ver Figura 5.81).

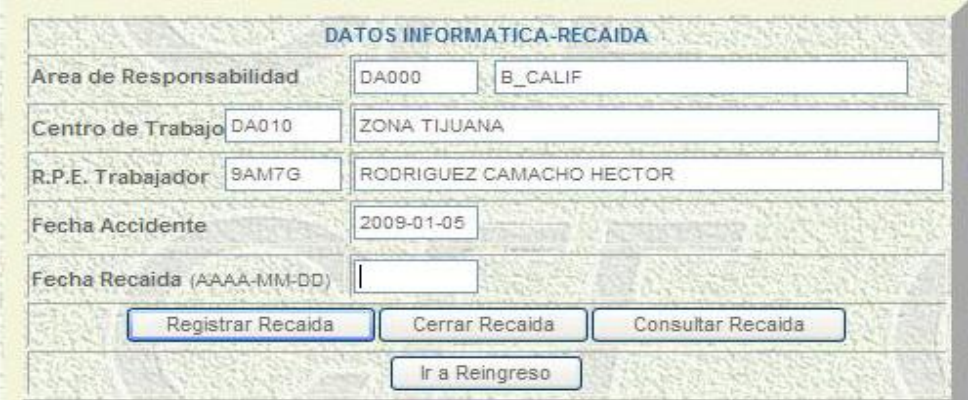

**Fig. 5.81** Captura de fecha de recaída dictaminada por el IMSS y Cierre de Recaída

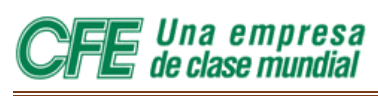

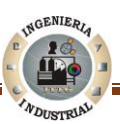

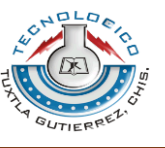

Posteriormente surgirá la siguiente Figura 5.82.

En la siguiente hoja de datos el usuario deberá digitar la fecha de reanudación de labores de la recaída, se proporcionará conforme al formato que se exige Año-Mes-Día y pulsar en la opción Continuar.

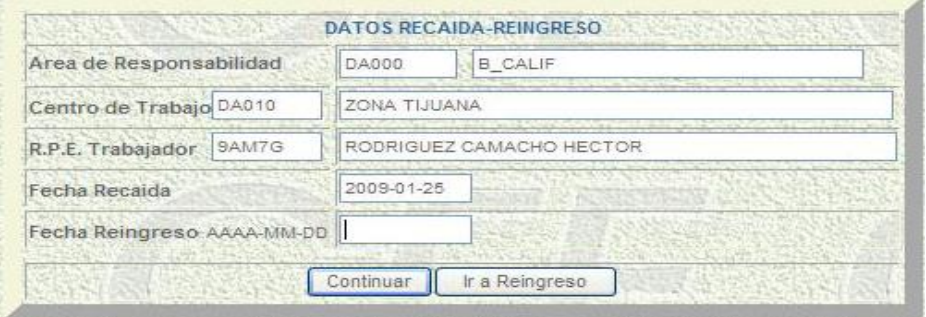

**Fig. 5.82** Captura de fecha de reanudación de labores

Unos segundos después el monitor son mostrara un cuadro con una leyenda que dice que la Recaída fue actualizada exitosamente (Ver Figura 5.83).

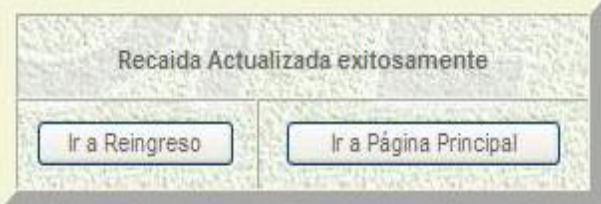

**Fig. 5.83** Recaída actualizada exitosamente

 La leyenda Recaída actualizada exitosamente nos indica que fue actualizada la fecha de reanudación de labores.

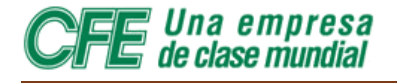

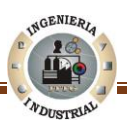

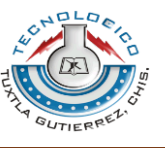

#### **5.12.7 Consultar Recaída**

Al tener registrada una recaída el Usuario podrá consultar dicha recaída, como una tercera opción. El primer paso consiste en introducir la fecha y consecutivamente realizar un click izquierdo sobre la opción Consultar Recaída (Ver Figura 5.84).

| Area de Responsabilidad    | <b>DA000</b>             | <b>B_CALIF</b>                      |  |  |  |  |  |  |  |  |
|----------------------------|--------------------------|-------------------------------------|--|--|--|--|--|--|--|--|
| Centro de Trabajo DA010    | ZONA TIJUANA             |                                     |  |  |  |  |  |  |  |  |
| 9AM7G<br>R.P.E. Trabajador | RODRIGUEZ CAMACHO HECTOR |                                     |  |  |  |  |  |  |  |  |
| Fecha Accidente            |                          | 2009-01-05                          |  |  |  |  |  |  |  |  |
| Fecha Recaida (AAAA-MM-DD) |                          |                                     |  |  |  |  |  |  |  |  |
| Registrar Recaida          |                          | Cerrar Recaida<br>Consultar Recaida |  |  |  |  |  |  |  |  |

**Fig. 5.84** Opción Consulta de Recaída

La Figura 5.85. a. muestra que en respuesta de lo anterior surgirá la siguiente hoja de datos que contiene una parte de la recaída registrada previamente

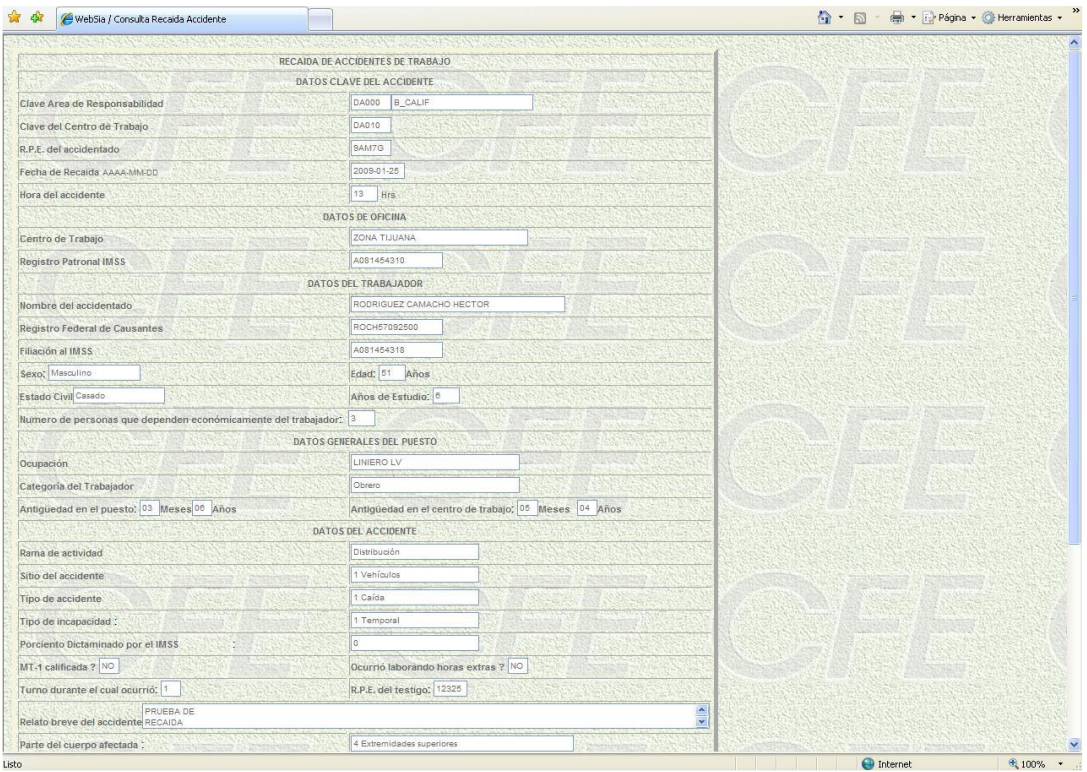

**Fig. 5.85. a.** Captura de Clave del Registro Patronal del IMSS

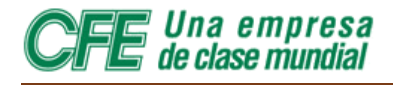

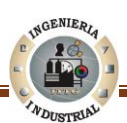

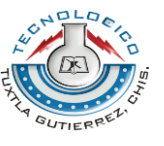

En la parte inferior de la forma se encuentran dos opciones:

- 1. **Regresar al menú principal**. Lo llevará a la página de acceso al Sistema de Información de Accidentes.
- 2. **Ir a Página Principal**. Lo llevará a la página de acceso al Sistema de Información de Accidentes.

Para poder consultar la hoja de datos completa el Usuario deberá hacer uso de la barra de desplazamiento (Ver Figura 5.85. b).

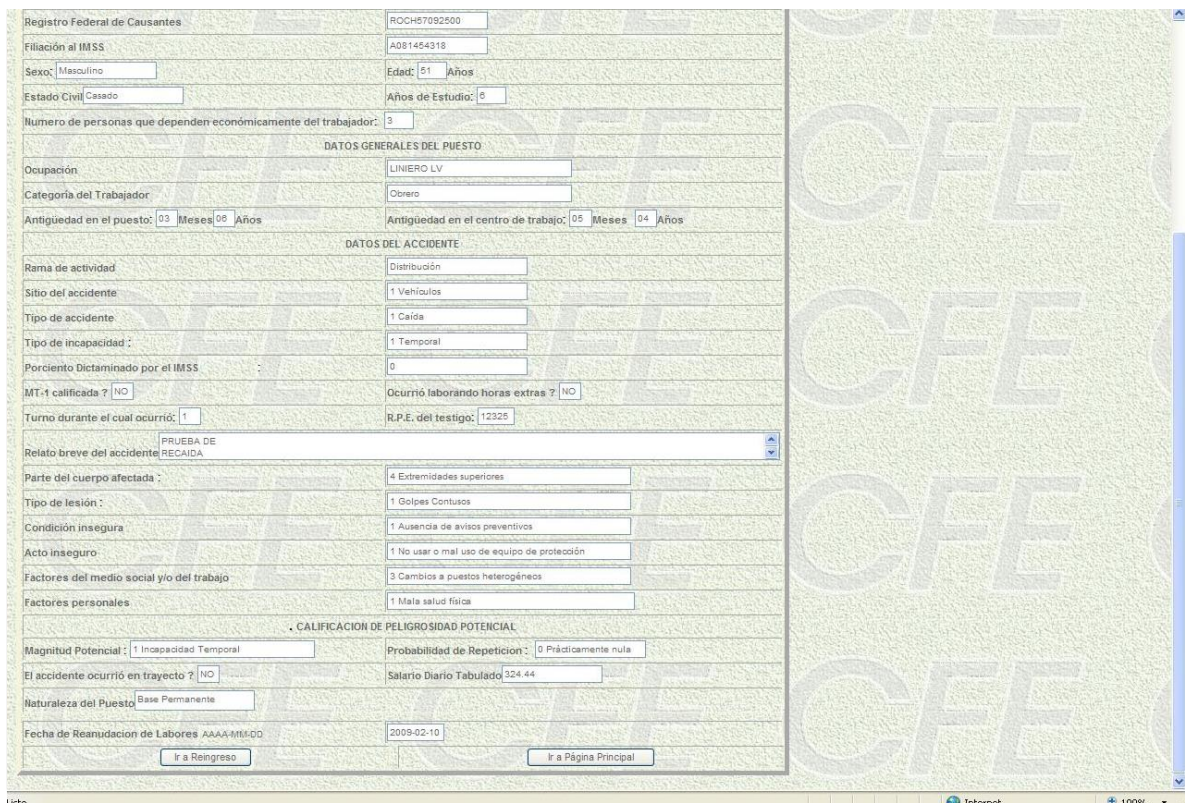

**Fig. 5.85. b.** Captura de Clave del Registro Patronal del IMSS

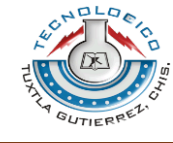

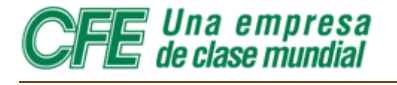

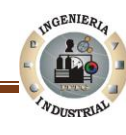

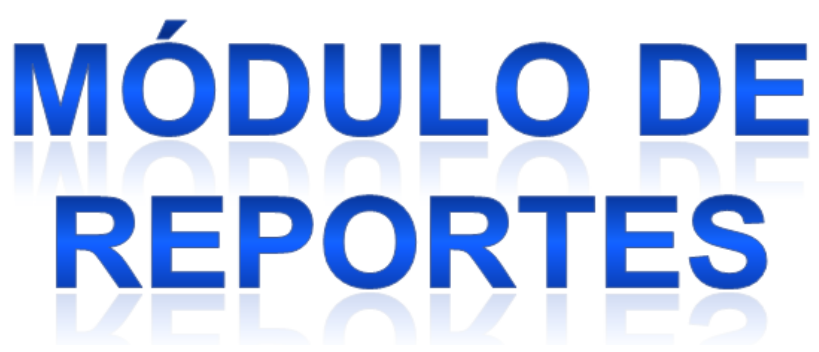

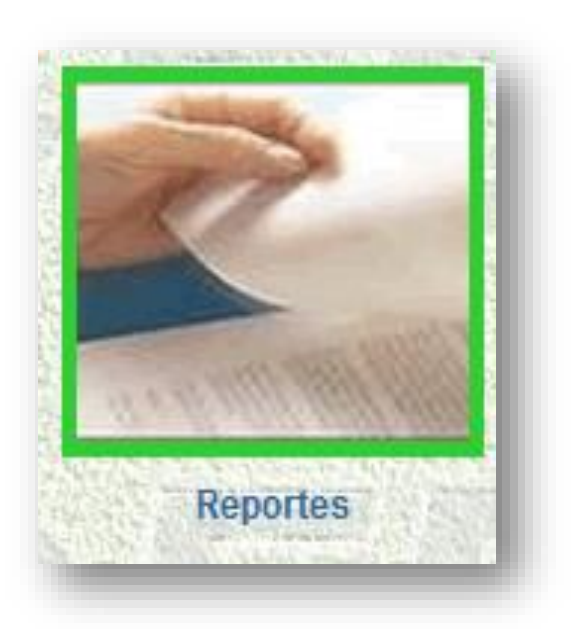

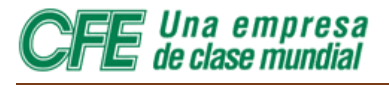

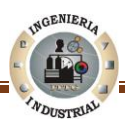

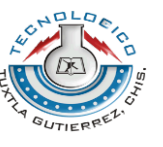

### **5.13 Módulo reportes**

cuando se ha proporcionado al WEBsia, la información completa y correcta de los accidentes, todos los usuarios podemos obtener del sistema una serie de reportes y listados, que nos pueden ser de suma utilidad para mejorar nuestras labores cotidianas.

Existen varios parámetros para la obtención de estos reportes: por áreas

- 1.- divisiones de distribución.
- 2.- regiones de producción.
- 3.- regiones de transmisión.
- 4.- coordinadoras, etc.

Por nivel de extracción.

- 1.- Nacional.
- 2.- Normal.
- 3.- Zona.
- 4.- Centro de trabajo.

Por periodo.

- 1.- Mes.
- 2.- Bimestre.
- 3.- Trimestre……año, etc.

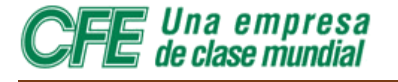

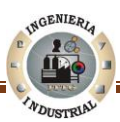

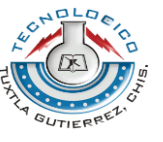

Así mismo el sistema nos proporciona nueve análisis de accidentes que son:

- 1.- Por rama de actividad.
- 2.- Por sitio del accidente.
- 3.- Por tipo de accidente.
- 4.- Por parte del cuerpo afectado.
- 5.- Por tipo de lesión.
- 6.- Por condición insegura.
- 7.- Por acto inseguro.
- 8.- Por factores del medio social.
- 9.- Por factores personales.

Indicaciones para obtener los reportes, listados y análisis de accidentes. que nos puede proporcionar el sistema websia.

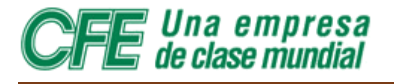

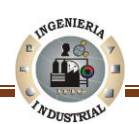

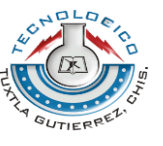

#### **5.13.1 Acceso al Modulo Reportes**

como siempre partimos del menú principal (Ver Figura 5.86), pulsamos con el botón del mouse sobre el icono reportes que se encuentra en la parte central inferior del citado menú.

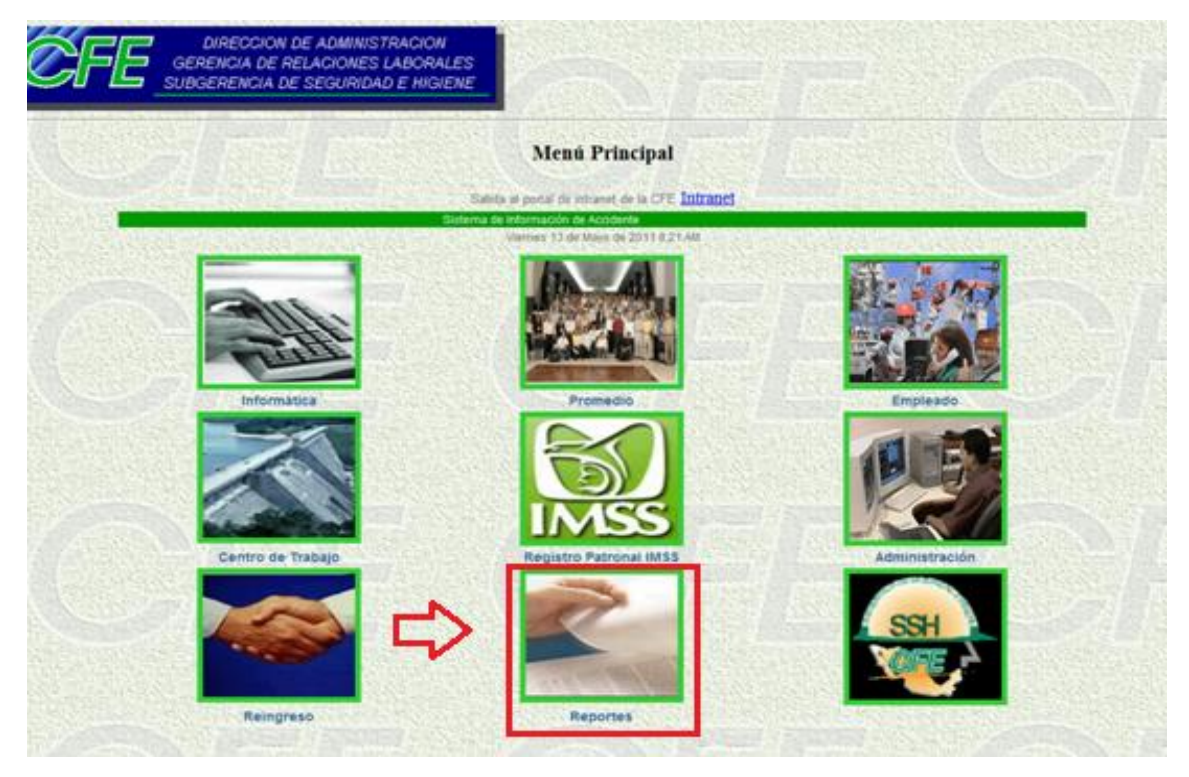

**Fig. 5.86** Menú Principal Módulo Reportes

Al hacerlo nos aparecerá en pantalla la Figura 5.87.

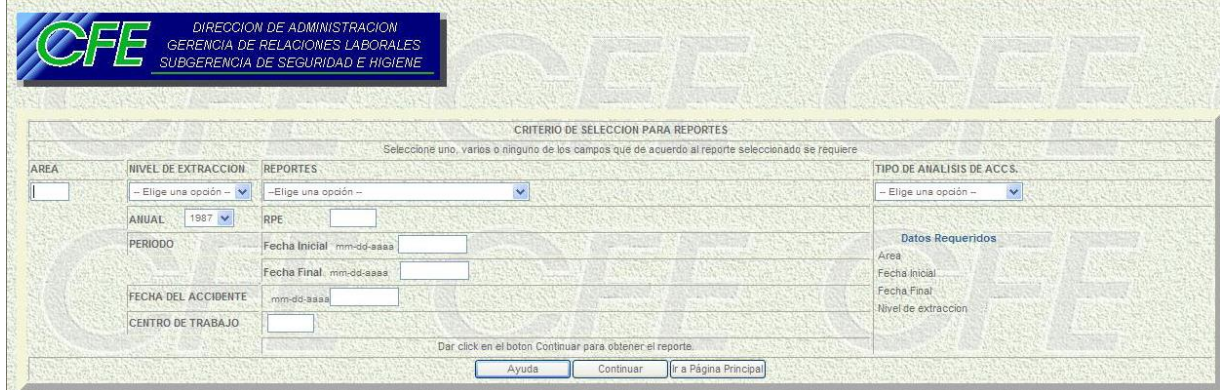

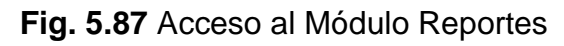

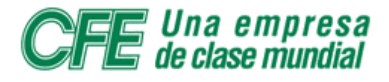

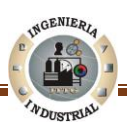

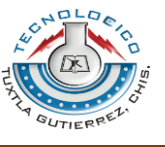

#### **5.13.2 Formas para solicitar un reporte**

La hoja de datos llamada Criterio de selección para reportes está constituida por cuatro campos: ÁREA, NIVEL DE EXTRACCIÓN, REPORTES, TIPOS DE ANÁLISIS DE ACCS. Las cuales deberán ser completadas de la siguiente forma:

ÁREA

**Área**. Allí se introducirá la clave del área de la cual desea obtener un reporte.

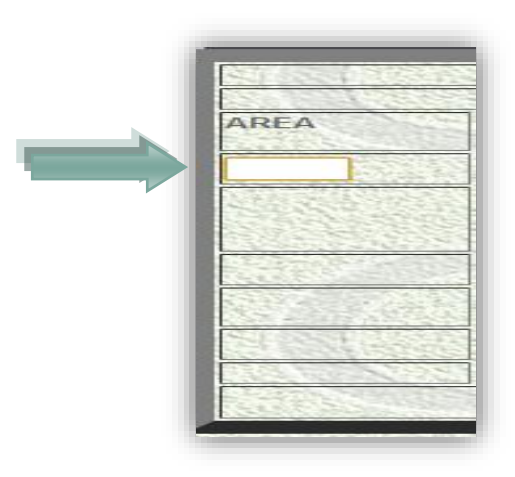

**En el Nivel de Extraccion** desplegamos el pequeño menú y seleccionamos: nacional, normal, zona o centro de trabajo.

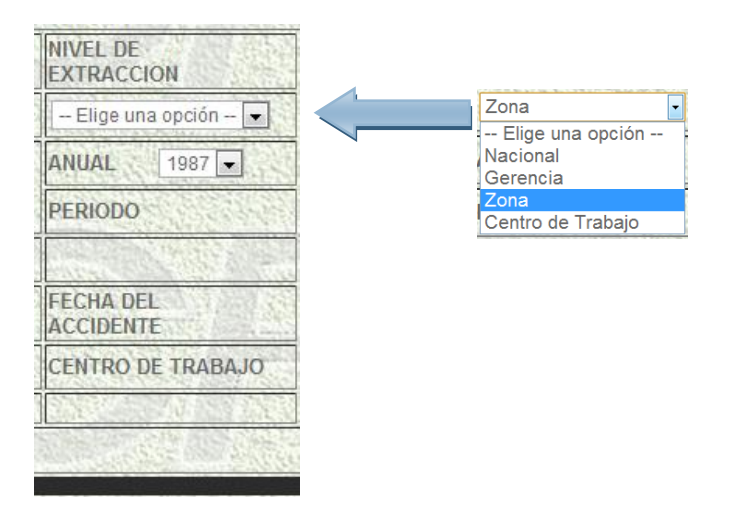

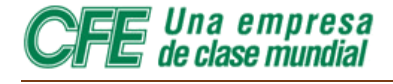

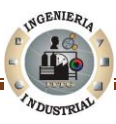

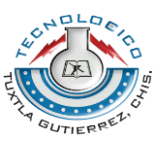

**Nota:** Al solicitar un Reporte a nivel Nacional, el sistema nos dará datos de toda la CFE., si lo pedimos Normal, nos dará el reporte de todas las divisiones, si lo pedimos por Zona nos dará los datos de la División, etc.

**Reportes.** abajo de donde dice reportes, con el puntero del mouse en el dropdownlist pulsar en el mismo y seleccionar el tipo reporte que se desea.

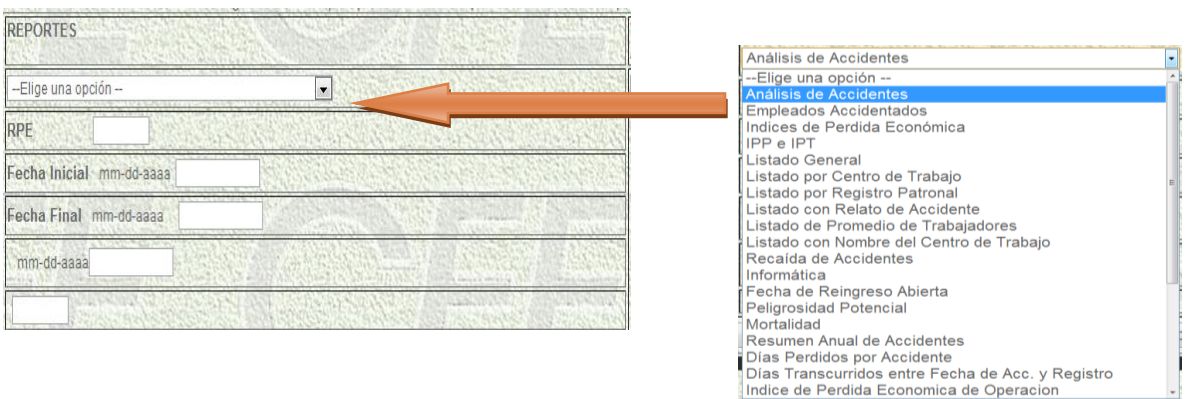

Para obtener los Análisis de Accidentes, hacemos caso omiso de el dropdownlist que se encuentra abajo de la palabra reportes y con el puntero del mouse colocado en el dropdownlist que está abajo de donde dice Análisis de Accidentes, seleccionamos el tipo de análisis que deseamos. El campo de análisis de accidente puede cruzarse con la anterior para obtener detalles como: sitio de actividad, sitio del accidente, tipo de accidente, tipo de lesión, etc.

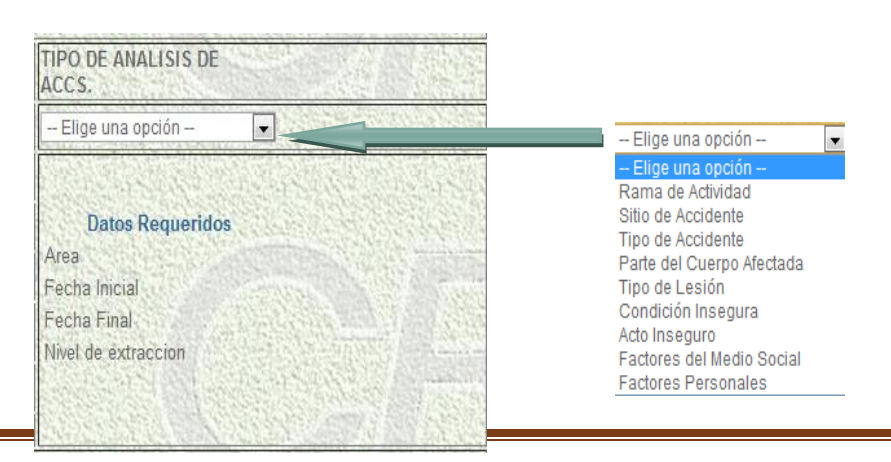

Ingeniería Industrial **Página 119** 

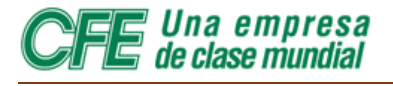

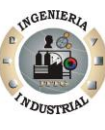

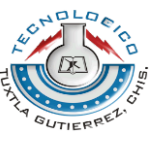

Una vez llenada la forma, deberá pulsar con el puntero del mouse el botón continuar.

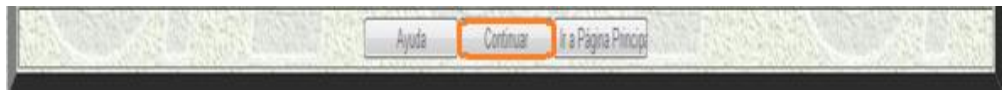

Si los datos fueron capturados correctamente al dar un click izquierdo se desplegara la siguiente la Figura 5.88.

|                              |                              |                      |    |                |                              | DIRECCION DE ADMINISTRACION<br>GERENCIA DE RELACIONES LABORALES<br>SUBGERENCIA DE SEGURIDAD E HIGIENE |                   |           |                        |          |                |                                      |                  |           |                |                        |                |                        |     |            |        |                          |           |               |                                       |
|------------------------------|------------------------------|----------------------|----|----------------|------------------------------|----------------------------------------------------------------------------------------------------|-------------------|-----------|------------------------|----------|----------------|--------------------------------------|------------------|-----------|----------------|------------------------|----------------|------------------------|-----|------------|--------|--------------------------|-----------|---------------|---------------------------------------|
| 画<br>伟                       |                              |                      | ٠  |                | 19                           | Informe principal V                                                                                   |                   |           |                        |          | $100\%$ $\vee$ |                                      |                  |           |                |                        |                |                        |     |            |        |                          |           |               |                                       |
|                              |                              |                      |    |                |                              |                                                                                                    |                   |           | <b>LISTADO GENERAL</b> |          |                |                                      |                  |           |                |                        |                |                        |     |            |        |                          |           |               |                                       |
|                              |                              |                      |    |                |                              |                                                                                                    |                   |           |                        |          |                |                                      |                  |           |                |                        |                |                        |     |            |        | 11/5/2009<br>12:59:17p.m |           |               |                                       |
|                              |                              |                      |    |                |                              |                                                                                                    |                   |           | <b>GERENCIA</b>        |          |                | PERIODO DEL 01/01/2007 AL 31/12/2007 |                  |           |                |                        |                |                        |     |            |        | Página 1 de 9            |           |               |                                       |
| Div.                         | Clave                        | Sal                  |    | T Ram          | <b>RPE</b>                   | Fecha                                                                                                 | Sitio             |           | Tipo                   |          | Tipo           | %                                    | Fecha            | Acc       | Tipo           |                        | Cond           |                        | Act | Fac        | Fac    | Mg                       | Po        | <b>Dias</b>   | Fecha                                 |
| Coord                        | Cent                         | Diario               |    | U Act          | Acc                          | Accid                                                                                                 | Acc.              |           | Acc.                   |          | <b>Inc.</b>    | Inc                                  | Reingr           | $\bullet$ | Les            |                        | ins            |                        | ins | Med<br>Soc | Per    | Po                       | Re        | perd          | req.                                  |
| o Reg                        | Trab                         | Tab                  |    | R Acc.         |                              | mdy                                                                                                   |                   | <b>NP</b> |                        | TR       |                | <b>Imss</b>                          | mdy              | Rec       |                | AT                     |                | <b>ST</b>              |     |            |        |                          |           |               | Accid                                 |
| <b>DA000</b><br>DA000        | DA000                        | 225.03               | u, | e              | <b>SAM81</b><br><b>SAM7G</b> | 10/09/2007                                                                                            |                   |           | 5                      | ö        | и              | ۰                                    | 11/27/2007       | A         | Ŧ              | <b>SI</b>              | g<br>ö         | <b>SI</b>              |     | А          | ×      | 10                       | 10        |               | 49.0 11/13/2007                       |
| DA000                        | <b>DA010</b><br><b>DA010</b> | 839.89<br>240.19 1   |    | J.<br>÷.       | <b>SB7KV</b>                 | 02/08/2007<br>12/18/2007                                                                              | 4                 |           | e                      | n<br>ö   | a              | 100                                  | 04/03/2007       | A<br>A    | Ŧ<br>ß         | <b>NO</b><br>NO        | ä              | SI<br><b>SI</b>        | A   | ۵<br>×     |        | 01<br>10                 | 10<br>10  |               | 54.0 04/09/2007<br>1.714.0 01/23/2008 |
| <b>DA000</b>                 | <b>DA010</b>                 | 240.19 1             |    | ×              | <b>SEEF8</b>                 | 05/11/2007                                                                                            | 3<br>đ.           |           | A                      | ٥        | ×              | ۰                                    | 06/19/2007       | A         | х              | <b>SI</b>              |                | <b>SI</b>              | л   | 2          | 2      | 01                       | 10        |               | 39.0 06/06/2007                       |
| <b>DA000</b>                 | <b>DA010</b>                 | 230.42 1             |    | l7             | H0693                        | 02/26/2007                                                                                            |                   | ä         |                        | ٥        |                | a                                    | 06/25/2007       | А         | ä              | <b>SI</b>              |                | S1                     |     |            |        | $^{01}$                  | 10        |               | 119.0 03/21/2007                      |
| DA000                        | DA010                        | 17784 1              |    | s              | H4743                        | 02/27/2007                                                                                            | 4                 | ā         |                        | ö        |                | $\Omega$                             | 03/21/2007       | A         | 4              | NO <sub>1</sub>        | Ŧ              | SI.                    |     | g          |        | $^{01}$                  | 10        |               | 22.0 03/21/2007                       |
| DA000                        | <b>DA010</b>                 | 240.19 1             |    | σ              | 114762                       | 10/22/2007                                                                                            | 4                 | а         |                        | a        |                |                                      | 0.11/21/2007     | A         | 4              | <b>NO</b>              | 8              | S)                     |     | R          | ×      | 05                       | 10        |               | 30.0 02/20/2008                       |
| <b>DA000</b>                 | DA020                        | 311.20 1             |    | B              | SAMAC                        | 05/21/2007                                                                                            | 4                 |           |                        | ٥        |                | n                                    |                  | А         | s              | <b>NO</b>              | s              | S.                     | s   |            |        | $^{01}$                  | 05        |               | 225.0 06/06/2007                      |
| <b>DA000</b>                 | <b>DA020</b>                 | 273.40 1             |    | i,             | <b>H5705</b>                 | 12/19/2007                                                                                            | A                 | ā         | э                      | ٥        |                |                                      | 0.01/10/2008     | A         | g              | <b>NO</b>              | 3              | <b>SI</b>              |     | s          |        | O1                       | 01        | 13.0          | 01/22/2008                            |
| DA000                        | DAGSO                        | 377.93 3             |    | G              | <b>SARS</b>                  | 07/10/2007                                                                                            |                   |           | 5                      | ٥        |                | $\bullet$                            | 07/30/2007       | A         | ¥              | NO                     | ۵              | <b>SI</b>              | в   | ă          |        | 01                       | 05        |               | 20.0 07/30/2007                       |
| <b>DA000</b>                 | DA080                        | 273.40 1             |    | 5              | 9/1416                       | 07/05/2007                                                                                            | 7                 | ч         |                        | ø        |                |                                      | 0.07/20/2007     | Ä         | s              | NO                     | з              | S)                     |     | B          |        | 01                       | a.        |               | 15:0 07/30/2007                       |
| <b>DA000</b>                 | <b>DA080</b>                 | 318.53 1             |    |                | 9B7JL                        | 01/11/2007                                                                                            |                   |           | 5                      | ٥        |                | o                                    | 02/14/2007       | A         |                | <b>SI</b>              |                | <b>SI</b>              |     | А          |        | 01                       | 00        |               | 34.0 05/09/2007                       |
| <b>DA000</b>                 | <b>DA080</b>                 | 291.69 3             |    | ×              | 9B7YN                        | 07/10/2007                                                                                            |                   |           | я                      | ٥        |                | n                                    | 08/17/2007       | A         |                | NO                     | $\overline{4}$ | s.                     |     | R          |        | 01                       | OB        |               | 38.0 07/30/2007                       |
| DA000                        | <b>DA080</b>                 | 198.78 1             |    | F              | <b>H4267</b>                 | 10/09/2007                                                                                            | A                 | ۵         | ٥                      | ٥        |                | ۰                                    | 10/25/2007       | A         | x              | NO                     | 27             | SI.                    |     | g          |        | 0 <sup>1</sup>           | 01        |               | 16.0 10/23/2007                       |
| DADBO                        | DA100                        | 245.84 1             |    | ٠              | <b>SEEGG</b>                 | 01/21/2007                                                                                            |                   |           | Б                      | $\Omega$ |                |                                      | 0.04/23/2007     | A         | ŝ              | SI.                    | ٥              | SI.                    |     | A          | Ŧ      | o.                       | 10        |               | 92.0 02/12/2007                       |
| <b>DA000</b>                 | DA100                        | 279.84 1             |    | F              | <b>SEEN1</b>                 | 04/25/2007                                                                                            | 4                 | я         |                        | ٠        |                |                                      | 0 05/03/2007     | A         | ö              | <b>NO</b>              | 7              | <b>SI</b>              |     | я          |        | $^{01}$                  | 01        | 8.0           | 06/06/2007                            |
| <b>DA000</b>                 | <b>DA100</b>                 | 189.74 1             |    | ١g             | <b>H6046</b>                 | 04/14/2007                                                                                            | $\overline{\tau}$ | ä         | A                      | $\Omega$ |                | n                                    | 04/30/2007       | A         | 2              | <b>NO</b>              | 7              | <b>SI</b>              |     | ×          | 7      | 101                      | <b>OO</b> | 16.0          | 04/23/2007                            |
| DA000                        | DA150                        | 215.97 1             |    | J,             | <b>SAM47</b>                 | 01/19/2007                                                                                            | a                 |           |                        | ٨        |                | ۰n                                   | 05/29/2007       | A         | s              | <b>NO</b>              | ۷              | SI.                    | s   | 6          | я      | 01                       | 10        |               | 130.0 01/25/2007                      |
| DA000                        | DA150                        | 273.40 1             |    | 5              | <b>987.IK</b>                | 09/12/2007                                                                                            | ×.                | ă         |                        | a        |                | n                                    | 10/08/2007       | A         | ×              | <b>NO</b>              | ×              | SI.                    | в   | a          | 4      | 01                       | 01        |               | 26.0 10/05/2007                       |
| <b>DA000</b>                 | DA150                        | 211.00 1             |    |                | <b>987K2</b>                 | 07/30/2007                                                                                            | 7                 |           |                        | ٥        |                | n                                    | 08/06/2007       | A         | я              | <b>SI</b>              |                | SI.                    | в   | A          | ×      | 01                       | 01        |               | 7.0 08/06/2007                        |
| <b>DA000</b>                 | DA150                        | 273.40 1             |    | Ħ              | 9B7PD                        | 07/30/2007                                                                                            | 4                 |           | а                      | 'n       |                | ٠                                    | 08/25/2007       | A         | ×              | <b>NO</b>              | ٥              | SI.                    | к   | ×          |        | 01                       | 01        | 26.0          | 08/27/2007                            |
| <b>DA000</b>                 | <b>DA150</b>                 | 230.42               |    | ۳              | <b>H7918</b>                 | 12/29/2006                                                                                            | s.                | ż         |                        | ō        |                | n                                    | 01/12/2007       | A         | $\overline{2}$ | <b>NO</b>              | ä              | SI                     |     |            |        | 05                       | 01        |               | 11:0 01/15/2007                       |
| <b>DA000</b>                 | DA150                        | 189.74               |    | 5              | H7924                        | 01/23/2007                                                                                            | 4                 | ä         |                        | ٥        |                |                                      | $0 - 03/31/2007$ | A         | ×              | <b>NO</b>              | B              | SI.                    |     | я          | z      | 40                       | 10        | 87 Q          | 02/01/2007                            |
| <b>DA000</b>                 | <b>DA150</b>                 | 262.29 1             |    | a              | H7946                        | 10/27/2006                                                                                            | ×                 |           |                        | ٥        |                | n                                    | 01/09/2007       | А         | 4              | <b>NO</b>              | a              | SI.                    | а   | s          | и      | 10                       | 10        | 8.0           | 11/17/2006                            |
| <b>DA000</b><br><b>DA000</b> | <b>DA160</b><br><b>DA160</b> | 354.23 1             |    | 7<br>ä         | <b>9A21X</b>                 | 09/07/2007                                                                                            | 4<br>4            | ä         | 7<br>в                 | o<br>ö   |                | $\Omega$<br>$\Omega$                 |                  | A         | 2<br>Б         | <b>NO</b><br><b>NO</b> | š              | <b>SI</b><br><b>SI</b> |     | 8<br>s     | z<br>7 | 01<br>Ō1                 | 10<br>01  | 116.0<br>92.0 | 10/18/2007                            |
| <b>DA000</b>                 | DA160                        | 354.23 1<br>256.26 1 |    | <b>s</b>       | <b>SAM1X</b><br><b>SAMF6</b> | 10/01/2007<br>09/14/2007                                                                              | ß                 |           | z                      | ٥        |                |                                      | 0 11/08/2007     | A<br>A    | 5              | NO                     | ×              | SI.                    |     | ż          |        | 01                       | 0t        | 55.0          | 10/18/2007<br>10/18/2007              |
| <b>DA000</b>                 | <b>DA160</b>                 | 332.02 1             |    | F              | <b>SB7VT</b>                 | 12/05/2007                                                                                            | 4                 |           |                        | ٥        |                | ۰                                    | 12/18/2007       | A         | 4              | <b>NO</b>              | ×              | <b>SI</b>              | 5   | ×          |        | O1                       | 01        |               | 13.0 01/22/2008                       |
| <b>DA000</b>                 | <b>DA160</b>                 | 291.69 1             |    | F              | <b>SEEGU</b>                 | 10/08/2007                                                                                            |                   |           |                        | $\alpha$ |                | o                                    | 12/10/2007       | A         | 5              | <b>NO</b>              | 7              | <b>SI</b>              | s   | 8          |        | 01                       | <b>OO</b> | 63.0          | 10/18/2007                            |
| <b>DA000</b>                 | <b>DA160</b>                 | 240.19 1             |    |                | SEER2                        | 06/21/2007                                                                                            | л                 |           | 2                      | ٥        |                | $\bullet$                            | 07/20/2007       | A         | è              | <b>NO</b>              |                | <b>SI</b>              |     | s          |        | 10                       | 10        |               | 29.0 07/24/2007                       |
| <b>DB000</b>                 | <b>DB000</b>                 | 230.42 1             |    | $\overline{5}$ | <b>SAU4X</b>                 | 07/21/2006                                                                                            | 4                 |           |                        | ٥        |                |                                      | 0 12/31/2007     | A         | 31             | <b>NO</b>              | s              | <b>SI</b>              | 5   | ×          |        | 01                       | 10        |               | 364.0 01/22/2007                      |

**Fig. 5.88** Consulta de Listado general de Reportes

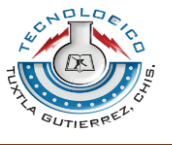

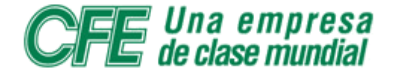

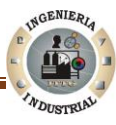

#### **5.13.3 Exportar reporte**

Si el usuario desea exportar el archivo de tipos formato pdf, xls, deberá llevar a cabo las siguientes instrucciones:

Posicionar el cursor del mouse en el icono exportar archivo y dar click izquierdo

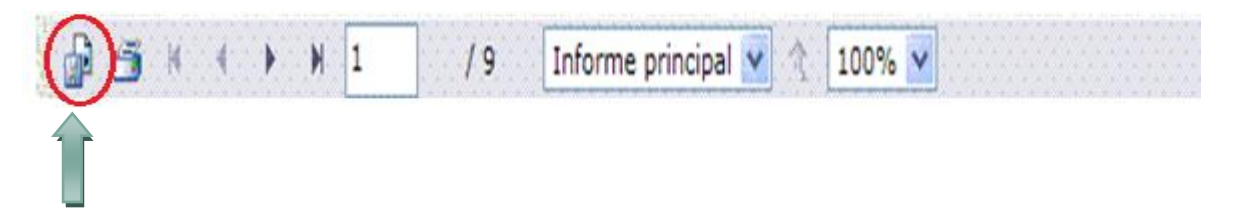

Posteriormente una ventana en la que podremos seleccionar el tipo de archivo que deseamos (Ver Figura 5.89).

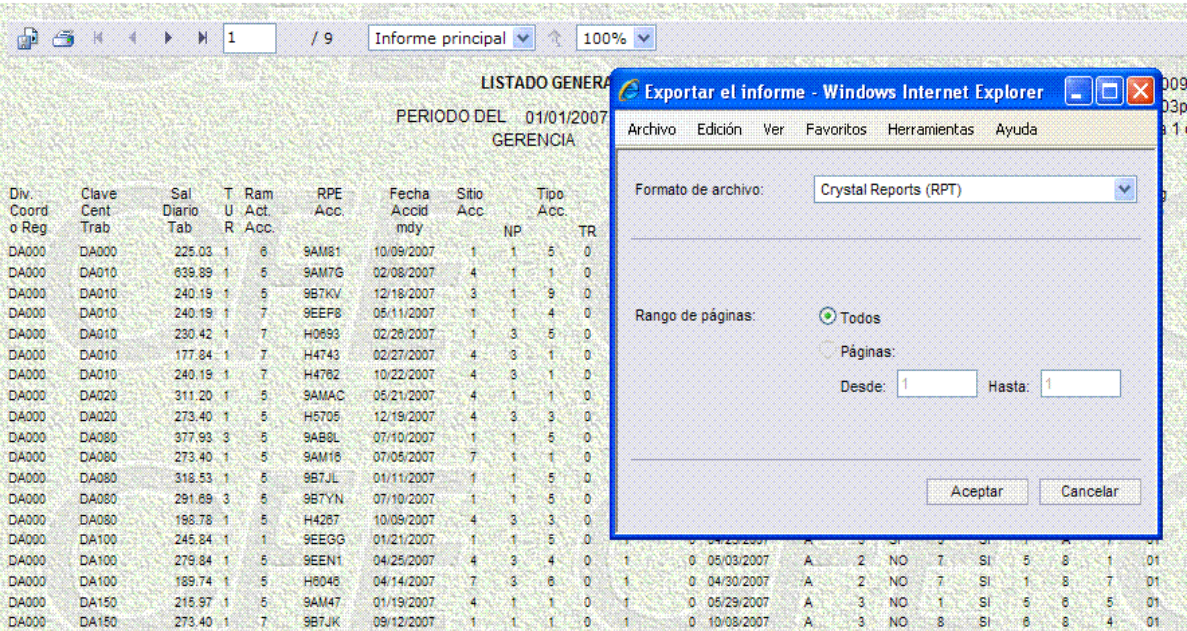

**Fig. 5.89** Pantalla que muestra Formato de Archivo

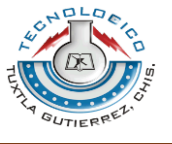

Una vez elegida el tipo de formato dar click izquierdo en la opción Aceptar, si se opto por el formato PDF se mostrara de la manera siguiente (Ver Figura 5.90).

| 畾             | 凸             | н             |  |                 | 19           | Informe principal v                                                                                       |              |            | Ğ.                  |              | $100\% \; \vee$ |                                                                                                    |  |  |  |  |  |
|---------------|---------------|---------------|--|-----------------|--------------|----------------------------------------------------------------------------------------------------|--------------|------------|---------------------|--------------|-----------------|----------------------------------------------------------------------------------------------------|--|--|--|--|--|
|               |               |               |  |                 |              | <b>LISTADO GENERA</b><br><b>DO9</b><br>€ http://localhost/WebSia/RepLisGral.aspx - Wind   -   □<br>D3p.m. |              |            |                     |              |                 |                                                                                                    |  |  |  |  |  |
|               |               |               |  |                 | PERIODO DEL  |                                                                                                    |              | 01/01/2007 |                     |              |                 |                                                                                                    |  |  |  |  |  |
|               |               |               |  |                 |              |                                                                                                    |              |            | <b>GERENCIA</b>     |              | Archivo         | Edición<br>Ir a<br>Favoritos<br>Ayuda                                                                                              |  |  |  |  |  |
|               |               |               |  |                 |              |                                                                                                    |              |            |                     |              |                 | 1/9                                                                                                    |  |  |  |  |  |
|               |               |               |  |                 | <b>RPE</b>   |                                                                                                    |              |            |                     |              |                 |                                                                                                    |  |  |  |  |  |
| Div.<br>Coord | Clave<br>Cent | Sal<br>Diario |  | T Ram<br>U Act. | Acc.         | Fecha<br>Accid                                                                                            | Sitio<br>Acc |            | <b>Tipo</b><br>Acc. |              |                 |                                                                                                    |  |  |  |  |  |
| o Reg         | Trab          | Tab           |  | R Acc.          |              | mdy                                                                                                    |              | <b>NP</b>  |                     | <b>TR</b>    |                 | $20.9%$ -<br>M<br>Buscar<br><b>RES</b>                                                                                             |  |  |  |  |  |
| <b>DA000</b>  | <b>DA000</b>  | 225.03        |  | 6               | <b>9AM81</b> | 10/09/2007                                                                                                |              |            | 5                   | ٥            |                 |                                                                                                    |  |  |  |  |  |
| <b>DA000</b>  | DA010         | 639.89        |  | 5               | 9AM7G        | 02/08/2007                                                                                                |              |            |                     | ٥            |                 | <b>APARTMENT</b><br>me.<br><b>Motorcial content a brookly</b><br><b>New Card</b>                                                   |  |  |  |  |  |
| DA000         | <b>DA010</b>  | 240 19 1      |  | 5               | <b>987KV</b> | 12/18/2007                                                                                                | э            |            | 9                   | $\mathbf{0}$ |                 |                                                                                                    |  |  |  |  |  |
| DA000         | DA010         | 240.19 1      |  | 7.              | 9EEF8        | 05/11/2007                                                                                                |              |            |                     | ō            |                 | Ξ<br>m<br>æ<br>œ<br>显示器                                                                                                    |  |  |  |  |  |
| DA000         | DA010         | 230.42 1      |  | 7.              | H0693        | 02/26/2007                                                                                                |              | 3          | 5                   | ٥            |                 | Ë<br>٠<br>≣<br>₩<br>5.000<br>盥<br>22<br>232<br><b>Wilde</b>                                                                        |  |  |  |  |  |
| DA000         | <b>DA010</b>  | 177.84 1      |  | 7.              | H4743        | 02/27/2007                                                                                                |              | 3          |                     | ö            | éŧ              | Munishin and a bandwith the state<br><b>BERTHER HEATHER</b><br>Ē<br>HUN<br>Ë<br><b>Sime</b><br>в<br>震<br>53<br>m<br><b>ES PORT</b> |  |  |  |  |  |
| DA000         | DA010         | 240.19 1      |  | 7               | H4762        | 10/22/2007                                                                                                |              | a          |                     | n            |                 | ×<br>×<br>Ē<br>æ<br>m.<br><b>STATE</b><br><b>MARGARET</b>                                                                          |  |  |  |  |  |
| <b>DA000</b>  | DA020         | $311.20$ 1    |  | 5.              | <b>SAMAC</b> | 05/21/2007                                                                                                |              |            |                     | ٥            |                 | Ī<br>Ī<br>2,522<br>≕<br>в<br>22<br>12,200                                                                                          |  |  |  |  |  |
| DA000         | DA020         | 273.40 1      |  | 5               | H5705        | 12/19/2007                                                                                                |              |            |                     | ٥            |                 | HIHHH<br><b>HARRIST</b><br>m<br><b>MAG</b><br>œ.<br>端<br>智慧<br>a con                                                               |  |  |  |  |  |
| DA000         | DA080         | 377.93 3      |  | 5               | <b>9AB8L</b> | 07/10/2007                                                                                                |              |            |                     | ٥            |                 | B<br>m<br>5.300<br>÷<br>₩<br>×<br>2,320                                                                                            |  |  |  |  |  |
| <b>DA000</b>  | <b>DA080</b>  | 273.40 1      |  | 5               | <b>9AM16</b> | 07/05/2007                                                                                                |              |            |                     | ō            |                 | Ë<br>Ē<br>萃<br>22<br>出版<br>×<br>÷<br>₩<br><b>Million</b>                                                                           |  |  |  |  |  |
| <b>DA000</b>  | <b>DA080</b>  | 318.53 1      |  | 5               | 9B7JL        | 01/11/2007                                                                                                |              |            | 5                   | ٥            |                 | Ī<br>E<br>II<br>國<br>198<br>٠<br>23,000<br>æ<br><b>MAR</b><br><b>Winds</b>                                                         |  |  |  |  |  |
| <b>DA000</b>  | <b>DA080</b>  | 291.69 3      |  | 5               | 9B7YN        | 07/10/2007                                                                                                |              |            | 5                   | ٥            | O               | i<br>Ξ<br>案<br>22<br>2.22<br>n.                                                                                                    |  |  |  |  |  |
| <b>DA000</b>  | DA080         | 198.78 1      |  | 5               | H4267        | 10/09/2007                                                                                                |              |            | 3                   | ۰            |                 |                                                                                                    |  |  |  |  |  |
| <b>DA000</b>  | <b>DA100</b>  | 245.84 1      |  |                 | <b>SEEGG</b> | 01/21/2007                                                                                                |              |            | ε                   | ö            |                 |                                                                                                    |  |  |  |  |  |
| <b>DA000</b>  | DA100         | 279.84 1      |  | 5               | 9EEN1        | 04/25/2007                                                                                                |              | ٥          |                     | õ            |                 | $\overline{2}$<br><b>NO</b><br>0 05/03/2007<br>7<br>SI.<br>л<br>8<br>01<br>A.                                                      |  |  |  |  |  |
| <b>DA000</b>  | <b>DA100</b>  | 189.74 1      |  | 5               | H6046        | 04/14/2007                                                                                                |              | 2          | A                   | ō            |                 | 0 04/30/2007<br>$\overline{2}$<br><b>NO</b><br>01<br>SI<br>8<br>А                                                                  |  |  |  |  |  |
| <b>DA000</b>  | DA150         | 215.97 1      |  | 5               | <b>SAM47</b> | 01/19/2007                                                                                                |              |            |                     | Ω            |                 | <b>NO</b><br>0 05/29/2007<br>SI<br>01<br>а<br>5<br>e<br>5<br>A                                                                     |  |  |  |  |  |
| DA000         | DA150         | 273.40 1      |  |                 | 987JK        | 09/12/2007                                                                                                |              |            |                     |              |                 | <b>NO</b><br>0 10/08/2007<br>SI<br>01<br>з<br>я<br>в<br>я<br>A                                                                     |  |  |  |  |  |

**Fig. 5.90** Pantalla que muestra el reporte formato PDF

#### **5.13.4 Guardar reporte**

Una empresa<br>de clase mundial

Si el usuario desea almacenar la información consultada

Pulse con el cursor de mouse en el icono siguiente que es conocido a manera de guardar como en el ambiente Windows.

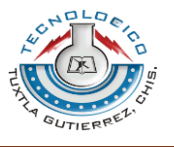

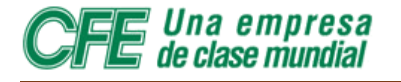

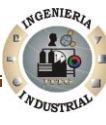

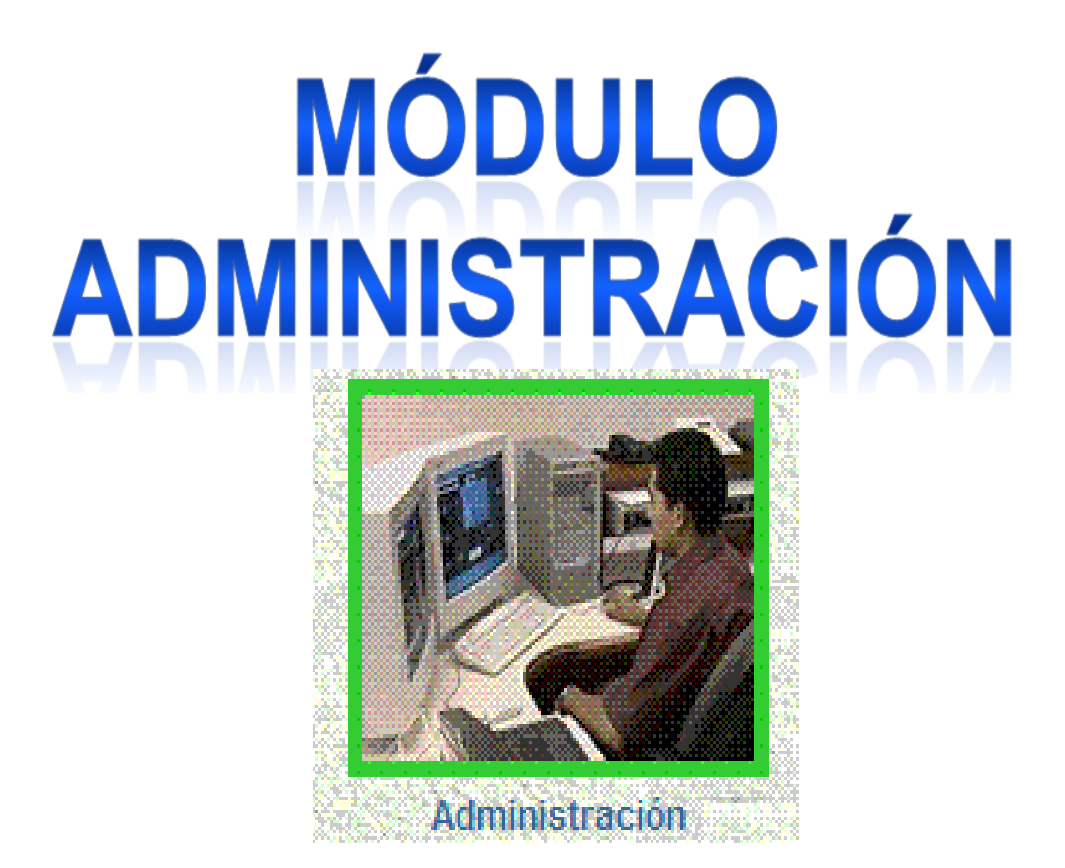

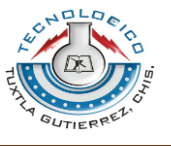

# **5.14 Módulo de Administración**

*Una empresa<br>de clase mundial* 

#### **5.14.1 Acceso al Modulo Administración**

Si desea cambiar la clave de acceso de su área de responsabilidad, en el menú principal (Ver Figura 5.91) pulse con el puntero del ratón la opción Administración.

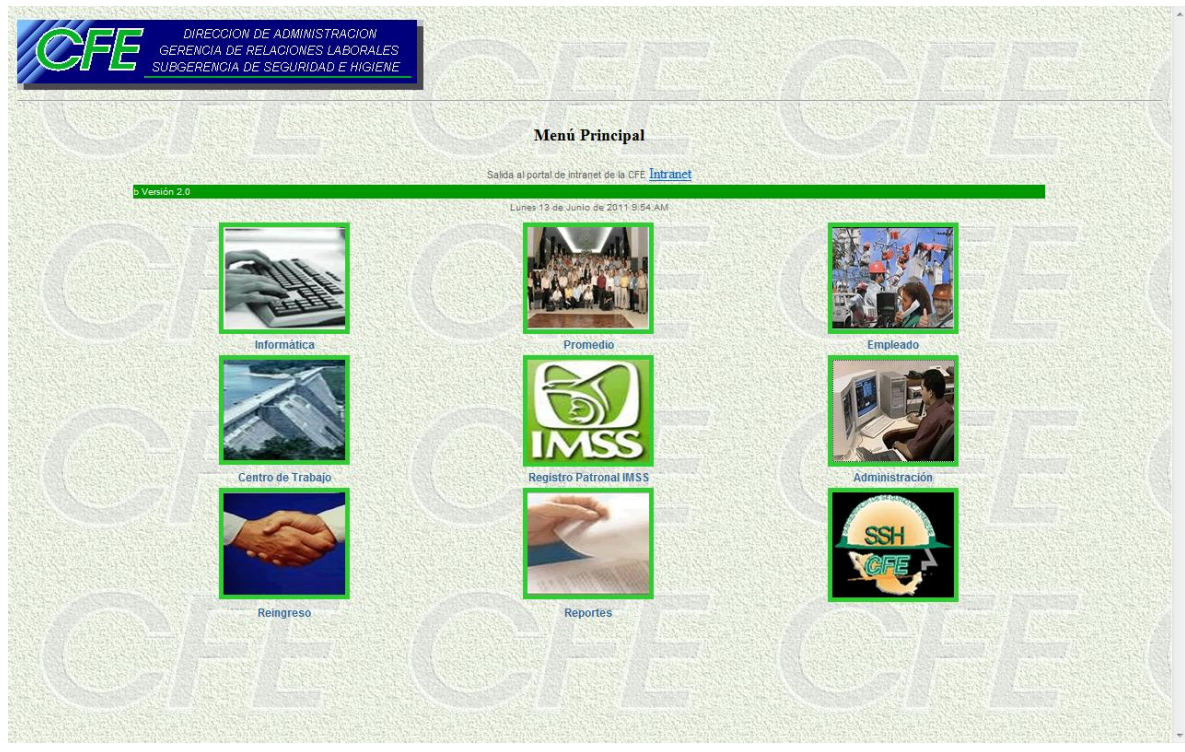

**Fig. 5.91** Pantalla de inicio Módulo Administración

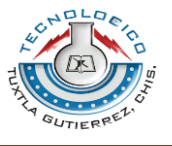

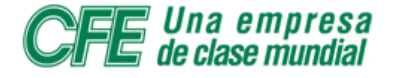

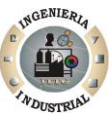

Unos segundos más tarde aparecerá la Figura 5.92:

| DIRECCION DE ADMINISTRACION<br>GERENCIA DE RELACIONES LABORALES<br>SUBGERENCIA DE SEGURIDAD E HIGIENE |          |                         |  |  |  |
|----------------------------------------------------------------------------------------------------|----------|-------------------------|--|--|--|
|                                                                                                    |          |                         |  |  |  |
|                                                                                                    |          |                         |  |  |  |
|                                                                                                    |          |                         |  |  |  |
|                                                                                                    |          | Area de Responsabilidad |  |  |  |
|                                                                                                    | Clave    |                         |  |  |  |
|                                                                                                    |          |                         |  |  |  |
|                                                                                                    | Password |                         |  |  |  |
|                                                                                                    |          | Continuar               |  |  |  |
|                                                                                                    |          |                         |  |  |  |
|                                                                                                    |          |                         |  |  |  |
|                                                                                                    |          |                         |  |  |  |
|                                                                                                    |          |                         |  |  |  |
|                                                                                                    |          |                         |  |  |  |
|                                                                                                    |          |                         |  |  |  |
|                                                                                                    |          |                         |  |  |  |
|                                                                                                    |          |                         |  |  |  |
|                                                                                                    |          |                         |  |  |  |
|                                                                                                    |          |                         |  |  |  |
|                                                                                                    |          |                         |  |  |  |
|                                                                                                    |          |                         |  |  |  |
|                                                                                                    |          |                         |  |  |  |
|                                                                                                    |          |                         |  |  |  |
|                                                                                                    |          |                         |  |  |  |
|                                                                                                    |          |                         |  |  |  |
|                                                                                                    |          |                         |  |  |  |
|                                                                                                    |          |                         |  |  |  |
|                                                                                                    |          |                         |  |  |  |
|                                                                                                    |          |                         |  |  |  |
|                                                                                                    |          |                         |  |  |  |
|                                                                                                    |          |                         |  |  |  |
|                                                                                                    |          |                         |  |  |  |
|                                                                                                    |          |                         |  |  |  |
|                                                                                                    |          |                         |  |  |  |
|                                                                                                    |          |                         |  |  |  |
|                                                                                                    |          |                         |  |  |  |
|                                                                                                    |          |                         |  |  |  |

**Fig. 5.92** Ingreso al Módulo Administración

En el campo **CLAVE** se introducirá la clave del área. En el campo **PASSWORD** se introducirá la clave de acceso del área que desea modificar el PASSWORD.

Cuando se introduzca tanto la clave del área de trabajo como la clave de acceso, se presionará el botón **CONTINUAR** con el cursor del mouse.

**NOTA IMPORTANTE: la clave de acceso o password, al igual que la clave del centro de trabajo, es sólo de cinco posiciones, es decir: de una combinación de cinco letras y/o números.**

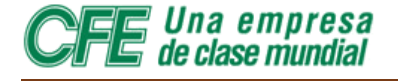

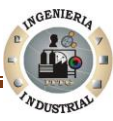

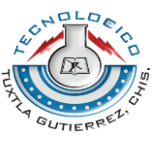

Si la clave de área y la clave de acceso o password son correctas, se pasará a la siguiente pantalla, en la que aparece un anuncio intermitente que dice: Verificar password.

Si está seguro de que la clave de área y la clave de acceso o password son correctas, coloque el cursor del ratón sobre el botón que dice Verificar. El sistema comprobará entonces si los datos que introdujo son correctos y lo enviará a la pantalla siguiente. Si las claves que introdujo no son correctas, coloque el cursor del ratón sobre la línea en la cual se lee Regresar al Menú Principal y presione el botón izquierdo: volverá a la pantalla anterior, en la cual podrá rectificar los datos.

Si existe un error en la clave del área o en la clave de acceso o password, aparecerá una pantalla de error. Si la clave de área y la clave de acceso o password son correctas, y cuando el sistema las haya verificado, se pasará a una pantalla en la cual podrá cambiar el password vigente para el área de responsabilidad.

#### **5.14.2 Cómo cambiar la clave de acceso**

Sólo hay dos campos en esta pantalla, y ambos corresponden a la nueva clave de acceso o password que desea introducir, ya que el anterior lo utilizó para acceder al sistema.

En el primer campo de esta forma, en el cual se lee **Password nuevo** deberá poner la nueva clave de acceso que desea utilizar para acceder al SIA. Deberá escribir nuevamente la misma clave de acceso en el campo siguiente, en el cual se lee: **Repetir password.**

Una vez llenados los dos campos, pulsar con el puntero del ratón el botón **Continuar.** En unos segundos aparecerá una pantalla en la cual se confirmará que la clave de acceso ha sido modificada.

Si la clave de acceso o password que introdujo no es la misma en los dos campos de la forma, porque la introdujo mal en alguno de los campos por cualquier motivo, cuando presione el botón **Continuar** aparecerá una pantalla de error.

Ingeniería Industrial **Página 126** 

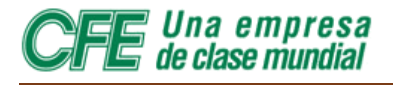

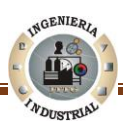

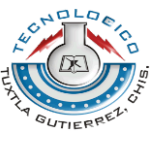

La clave de acceso o password, en este caso, no se habrá modificado, y deberá regresar al menú de **Administración** para hacer la corrección pertinente.

En cualquiera de los dos casos anteriores, en la parte inferior de la pantalla, el usuario encontrará dos opciones a las que puede acceder.

- 1. **Regresar al menú principal**. Lo llevará a la página de acceso al Sistema de Información de Accidentes.
- 2. **Regresar a Administración**. Lo llevará de regreso a la forma principal de Administración.

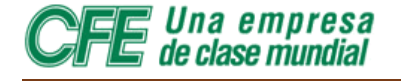

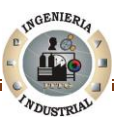

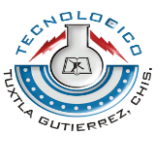

#### **5.14.3 Advertencia**

Por motivos de seguridad, en ocasiones puede resultar conveniente modificar la clave de acceso o PASSWORD. Sin embargo, si ha decidido cambiar su clave de acceso al SIA, debe tomar algunas precauciones.

- Sólo utilice claves de acceso que pueda recordar con facilidad, es decir: no escriba números o letras al azar que pueda olvidar al poco tiempo de registrarlos en un sistema, en este caso en el SIA. Hay algunos nombres y palabras familiares para el que fija la clave de acceso compuestos por cinco letras que pueden servir, o combinaciones de números como códigos postales o teléfonos locales.
- No utilice claves de acceso que puedan ser obvias para cualquiera. Por ejemplo, si una pariente muy cercana se llama **Carla**, alguien que quiera entrar en el SIA sin autorización podría intentarlo con las diferentes combinaciones de ese nombre: **Carla, CARLA**, **CaRla**, etcétera. Tampoco utilice, de preferencia, el código postal del lugar en el que vive o donde se encuentre su centro de trabajo.
- No tenga la clave de acceso escrita en un lugar obvio, como en su agenda (manual o electrónica), una libreta o una tarjeta que pudiera caer en manos de personas no autorizadas. De ser posible, no tenga escrita la clave de acceso en ninguna parte.
- Si debe compartir la clave de acceso con otras personas, por el carácter mismo del SIA, adviértales siempre que no la divulgue y que guarde las normas de seguridad pertinentes para que permanezca secreta.
- Si debe compartir la clave de acceso y debe modificarla, adviértales del cambio. Pídales también que, en caso de que ellos hagan la modificación de la clave de acceso, le avisen de inmediato.

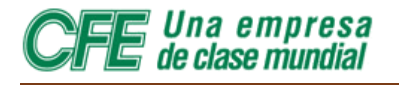

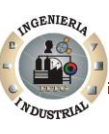

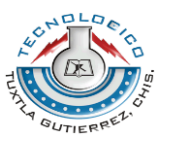

# **CAPÍTULO 5 CONLCUSIONES Y RECOMENDACIONES**

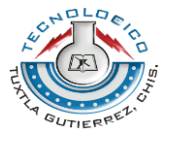

## **6.1 Conclusiones**

Una empresa de clase mundial

En nuestros días, es requisito de suma importancia que las empresas grandes y de Clase Mundial tal como la Comisión Federal de Electricidad posean manuales de Usuario que describan los procesos del Sistema Informático, para ello es necesario documentar los Sistemas, esto incluye detallar toda y cada una de las características que tiene cada módulo o apartado del Sistema.

El presente Manual de Usuario se realizo la finalidad de ofrecer al Usuario de la Gerencia Regional de Transmisión Sureste, una descripción actualizada, concisa y clara de las actividades contenidas en cada Módulo perteneciente al Sistema de Información de Accidentes. Por ello puedo concluir lo siguiente:

- El presente Manual podrá ser utilizado por la nueve Gerencias Regionales de Transmisión, distribuidas en todo el país.
- Un Manual de Usuario nunca es concluido y completado ya que este debe evolucionar conforme los cambios del Sistema.
- El Uso del sistema de información de Accidentes eliminará documentos físicos en el envió de documentación o actas a la gerencia regional.
- El tiempo requerido para dar de alta un accidente ha disminuido con el uso del WEBsia.

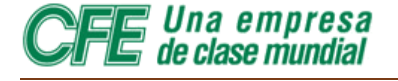

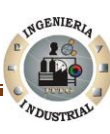

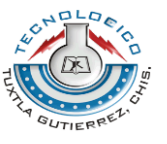

### **6.2 Recomendaciones**

Recomendaciones al Usuario del Sistema de información de Accidentes los siguientes consideraciones

- Identificar la actividad requerida, para disminuir el tiempo de sesión.
- Identificar los botones, al pasar el puntero o cursor del mouse sobre estos notará el cambio de textura.
- Interpretar el cambio de forma del puntero o cursor al moverlo en la pantalla.
- Leer el contenido de la pantalla desplegada en ese momento.
- Al tener duda o problema en alguna pantalla, proporcione toda la Información disponible para atenderlo en el contexto correspondiente.
- Verificar Calve y Password antes de acceder al sistema.
- Cargar el presente manual al Sistema para que todas la Gerencias tengan acceso al mismo.
- Si algún usuario modifica la Clave de acceso deberá comunicarlo con todos los Usuarios

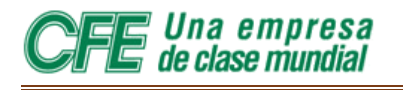

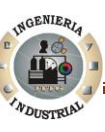

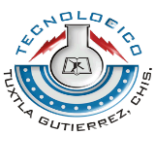

# **[Anexo A](file:///C:/Users/Lili/Documents/Residencia%20Profesional/INFORMATICA%20ACC%20Jose%20Alberto%20mtz%2013%20oct%202006.xls)**

#### **LAS FORMAS QUE DEBEN LLENARSE EN CASO DE ACCIDENTE.**

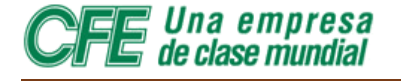

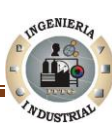

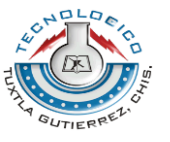

**Anexo B**

# **CÓMO FUNCIONA EL SIA**

Cómo Funciona el SIA

El Sistema de Información de Accidentes (WEBSia) es un sistema que, por sus características técnicas y de operación, se encuentra en la vanguardia tecnológica dentro de la Comisión Federal de Electricidad.

Se encuentra incrustado completamente dentro del ambiente de la CFENet, lo cual lo hace muy accesible desde cualquier punto en el cual exista enlace a la red de la Comisión Federal de Electricidad.

Su operación se facilita gracias a la posibilidad de ser accesado a través de cualquier navegador de Internet (Netscape Navigator, Internet Explorer, etcétera), con lo que se reduce notablementela curva de aprendizaje, en comparación con cualquiera otro tipo de aplicaciones cliente-servidor.

Además, se evita la distribución de diferentes versiones de programas de información de accidentes a los usuarios, con lo que se logra una estandarización que redunda en un mejor y más preciso manejo de la información.

Estructuralmente, la aplicación consta de una serie de programas CGI desarrollados en lenguaje C que, por medio del protocolo HTTP V 1.1, del lenguaje HTML V 3.2 y del servidor de WEB apache, resuelven la interfaz de usuario.

En lo que se refiere a los datos, los CGIs son capaces de interactuar con el manejador de bases de datos Informix, lo que le proporciona a la aplicación altas velocidades de respuesta y una gran seguridad e integridad de la información almacenada.

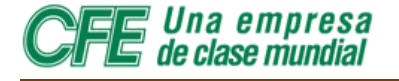

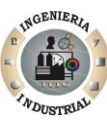

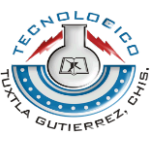

### Bibliografía

CFE México, Dirección General, "Antecedentes de la CFE". México. Disponible en la dirección electrónica:

http://www.cfe.gob.mx/QuienesSomos/Paginas/QuienesSomos.aspx

[Fecha de Consulta 19 de Febrero 2011]

CFE México, Gerencia Regional de Transmisión Sureste, "Organigrama de la GRTS". México, Disponible en la dirección electrónica:

http://app.cfe.gob.mx/aplicaciones/QCFE/organigrama/default.aspx?cveArea=WL000

CFE México, Dirección General, "Conoce a CFE: Misión y Visión al 2030". México. Disponible en la dirección electrónica:

http://www.cfe.gob.mx/QuienesSomos/queEsCFE/Paginas/Misionyvision.aspx

[Fecha de Consulta 19 de Febrero 2011]

Colaboradores de Wikipedia. "Usuario (computación)" [en línea]. Wikipedia, La enciclopedia libre, Disponible en [<http://es.wikipedia.org/w/index.php?title=Usuario\\_\(computaci%C3%B3n\)&oldid=473](http://es.wikipedia.org/w/index.php?title=Usuario_(computaci%C3%B3n)&oldid=47371718) [71718>](http://es.wikipedia.org/w/index.php?title=Usuario_(computaci%C3%B3n)&oldid=47371718)

[Fecha de consulta: 22 de Febrero del 2011].

Colaboradores de Wikipedia. "Página web" [en línea]. Wikipedia, La enciclopedia libre, Disponible en [<http://es.wikipedia.org/w/index.php?title=P%C3%A1gina\\_web&oldid=47443164>](http://es.wikipedia.org/w/index.php?title=P%C3%A1gina_web&oldid=47443164).

[Fecha de consulta: 25 de Febrero del 2011].

Colaboradores de Wikipedia. "Base de datos" [en línea]. Wikipedia, La enciclopedia libre, 2011. Disponible en [<http://es.wikipedia.org/w/index.php?title=Base\\_de\\_datos&oldid=47449313>](http://es.wikipedia.org/w/index.php?title=Base_de_datos&oldid=47449313).

[Fecha de consulta: 25 de Febrero del 2011]